# **brother**

# Brukerhåndbok for nettverket

Intern Ethernet-utskriftsserver med flere funksjoner og protokoller samt trådløs utskriftsserver med flere funksjoner

Her i Brukerhåndbok for nettverket finner du nyttig informasjon om innstillinger for både kablet og trådløst nettverk, sikkerhetsinnstillinger og innstillinger for Internett-faks (For MFC-modeller) på Brother-maskinen. Du finner også informasjon om støttede protokoller og detaljerte tips til feilsøking.

Hvis du trenger grunnleggende informasjon om nettverk og de avanserte nettverksfunksjonene til Brother-maskinen, kan du gå til *Nettverksordliste.*

Hvis du vil laste ned den nyeste brukerhåndboken, kan du gå til Brother Solutions Center på (<http://solutions.brother.com/>). Her kan du også laste ned de nyeste driverne og hjelpeprogrammene for maskinen din, lese vanlige spørsmål og svar, se tips om feilsøking og lære om våre ulike utskriftsløsninger.

## **Egnede modeller**

Denne brukermanualen gjelder for de følgende modellene. DCP-J4110DW, MFC-J4310DW/J4410DW/J4510DW/J4610DW/J4710DW

## **Definisjoner av merknader**

Vi bruker følgende ikoner i denne brukerhåndboken:

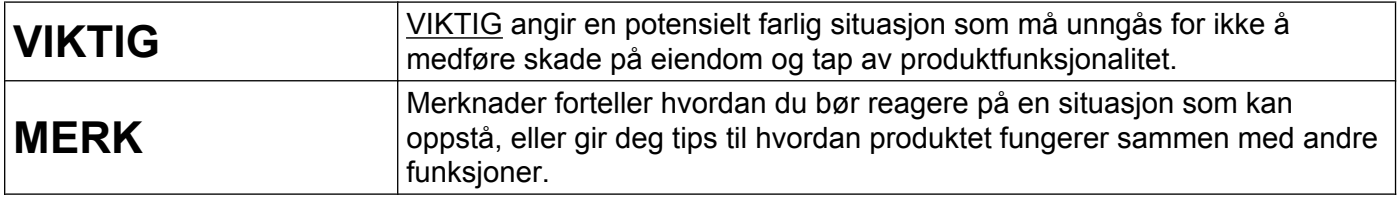

## **Utarbeidelse og offentliggjøring**

Denne brukerhåndboken er utarbeidet og offentliggjort under oppsyn av Brother Industries, Ltd., og den inneholder beskrivelser og spesifikasjoner for de nyeste produktene.

Innholdet i denne brukerhåndboken og spesifikasjonene til dette produktet kan endres uten varsel.

Brother forbeholder seg retten til å foreta endringer i spesifikasjonene og innholdet i denne håndboken uten varsel, og er ikke ansvarlig for noen skader (inkludert driftstap) forårsaket av det presenterte materialet, inkludert, men ikke begrenset til, typografiske feil eller andre feil i denne publikasjonen.

©2012 Brother Industries, Ltd. Med enerett.

## **VIKTIG MERKNAD**

- Dette produktet er bare godkjent for bruk i det landet der det ble kjøpt. Ikke bruk dette produktet utenfor landet der det ble kjøpt. Det kan være i strid med reglene for trådløs telekommunikasjon og strøm i det landet.
- Windows<sup>®</sup> XP i dette dokumentet representerer Windows<sup>®</sup> XP Professional, Windows<sup>®</sup> XP Professional x64 Edition og Windows<sup>®</sup> XP Home Edition.
- Windows Server<sup>®</sup> 2003 i dette dokumentet representerer Windows Server<sup>®</sup> 2003, Windows Server<sup>®</sup> 2003 x64 Edition, Windows Server® 2003 R2 og Windows Server® 2003 R2 x64 Edition.
- Windows Server<sup>®</sup> 2008 i dette dokumentet representerer Windows Server<sup>®</sup> 2008 og Windows Server<sup>®</sup> 2008 R2.
- Windows Vista<sup>®</sup> i dette dokumentet representerer alle versioner av Windows Vista<sup>®</sup>.
- Windows<sup>®</sup> 7 i dette dokumentet representerer alle versjoner av Windows<sup>®</sup> 7.
- Gå til Brother Solutions Center på <http://solutions.brother.com/> og klikk på **Håndbøker** på siden for modellen din hvis du vil laste ned de andre håndbøkene.
- Utvalget kan variere noe fra land til land.
- I denne brukerhåndboken brukes LCD-meldingene til MFC-J4510DW med mindre annet er oppgitt.

## **Innholdsfortegnelse**

## **Avsnitt I [Nettverksbruk](#page-7-0)**

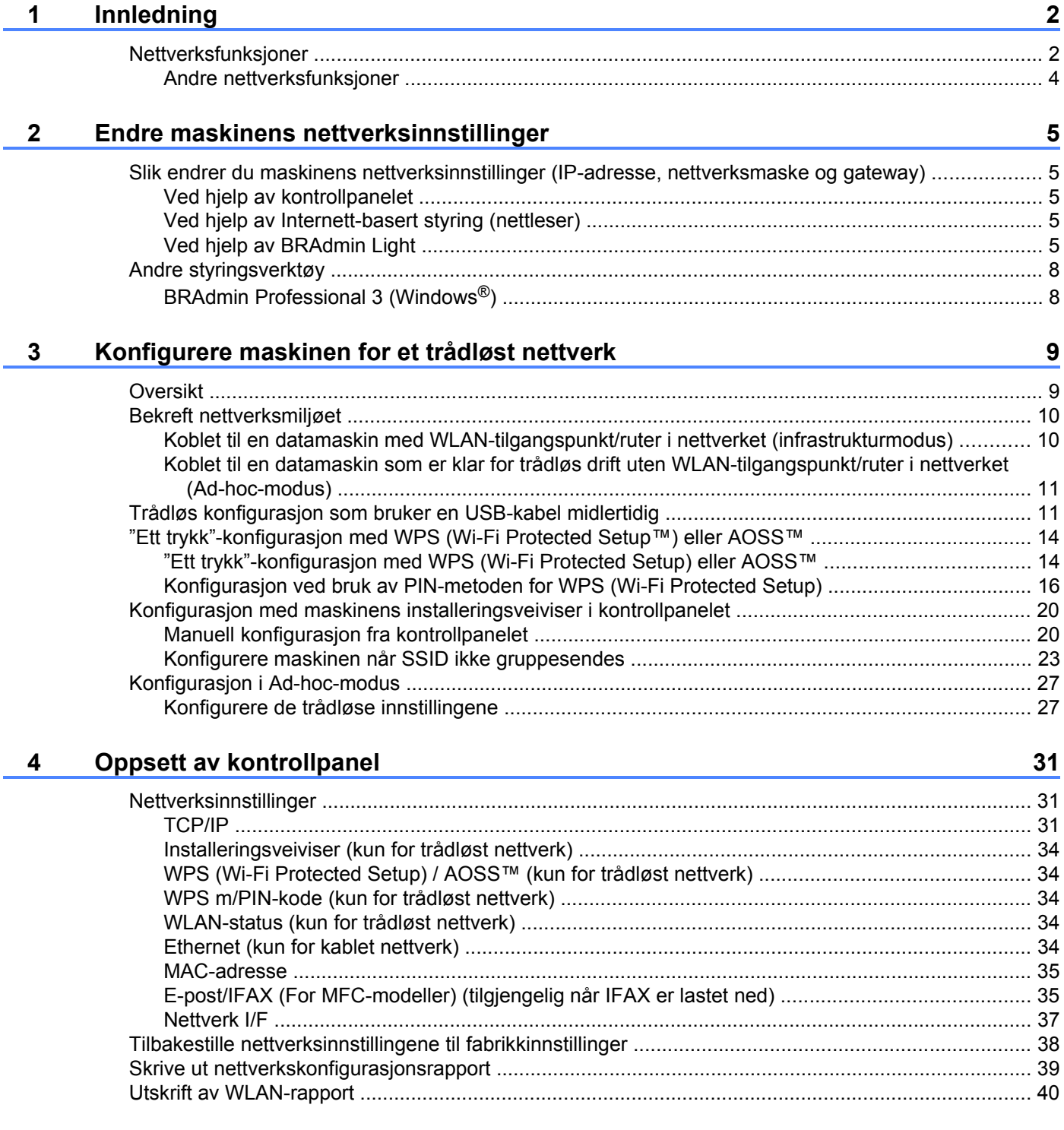

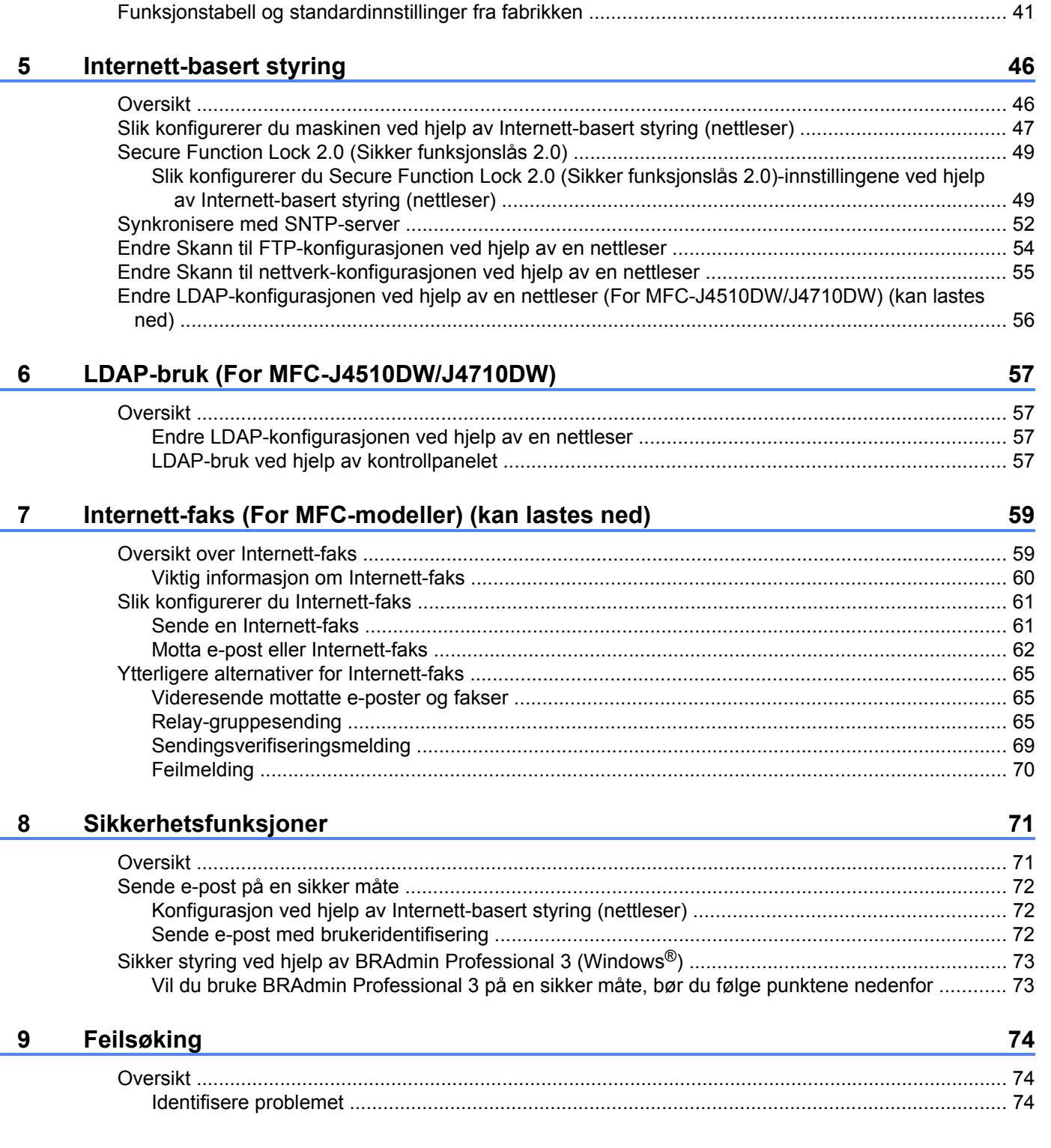

Ē.

Ē,

## **Avsnitt II [Nettverksordliste](#page-86-0)**

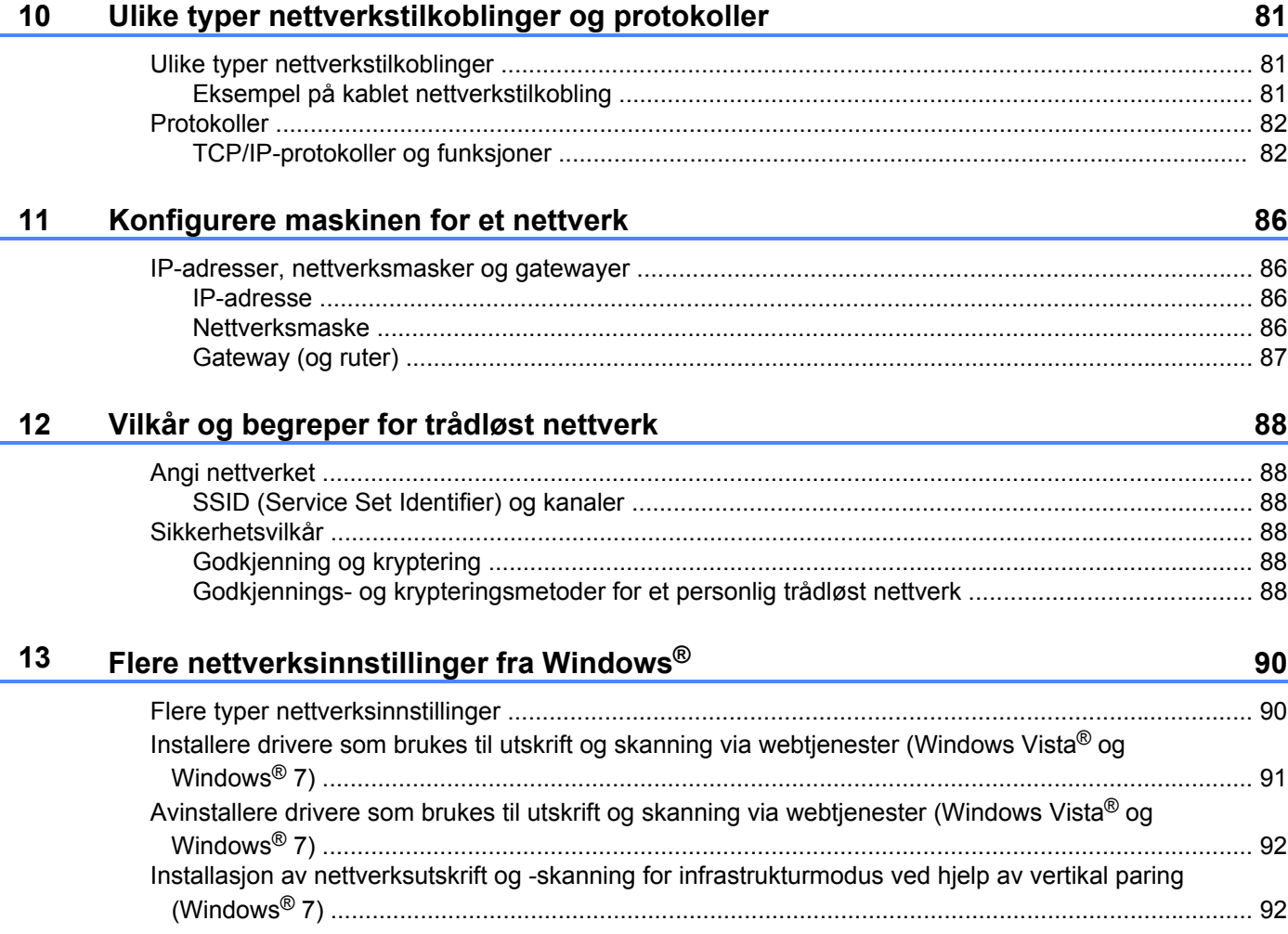

## **Avsnitt III [Tillegg](#page-100-0)**

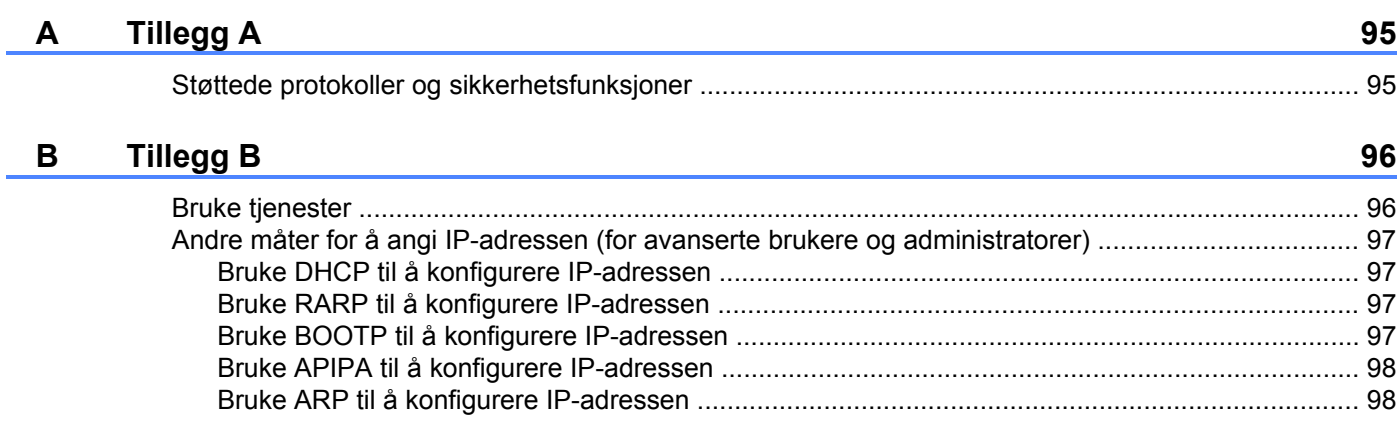

## <span id="page-7-0"></span>**Avsnitt I**

# **Nettverksbruk**

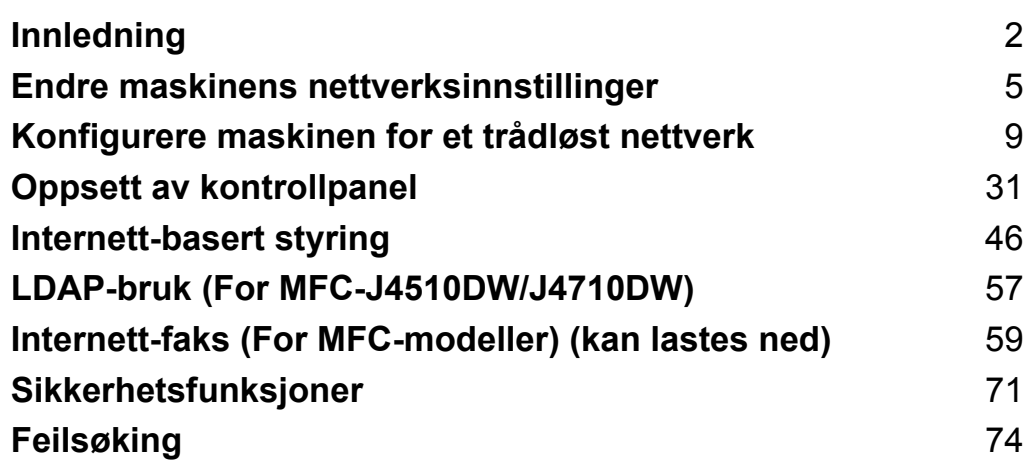

**Innledning**

## <span id="page-8-1"></span>**Nettverksfunksjoner**

Brother-maskinen kan deles på et 10/100 MB-kablet (Mbit/s) eller IEEE 802.11b/g/n trådløst nettverk ved hjelp av den interne nettverksutskriftsserveren. Utskriftsserveren støtter ulike funksjoner og tilkoblingsmetoder avhengig av hvilket operativsystem du kjører på et nettverk som støtter TCP/IP. Tabellen nedenfor viser hvilke nettverksegenskaper og -tilkoblinger som støttes av hvert enkelt operativsystem.

#### **MERK**

<span id="page-8-0"></span>**1**

- **•** Selv om Brother-maskinen kan brukes i både kablet og trådløst nettverk, kan du kun bruke én tilkoblingsmetode om gangen. En trådløs nettverkstilkobling og Wi-Fi Direct™-tilkobling eller en kablet nettverkstilkobling og Wi-Fi Direct-tilkobling kan imidlertid brukes samtidig.
- **•** For mer informasjon går du til Guide for Wi-Fi Direct på nedlastningssiden **Håndbøker** for modellen din på Brother Solutions Center [\(http://solutions.brother.com/\).](http://solutions.brother.com/)

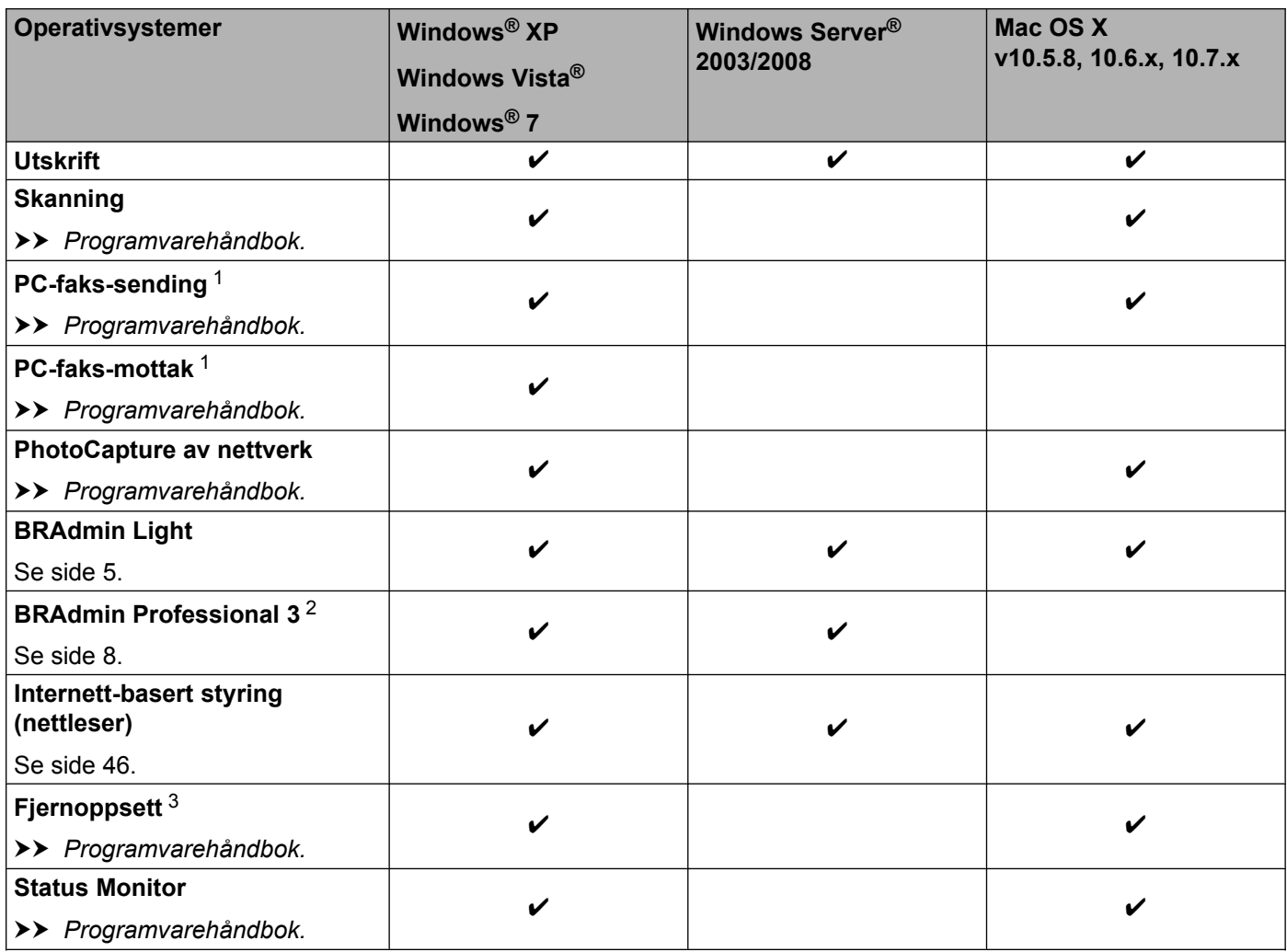

#### Innledning

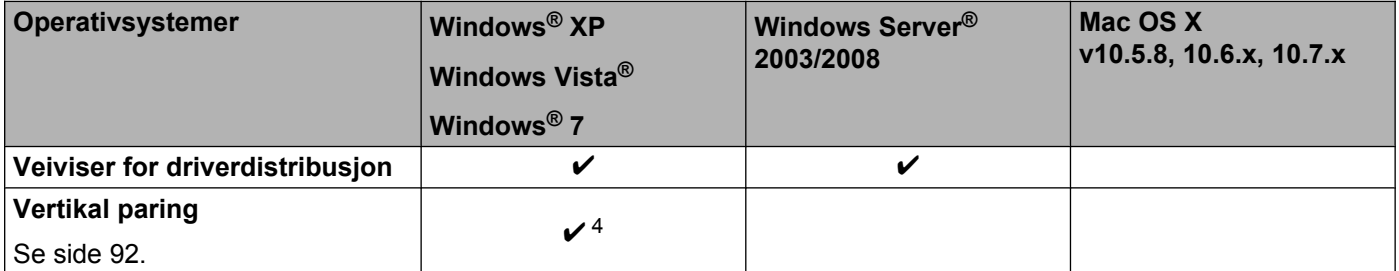

<span id="page-9-0"></span><sup>1</sup> Kun svart-hvitt. Ikke tilgjengelig for DCP-modeller.

<span id="page-9-1"></span><sup>2</sup> BRAdmin Professional 3 kan lastes ned fra<http://solutions.brother.com/>.

<span id="page-9-2"></span><sup>3</sup> Ikke tilgjengelig for DCP-modeller.

<span id="page-9-3"></span><sup>4</sup> Kun Windows® 7.

#### <span id="page-10-0"></span>**Andre nettverksfunksjoner**

#### **LDAP (For MFC-J4510DW/J4710DW)**

Med LDAP-protokollen kan du søke etter informasjon, slik som faksnumre og e-postadresser, via serveren. (Se *LDAP-bruk (For MFC-J4510DW/J4710DW)* >> side 57.)

#### **Internett-faks (For MFC-modeller) (kan lastes ned)**

Med Internett-faks (IFAX) kan du sende og motta faksdokumenter via Internett. (Se *[Internett-faks](#page-65-2) (For MFC-modeller) (kan lastes ned)* >> side 59.)

Vil du bruke denne funksjonen, går du til nedlastningssiden for modellen din på Brother Solutions Center [\(http://solutions.brother.com/\).](http://solutions.brother.com/) Du må konfigurere nødvendige maskininnstillinger via maskinens kontrollpanel før du kan bruke funksjonen. Du finner mer informasjon om dette i Brukermanualen for Internettfaks på nettstedet over.

#### **Sikkerhet**

Denne Brother-maskinen bruker noen av markedets nyeste protokoller for nettverkssikkerhet og kryptering. (Se *Sikkerhetsfunksjoner* >> side 71.)

#### **Secure Function Lock 2.0 (Sikker funksjonslås 2.0)**

Secure Function Lock 2.0 (Sikker funksjonslås 2.0) gir deg økt trygghet ved å begrense tilgangen til ulike funksjoner. (Se *Secure Function Lock 2.0 (Sikker funksjonslås 2.0)* >> side 49.)

#### **Brother Web Connect**

Brother Web Connect lar deg laste ned og skrive ut bilder samt laste opp filer ved å koble til tjenester på Internett direkte fra maskinen din. Du finner mer informasjon om dette i *Webtilkoblingsguiden* på nedlastningssiden **Håndbøker** for modellen din på Brother Solutions Center [\(http://solutions.brother.com/](http://solutions.brother.com/)). <span id="page-11-0"></span>**2**

## **Endre maskinens nettverksinnstillinger**

## <span id="page-11-1"></span>**Slik endrer du maskinens nettverksinnstillinger (IP-adresse, nettverksmaske og gateway)**

#### <span id="page-11-2"></span>**Ved hjelp av kontrollpanelet**

Du kan konfigurere maskinen for et nettverk ved hjelp av Nettverk-innstillingene i kontrollpanelet. (Se *Oppsett av kontrollpanel* >> side 31.)

#### <span id="page-11-3"></span>**Ved hjelp av Internett-basert styring (nettleser)**

Du kan bruke en vanlig nettleser for å endre utskriftsserverens innstillinger ved hjelp av HTTP (hypertekstoverføringsprotokoll). (Se *[Slik konfigurerer du maskinen ved hjelp av Internett-basert styring](#page-53-0)*  $(nettleser)$   $\rightarrow$  side 47.)

### <span id="page-11-4"></span>**Ved hjelp av BRAdmin Light**

BRAdmin Light er et verktøy for førstegangsinstalleringen av Brother-enheter som er koblet til nettverket. Det kan også søke etter Brother-produkter i et TCP/IP-miljø, vise statusen og konfigurere grunnleggende nettverksinnstillinger, som IP-adressen.

#### **Installere BRAdmin Light**

- $\blacksquare$  Windows<sup>®</sup>
	- **4** Maskinen må være PÅ.
	- 2) Slå på datamaskinen. Lukk alle programmer som kjører, før du starter konfigurasjonen.
	- **3** Sett inn medfølgende CD-ROM i CD-ROM-stasjonen. Åpningsvinduet vises automatisk. Hvis skjermbildet med modellnavn vises, velger du maskinen din. Hvis skjermbildet med språkvalg vises, velger du språk.
	- d Hovedmenyen for CD-ROM vises. Klikk på **Tilpasset installasjon** og deretter **Nettverksverktøy**.
	- **E** Klikk på **BRAdmin Light**, og følg instruksjonene på skjermen.

#### **MERK**

Hvis Brother-skjermen ikke vises automatisk, kan du gå til **Min datamaskin (Datamaskin)**, dobbeltklikke på CD-ROM-ikonet, og deretter dobbeltklikke på **start.exe**.

■ Macintosh

BRAdmin Light-verktøyet kan lastes ned fra Brother Solutions Center [\(http://solutions.brother.com/](http://solutions.brother.com/)).

## **Angi IP-adresse, nettverksmaske og gateway ved hjelp av BRAdmin Light**

#### **MERK**

- Du kan laste ned den nyeste versjonen av BRAdmin Light fra [http://solutions.brother.com/.](http://solutions.brother.com/)
- **•** Hvis du trenger mer avansert skriveradministrasjon, kan du bruke det nyeste BRAdmin Professional 3 verktøyet, som du kan laste ned fra [http://solutions.brother.com/.](http://solutions.brother.com/) Dette verktøyet er bare tilgjengelig for brukere av Windows®.
- **•** Hvis du bruker brannmurfunksjonen i et antispion- eller antivirusprogram, deaktiverer du denne midlertidig. Når du er sikker på at du kan skrive ut, aktiverer du den på nytt.
- **•** Nodenavn: Nodenavnet vises i det gjeldende BRAdmin Light-vinduet. Standard nodenavn for utskriftsserveren i maskinen er "BRNxxxxxxxxxxxxx" eller "BRWxxxxxxxxxxxxxxx". ("xxxxxxxxxxxxxx" er din maskins MAC-/Ethernet-adresse.)
- **1** Start BRAdmin Light.
	- $\blacksquare$  Windows<sup>®</sup>

Klikk på / **Alle programmer** / **Brother** / **BRAdmin Light** / **BRAdmin Light**.

■ Macintosh

Når nedlastningen er fullført, dobbeltklikker du på **BRAdmin Light.jar**-filen for å starte BRAdmin Lightverktøyet.

b BRAdmin Light søker automatisk etter nye enheter.

Dobbeltklikk på enheten som ikke er konfigurert.

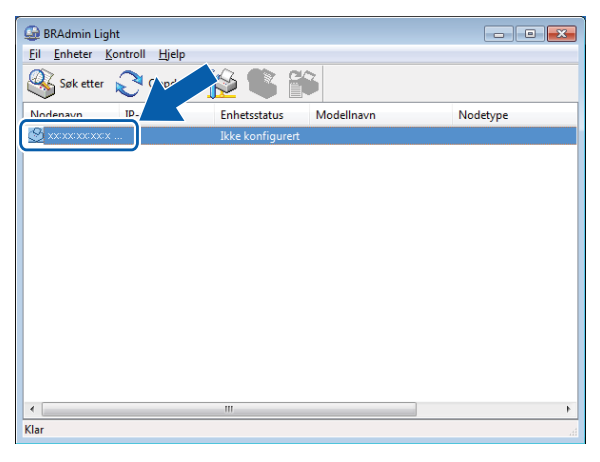

#### **Windows® Macintosh**

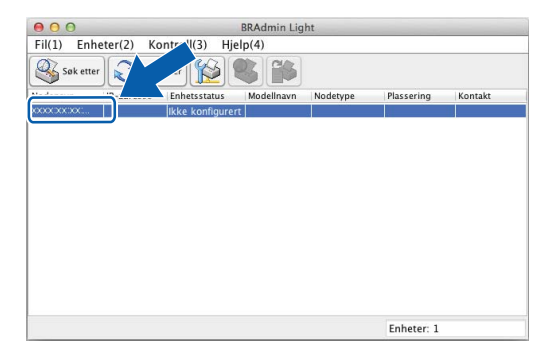

#### **MERK**

- **•** Hvis utskriftsserveren tilbakestilles til fabrikkinnstillingene (hvis du ikke bruker en DHCP-/BOOTP-/RARPserver), vil enheten vises som **Ikke konfigurert** på skjermbildet for BRAdmin Light.
- **•** Du finner nodenavnet og MAC-adressen/Ethernet-adressen ved å skrive ut nettverkskonfigurasjonsrapporten. (Se [Skrive ut nettverkskonfigurasjonsrapport](#page-45-0) >> side 39.) Du finner også nodenavnet og MAC-adressen i kontrollpanelet på maskinen. (Se *[Oppsett av kontrollpanel](#page-37-3)*  $\triangleright$  [side 31.](#page-37-3))

d Velg **STATIC** som **IP-konfigurasjon**. Angi **IP-adresse**, **Nettverksmaske** og **Gateway** (hvis nødvendig) for utskriftsserveren.

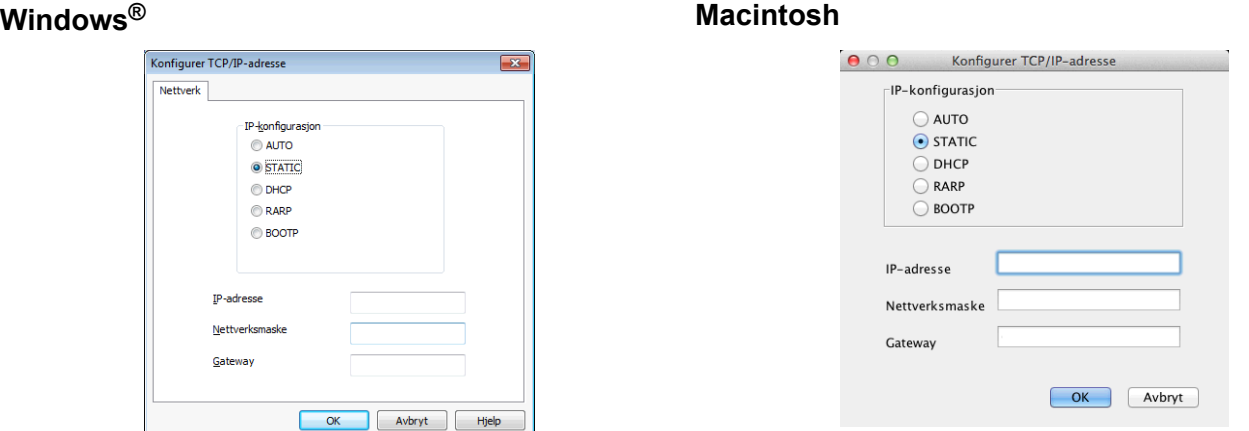

e Klikk på **OK**.

Når du har konfigurert IP-adressen riktig, vises Brother-utskriftsserveren i listen over enheter.

## <span id="page-14-0"></span>**Andre styringsverktøy**

Brother-maskinen har følgende styringsverktøy for å endre nettverksinnstillingene.

### <span id="page-14-1"></span>**BRAdmin Professional 3 (Windows®)**

BRAdmin Professional 3 er beregnet på mer avansert styring av nettverkstilkoblede Brother-enheter. Dette verktøyet kan også søke etter Brother-produkter på nettverket og vise enhetsstatusen fra et Utforskerlignende vindu som er enkelt å lese og som endrer farge etter hvilken status enhetene har. Du kan konfigurere innstillingene for nettverk og enhet samt oppdatere enhetens fastvare fra en datamaskin med Windows® på ditt LAN. BRAdmin Professional 3 kan også loggføre aktiviteten til Brother-enheter på nettverket ditt og eksportere loggdata i formatene HTML, CSV, TXT og SQL.

Vil du laste ned noe eller ha mer informasjon, kan du gå til [http://solutions.brother.com/.](http://solutions.brother.com/)

#### **MERK**

- **•** Du må bruke den nyeste versjonen av BRAdmin Professional 3. Denne versjonen kan du laste ned fra [http://solutions.brother.com/.](http://solutions.brother.com/) Dette verktøyet er bare tilgjengelig for brukere av Windows<sup>®</sup>.
- **•** Hvis du bruker brannmurfunksjonen i et antispion- eller antivirusprogram, deaktiverer du denne midlertidig. Når du er sikker på at du kan skrive ut, aktiverer du den på nytt.
- **•** Nodenavn: Nodenavnet vises i gjeldende BRAdmin Professional 3-vindu. Standard nodenavn er "BRNxxxxxxxxxxxx" eller "BRWxxxxxxxxxxxx". ("xxxxxxxxxxxx" er din MAC-/Ethernet-adresse.)

# <span id="page-15-0"></span>**3**

## **Konfigurere maskinen for et trådløst nettverk**

## <span id="page-15-1"></span>**Oversikt**

For å koble maskinen til det trådløse nettverket, må du følge trinnene i *Hurtigstartguide.* Det enkleste er å velge metoden med trådløst oppsett og bruk av installasjonsprogrammet på CD-ROM-en og en USB-kabel.

For flere trådløse konfigurasjonsmetoder leser du dette kapitlet hvis du vil vite mer om hvordan du konfigurerer innstillingene for det trådløse nettverket. Hvis du vil ha informasjon om TCP/IP-innstillinger, kan du se *[Slik](#page-11-1) endrer du maskinens nettverksinnstillinger (IP-adresse, nettverksmaske og gateway)* >> side 5.

#### **MERK**

- **•** LED-indikatoren for Wi-Fi® på kontrollpanelet lyser når nettverksgrensesnittet bruker et WLAN.
- **•** Vil du oppnå optimale resultater ved vanlig utskrift av dokumenter, plasserer du Brother-maskinen så nær WLAN-tilgangspunktet/ruteren som mulig og med færrest mulig hindringer. Store gjenstander og vegger mellom de to enhetene, i tillegg til interferens fra andre elektroniske enheter, kan redusere overføringshastigheten for dokumentene.

Disse faktorene gjør at et trådløst grensesnitt kanskje ikke er den beste tilkoblingsmetoden for alle typer dokumenter og programmer. Hvis du skal skrive ut store filer, f.eks. dokumenter med mange sider med både tekst og store bilder, bør du vurdere å bruke kablet Ethernet for raskere dataoverføringen eller USB om du vil ha topp hastighet.

- **•** Selv om Brother-maskinen kan brukes i både kablet og trådløst nettverk, kan du kun bruke én tilkoblingsmetode om gangen. En trådløs nettverkstilkobling og Wi-Fi Direct-tilkobling eller en kablet nettverkstilkobling og Wi-Fi Direct-tilkobling kan imidlertid brukes samtidig.
- **•** For mer informasjon går du til Guide for Wi-Fi Direct på nedlastningssiden **Håndbøker** for modellen din på Brother Solutions Center [\(http://solutions.brother.com/\).](http://solutions.brother.com/)
- **•** Du må vite både SSID og nettverksnøkkel før du kan konfigurere innstillingene for trådløs tilkobling.

## <span id="page-16-0"></span>**Bekreft nettverksmiljøet**

#### <span id="page-16-1"></span>**Koblet til en datamaskin med WLAN-tilgangspunkt/ruter i nettverket (infrastrukturmodus)**

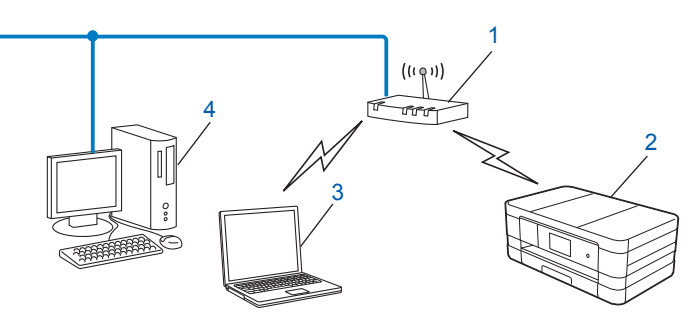

#### **1 WLAN-tilgangspunkt/ruter** [1](#page-16-2)

- <span id="page-16-2"></span><sup>1</sup> Hvis datamaskinen har støtte for Intel<sup>®</sup> My WiFi Technology (Intel<sup>®</sup> MWT), kan du bruke datamaskinen som et Wi-Fi Protected Setup-støttet tilgangspunkt.
- **2 Maskin med trådløst nettverk (maskinen din)**
- **3 Datamaskin klar for trådløs drift som er koblet til WLAN-tilgangspunkt/ruter**
- **4 Kablet datamaskin (som ikke har trådløs funksjon) som er koblet til et WLAN-tilgangspunkt/ruter med en Ethernet-kabel**

#### **Installasjonsmetode**

De følgende instruksjonene gir deg tre metoder for å installere Brother-maskinen i et trådløst nettverksmiljø. Velg metoden du foretrekker i miljøet ditt.

■ Trådløs konfigurasjon som bruker en USB-kabel midlertidig (anbefales)

Se *Trådløs konfigurasjon som bruker en USB-kabel midlertidig* >> side 11.

"Ett trykk" trådløs konfigurasjon som bruker WPS eller AOSS™

Se ["Ett trykk"-konfigurasjon med WPS \(Wi-Fi Protected Setup™\) eller AOSS™](#page-20-0) >> side 14.

■ Trådløs konfigurasjon ved hjelp av installeringsveiviseren fra kontrollpanelet

Se *Konfigurasjon med maskinens installeringsveiviser i kontrollpanelet* >> side 20.

#### <span id="page-17-0"></span>**Koblet til en datamaskin som er klar for trådløs drift uten WLAN-tilgangspunkt/ ruter i nettverket (Ad-hoc-modus)**

Denne typen nettverk har ikke et sentralt WLAN-tilgangspunkt/ruter. Hver enkelt trådløs klient kommuniserer direkte med hverandre. Når den trådløse Brother-maskinen (din maskin) er en del av dette nettverket, mottar den alle utskriftsjobbene direkte fra datamaskinen som sender utskriftsdataene.

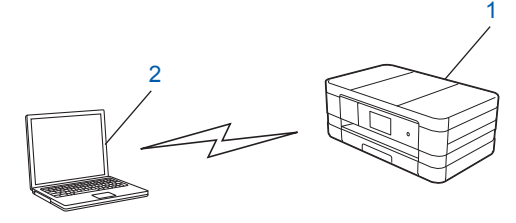

- **1 Maskin med trådløst nettverk (maskinen din)**
- **2 Datamaskin klar for trådløs drift**

Vi garanterer ikke trådløs nettverkstilkobling med Windows Server®-produkter i Ad-hoc-modus. Hvis du ønsker å konfigurere maskinen i Ad-hoc-modus, se [Konfigurasjon i Ad-hoc-modus](#page-33-0) >> side 27.

## <span id="page-17-1"></span>**Trådløs konfigurasjon som bruker en USB-kabel midlertidig**

For denne metoden anbefales det at du bruker en datamaskin som er koblet til det trådløse nettverket. Deretter kan du konfigurere maskinen eksternt fra en datamaskin på nettverket via en USB-kabel (A)<sup>1</sup>.

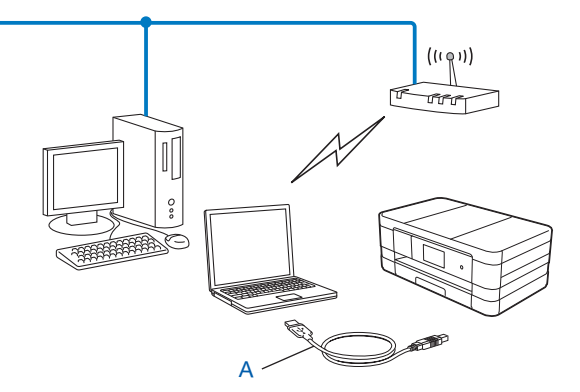

<span id="page-17-2"></span><sup>1</sup> Du kan konfigurere innstillingene for trådløst nettverk på maskinen ved å koble en USB-kabel midlertidig til en kablet eller trådløs datamaskin.

#### **VIKTIG**

- **•** Du må midlertidig bruke en USB-kabel under konfigurasjonen (kabel medfølger ikke).
- **•** Hvis du bruker Windows® XP, eller bruker en datamaskin koblet til et tilgangspunkt/ruter med en nettverkskabel, må du vite både SSID og nettverksnøkkelen til tilgangspunktet/ruteren. Skriv dem opp i feltet nedenfor, siden de er nødvendige når du konfigurerer maskinens trådløse innstillinger.

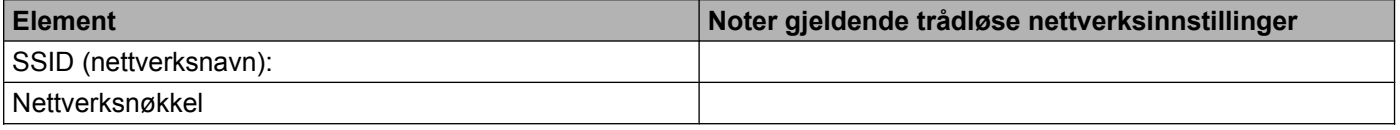

- **i** Slå på datamaskinen.
	- Start installasjonsprogrammet fra Brother.

#### **Windows®**

- **1** Sett inn medfølgende CD-ROM i CD-ROM-stasjonen. Åpningsvinduet vises automatisk. Hvis skjermbildet med språkvalg vises, velger du språk.
- **2** Hovedmenyen for CD-ROM vises. Klikk på **Tilpasset installasjon**.

#### **MERK**

- **•** Hvis Brother-skjermen ikke vises automatisk, kan du gå til **Min datamaskin (Datamaskin)**, dobbeltklikke på CD-ROM-ikonet, og deretter dobbeltklikke på **start.exe**.
- **•** Skjermbildet på maskinen kan variere, avhengig av området.
	- **3** Klikk på **Veiviser for oppsett av trådløst nettverk**.
	- **Macintosh**
		- **1** Sett inn medfølgende CD-ROM i CD-ROM-stasjonen. Dobbeltklikk på **BROTHER**-ikonet på skrivebordet.
		- **2** Dobbeltklikk på **Verktøy**.
		- **3** Dobbeltklikk på **Veiviser for oppsett av trådløse enhet**.

**3** Når Har du en USB-kabel? vises, velger du **Ja, jeg har en USB-kabel som kan brukes ved installasjonen**.

d Følg instruksjonene på skjermen for å konfigurere de trådløse innstillingene, og for å installere drivere og programvare.

#### **MERK**

Når skjermbildet **Tilgjengelige trådløse nettverk** vises, kan du legge til SSID manuelt ved å trykke på **Avansert** hvis tilgangspunktet er angitt til ikke å gruppesende den. Følg instruksjonene på skjermen for å angi **Navn (SSID)**.

### OK!

#### **(Windows®)**

**Du har fullført konfigurasjonen av det trådløse nettverket. Hvis du vil fortsette å installere drivere og programvare som er nødvendige for å bruke enheten, velger du Installere MFL-Pro Suite fra menyen på CD-ROM-en.**

#### **(Macintosh)**

**Du har fullført konfigurasjonen av det trådløse nettverket. Hvis du vil fortsette å installere drivere og programvare som er nødvendige for å bruke enheten, dobbeltklikker du på Start Here OSX på CD-ROM-en.**

## <span id="page-20-0"></span>**"Ett trykk"-konfigurasjon med WPS (Wi-Fi Protected Setup™) eller AOSS™**

Du kan bruke WPS eller AOSS™ fra innstillingene i kontrollpanelet til å konfigurere innstillingene for det trådløse nettverket hvis WLAN-tilgangspunktet/ruteren (A) har støtte for enten Wi-Fi Protected Setup (PB[C 1](#page-20-2)) eller AOSS™.

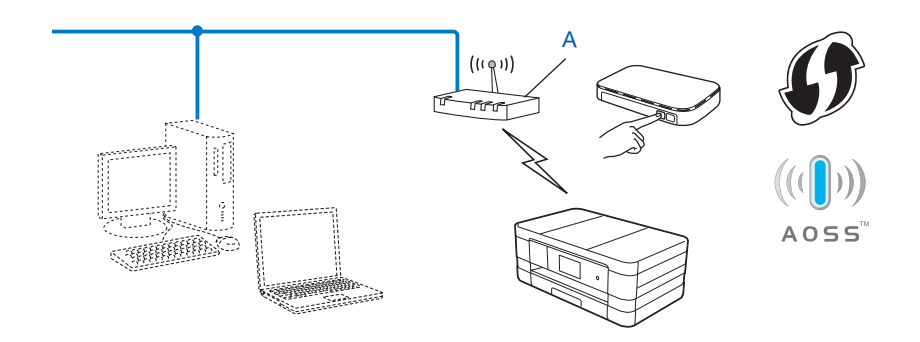

<span id="page-20-2"></span><sup>1</sup> Push Button Configuration ("Trykk knapp"-konfigurasjon)

#### **VIKTIG**

- **•** Hvis du skal koble Brother-maskinen til nettverket, anbefaler vi at du tar kontakt med systemadministratoren før installeringen. **Du må vite innstillingene for det trådløse nettverket før du går i gang med installeringen.**
- **•** Hvis du allerede har konfigurert maskinens trådløse innstillinger, må du tilbakestille LAN-innstillingene før du kan konfigurere de trådløse innstillingene igjen.

For å tilbakestille LAN-innstillingene, se *[Tilbakestille nettverksinnstillingene til fabrikkinnstillinger](#page-44-0)*  $\rightarrow$  [side 38.](#page-44-0)

**•** Brother-maskinen støtter bare bruk av den første WEP-nøkkelen.

#### <span id="page-20-1"></span>**"Ett trykk"-konfigurasjon med WPS (Wi-Fi Protected Setup) eller AOSS™**

#### **(For MFC-J4510DW/J4710DW)**

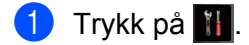

- Trykk på Wi-Fi.
- 3 Trykk på WPS/AOSS.
- $\overline{4}$  Når Bytte nettverksgrensesnitt til trådløst? vises, trykker du på Ja for å godta. Dette vil starte veiviseren for trådløst oppsett. Vil du avbryte, trykker du på Nei.

6) Når LCD-skjermen viser Start WPS eller AOSS, trykker du på WPS- eller AOSS™-knappen på det trådløse tilgangspunktet/ruteren. Se i Brukermanual for det trådløse tilgangspunktet/ruteren for instruksjoner.

Trykk deretter på OK, og maskinen oppdager automatisk hvilken modus (WPS eller AOSS™) det trådløse tilgangspunktet/ruteren bruker og prøver å koble seg til det trådløse nettverket.

f En tilkoblingsresultatmelding vises i 60 sekunder på LCD-skjermen, og en trådløst LAN-rapport skrives automatisk ut. Hvis tilkoblingen mislykkes, må du kontrollere feilkoden på den utskrevne rapporten. **>> Hurtigstartguide: Feilsøking** 

#### **(Windows®)**

**Du har fullført konfigurasjonen av det trådløse nettverket. Hvis du vil fortsette å installere drivere og programvare som er nødvendige for å bruke enheten, velger du Installere MFL-Pro Suite fra menyen på CD-ROM-en.**

**(Macintosh)**

**Du har fullført konfigurasjonen av det trådløse nettverket. Hvis du vil fortsette å installere drivere og programvare som er nødvendige for å bruke enheten, dobbeltklikker du på Start Here OSX på CD-ROM-en.**

#### **(For DCP-J4110DW, MFC-J4310DW/J4410DW/J4610DW)**

- <sup>1</sup> Trykk på Innstill.
- 2) Trykk på ∧eller **∨** for å vise Nettverk, og trykk deretter på Nettverk.
- **3** Trykk på WLAN.
- **4)** Trykk på  $\sim$  eller  $\vee$  for å vise WPS/AOSS, og trykk deretter på WPS/AOSS.
- $\overline{6}$  Når Nettverkets I/F står på Trådløst vises, trykker du på Ja for å godta. Dette vil starte veiviseren for trådløst oppsett. Vil du avbryte, trykker du på Nei.
- 6 Når LCD-skjermen viser Start WPS eller AOSS, trykker du på WPS- eller AOSS™-knappen på det trådløse tilgangspunktet/ruteren. Se i Brukermanual for det trådløse tilgangspunktet/ruteren for instruksjoner.

Trykk deretter på OK, og maskinen oppdager automatisk hvilken modus (WPS eller AOSS™) det trådløse tilgangspunktet/ruteren bruker og prøver å koble seg til det trådløse nettverket.

**7** En tilkoblingsresultatmelding vises i 60 sekunder på LCD-skjermen, og en trådløst LAN-rapport skrives automatisk ut. Hvis tilkoblingen mislykkes, må du kontrollere feilkoden på den utskrevne rapporten. **▶▶ Hurtigstartguide: Feilsøking** 

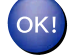

#### **(Windows®)**

**Du har fullført konfigurasjonen av det trådløse nettverket. Hvis du vil fortsette å installere drivere og programvare som er nødvendige for å bruke enheten, velger du Installere MFL-Pro Suite fra menyen på CD-ROM-en.**

**(Macintosh)**

**Du har fullført konfigurasjonen av det trådløse nettverket. Hvis du vil fortsette å installere drivere og programvare som er nødvendige for å bruke enheten, dobbeltklikker du på Start Here OSX på CD-ROM-en.**

### <span id="page-22-0"></span>**Konfigurasjon ved bruk av PIN-metoden for WPS (Wi-Fi Protected Setup)**

Hvis WLAN-tilgangspunktet/ruteren (A) støtter WPS, kan du også konfigurere ved hjelp av PIN-metoden for WPS. PIN-metoden (Personal Identification Number) er én av tilkoblingsmetodene som er utviklet av Wi-Fi Alliance®. Ved å taste inn en PIN-kode som opprettes av en tilgangsenhet (maskinen din), i registrereren (en enhet som administrerer trådløse LAN), kan du konfigurere det trådløse nettverket og dets sikkerhetsinnstillinger. Se i Brukermanual for WLAN-tilgangspunktet/ruteren for instruksjoner om hvordan du får tilgang til WPS-modus.

■ Tilkobling når WLAN-tilgangspunktet/ruteren (A) også fungerer som registrerer.

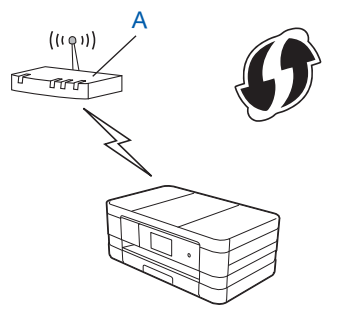

■ Tilkobling når en annen enhet (C), for eksempel en datamaskin, brukes som registrerer.

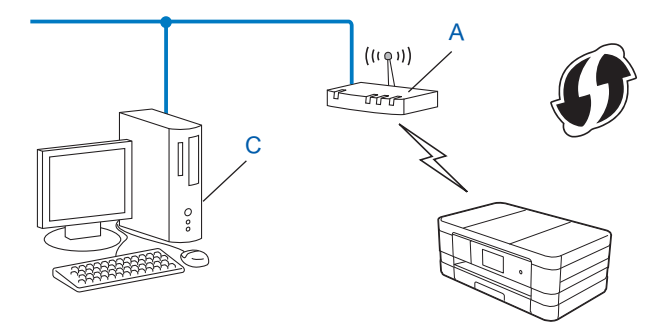

#### **MERK**

Rutere eller tilgangspunkt som støtter WPS (Wi-Fi Protected Setup) har symbolet som vises nedenfor.

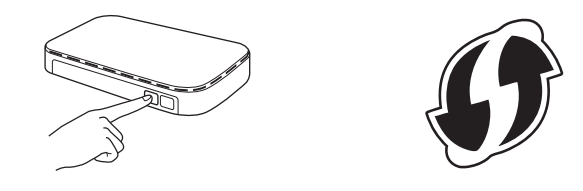

#### **(For MFC-J4510DW/J4710DW)**

**d** Trykk på **il**.

#### Trykk på Wi-Fi.

- 3 Trykk på WPS m/PIN-kode.
- $\overline{a}$  Når Bytte nettverksgrensesnitt til trådløst? vises, trykker du på Ja for å godta. Dette vil starte veiviseren for trådløst oppsett. Vil du avbryte, trykker du på Nei.
- <span id="page-23-1"></span>**6** Det vises en 8-sifret PIN-kode på LCD-skjermen, og maskinen søker etter et WLAN-tilgangspunkt/ruter i opptil 5 minutter.
- **6** Bruk en datamaskin på nettverket til å skrive inn "http://tilgangspunktets IP-adresse/" i webleseren. (Der "tilgangspunktets IP-adresse" er IP-adressen til enheten som brukes som registrerer <sup>1</sup>.) Gå til innstillingssid[e](#page-23-1)n for WPS (Wi-Fi Protected Setup), og angi PIN-koden som vises på @ på LCD-skjermen, i registrereren. Følg instruksjonene på skjermen.

<span id="page-23-0"></span><sup>1</sup> Registrereren er vanligvis WLAN-tilgangspunktet/ruteren.

#### **MERK**

Innstillingssiden kan variere, avhengig av merket på WLAN-tilgangspunktet/ruteren. Se i instruksjonshåndboken som fulgte med WLAN-tilgangspunktet/ruteren.

Følg trinnene nedenfor hvis du bruker en datamaskin med Windows Vista® eller Windows® 7 som registrerer.

#### **MERK**

Hvis du vil bruke en datamaskin med Windows Vista® eller Windows® 7 som registrerer, må du på forhånd ha registrert den på nettverket. Se i instruksjonshåndboken som fulgte med WLAN-tilgangspunktet/ruteren. **1** (Windows Vista®)

Klikk på , **Nettverk** og deretter på **Legg til en trådløs enhet**.

(Windows $\mathcal{B}$  7)

Klikk på , **Kontrollpanel**, **Nettverk og Internett** og deretter **Legg til en trådløs enhet i nettverket**.

- **2** Velg maskinen, og klikk på **Neste**.
- **3** Angi PIN-koden fra utskriften, og klikk deretter på **Neste**.
- **4** Velg nettverket du vil koble til, og klikk deretter på **Neste**.
- **5** Klikk på **Lukk**.

g En tilkoblingsresultatmelding vises i 60 sekunder på LCD-skjermen, og en trådløst LAN-rapport skrives automatisk ut. Hvis tilkoblingen mislykkes, må du kontrollere feilkoden på den utskrevne rapporten. **>> Hurtigstartguide: Feilsøking** 

#### **(Windows®)**

**Du har fullført konfigurasjonen av det trådløse nettverket. Hvis du vil fortsette å installere drivere og programvare som er nødvendige for å bruke enheten, velger du Installere MFL-Pro Suite fra menyen på CD-ROM-en.**

#### **(Macintosh)**

**Du har fullført konfigurasjonen av det trådløse nettverket. Hvis du vil fortsette å installere drivere og programvare som er nødvendige for å bruke enheten, dobbeltklikker du på Start Here OSX på CD-ROM-en.**

#### **(For DCP-J4110DW, MFC-J4310DW/J4410DW/J4610DW)**

- **1** Trykk på Innstill.
- **2) Trykk på ∧eller ∨ for å vise** Nettverk, **og trykk deretter på** Nettverk.
- **3** Trykk på WLAN.
- **4) Trykk på ∧eller ∨ for å vise** WPS m/PIN-kode, **og trykk deretter på** WPS m/PIN-kode.
- $\overline{5}$  Når Nettverkets I/F står på Trådløst vises, trykker du på Ja for å godta. Dette vil starte veiviseren for trådløst oppsett. Vil du avbryte, trykker du på Nei.
- <span id="page-24-0"></span>f Det vises en 8-sifret PIN-kode på LCD-skjermen, og maskinen vil søke etter et WLAN-tilgangspunkt/ruter i opptil 5 minutter.

**(7)** Bruk en datamaskin på nettverket til å skrive inn "http://tilgangspunktets IP-adresse/" i webleseren. (Der "tilgangspunktets IP-adresse" er IP-adressen til enheten som brukes som registrerer [1](#page-25-0).) Gå til innstillingssiden [f](#page-24-0)or WPS (Wi-Fi Protected Setup), og angi PIN-koden som vises på @ på LCD-skjermen, i registrereren. Følg instruksjonene på skjermen.

<span id="page-25-0"></span><sup>1</sup> Registrereren er vanligvis WLAN-tilgangspunktet/ruteren.

#### **MERK**

Innstillingssiden kan variere, avhengig av merket på WLAN-tilgangspunktet/ruteren. Se i instruksjonshåndboken som fulgte med WLAN-tilgangspunktet/ruteren.

Følg trinnene nedenfor hvis du bruker en datamaskin med Windows Vista® eller Windows® 7 som registrerer.

#### **MERK**

Hvis du vil bruke en datamaskin med Windows Vista® eller Windows® 7 som registrerer, må du på forhånd ha registrert den på nettverket. Se i instruksjonshåndboken som fulgte med WLAN-tilgangspunktet/ruteren.

**1** (Windows Vista®)

Klikk på , **Nettverk** og deretter på **Legg til en trådløs enhet**.

(Windows $\mathbb{R}$  7)

Klikk på , **Kontrollpanel**, **Nettverk og Internett** og deretter **Legg til en trådløs enhet i nettverket**.

- **2** Velg maskinen, og klikk på **Neste**.
- **3** Angi PIN-koden fra utskriften, og klikk deretter på **Neste**.
- **4** Velg nettverket du vil koble til, og klikk deretter på **Neste**.
- **5** Klikk på **Lukk**.

**8** En tilkoblingsresultatmelding vises i 60 sekunder på LCD-skjermen, og en trådløst LAN-rapport skrives automatisk ut. Hvis tilkoblingen mislykkes, må du kontrollere feilkoden på den utskrevne rapporten. **>> Hurtigstartguide: Feilsøking** 

#### **(Windows®)**

**Du har fullført konfigurasjonen av det trådløse nettverket. Hvis du vil fortsette å installere drivere og programvare som er nødvendige for å bruke enheten, velger du Installere MFL-Pro Suite fra menyen på CD-ROM-en.**

#### **(Macintosh)**

**Du har fullført konfigurasjonen av det trådløse nettverket. Hvis du vil fortsette å installere drivere og programvare som er nødvendige for å bruke enheten, dobbeltklikker du på Start Here OSX på CD-ROM-en.**

## <span id="page-26-0"></span>**Konfigurasjon med maskinens installeringsveiviser i kontrollpanelet**

Du kan bruke maskinens kontrollpanel til å konfigurere innstillingene for det trådløse nettverket ditt. Ved hjelp av funksjonen Inst. veiviser på kontrollpanelet kan du enkelt koble Brother-maskinen til det trådløse nettverket.

#### **VIKTIG**

#### **Du må vite innstillingene for det trådløse nettverket før du går i gang med installeringen.**

Hvis du allerede har konfigurert maskinens trådløse innstillinger, må du tilbakestille LAN-innstillingene før du kan konfigurere de trådløse innstillingene igjen.

For å tilbakestille LAN-innstillingene, se *[Tilbakestille nettverksinnstillingene til fabrikkinnstillinger](#page-44-0)*  $\triangleright$  [side 38.](#page-44-0)

#### <span id="page-26-1"></span>**Manuell konfigurasjon fra kontrollpanelet**

#### **(For MFC-J4510DW/J4710DW)**

<span id="page-26-2"></span>**1** Før du konfigurerer maskinen, anbefaler vi at du skriver ned innstillingene for det trådløse nettverket. Du trenger denne informasjonen før du fortsetter med konfigurasjonen.

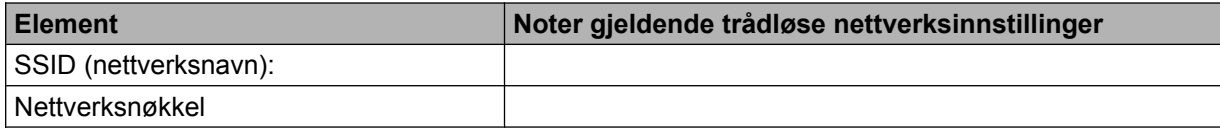

2 Trykk på **11**.

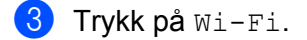

- 4) Trykk på Inst.veiviser.
- $\overline{b}$ ) Når Bytte nettverksgrensesnitt til trådløst? vises, trykker du på Ja for å godta. Dette vil starte veiviseren for trådløst oppsett. Vil du avbryte, trykker du på Nei.
- **6** Maskinen vil søke etter nettverket og vise en liste over tilgjengelige SSID-er. Vises det en liste over SSID-er, trykker du opp eller ned for å velge SSID-en du noterte i trinn  $\bigcirc$ . Velg SSID-en du vil koble til. Trykk på OK. Hvis det trådløse tilgangspunktet/ruteren til den valgte SSID-en støtter WPS og maskinen spør om å bruke WPS, [g](#page-27-0)år du til trinn  $\bullet$ .

Hvis maskinen spør deg om å angi en nettverksnøkkel, går du til trinn  $\odot$ . Ellers går du t[i](#page-27-2)l trinn  $\odot$ .

Konfigurere maskinen for et trådløst nettverk

#### **MERK**

Når SSID-en ikke gruppesendes, se *Konfigurere maskinen når SSID ikke gruppesendes*  $\triangleright$  side 23.

- <span id="page-27-0"></span>**7** Trykk på Ja for å koble til maskinen med WPS. (Hvis du trykker på Nei (Manuell) for å fortsette manuell innstilling, går du til  $\odot$  for å angi en nettverksnøkkel.) Når LCD-skjermen viser Start WPS, trykker du på WPS-knappen på det trådløse tilgangspunktet/ ruteren og deretter på Neste for å fortsette. Gå t[i](#page-27-2)l trinn  $\bullet$ .
- <span id="page-27-1"></span>8) Angi nettverksnøkkelen du skrev ned i trinn  $\bigcirc$ . (Hvis du vil vite hvord[a](#page-26-2)n du skriver inn tekst, kan du se Hurtigstartguide.)

Trykk på OK når du har angitt alle tegnene, trykk deretter på Ja for å ta i bruk innstillingene.

- <span id="page-27-2"></span>**i Maskinen vil koble til den trådløse enheten som du valgte.**
- j En tilkoblingsresultatmelding vises i 60 sekunder på LCD-skjermen, og en trådløst LAN-rapport skrives automatisk ut. Hvis tilkoblingen mislykkes, må du kontrollere feilkoden på den utskrevne rapporten. **▶▶ Hurtigstartguide: Feilsøking**

#### **(Windows®)**

**Du har fullført konfigurasjonen av det trådløse nettverket. Hvis du vil fortsette å installere drivere og programvare som er nødvendige for å bruke enheten, velger du Installere MFL-Pro Suite fra menyen på CD-ROM-en.**

**(Macintosh)**

**Du har fullført konfigurasjonen av det trådløse nettverket. Hvis du vil fortsette å installere drivere og programvare som er nødvendige for å bruke enheten, dobbeltklikker du på Start Here OSX på CD-ROM-en.**

#### **(For DCP-J4110DW, MFC-J4310DW/J4410DW/J4610DW)**

<span id="page-27-3"></span>**1** Før du konfigurerer maskinen, anbefaler vi at du skriver ned innstillingene for det trådløse nettverket. Du trenger denne informasjonen før du fortsetter med konfigurasjonen.

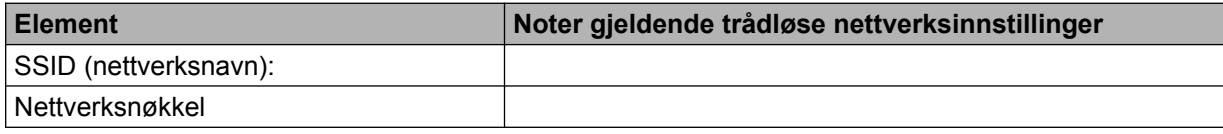

2 Trykk på Innstill.

- **Trykk på**  $\sim$  **eller**  $\vee$  **for å vise** Nettverk, og trykk deretter på Nettverk.
- 4<sup>d</sup> Trykk på WLAN.
- 5 Trykk på Inst.veiviser.

6) Når Nettverkets I/F står på Trådløst vises, trykker du på Ja for å godta. Dette vil starte veiviseren for trådløst oppsett. Vil du avbryte, trykker du på Nei.

**(7)** Maskinen vil søke etter nettverket og vise en liste over tilgjengelige SSID-er.

Vises det en liste over SSID-er, trykker du på ∧ eller ∨ for å velge SSID-en du skrev opp i trinn **∩**. Velg SSID-en du vil koble til.

Hvis det trådløse tilgangspunktet/ruteren til den valgte SSID-en støtter WPS og maskinen spør om å bruke WPS, går du til trinn  $\odot$ .

Hv[i](#page-28-1)s maskinen spør deg om å angi en nettverksnøkkel, går du til trinn  $\odot$ . Ellers går du til trinn  $\circled{0}$ .

#### **MERK**

Når SSID-en ikke gruppesendes, se *Konfigurere maskinen når SSID ikke gruppesendes* **≻** side 23.

- <span id="page-28-0"></span> $\bullet$  Trykk på Ja for å koble til maskinen med WPS. (Hvis du velger Nei (Manuell) for å fortsette manuell [i](#page-28-1)nnstilling, går du til  $\bullet$  for å angi en nettverksnøkkel.) Når LCD-skjermen viser Start WPS, trykker du på WPS-knappen på det trådløse tilgangspunktet/ ruteren og deretter på Neste for å fortsette. Gå til trinn  $\mathbf{\odot}$ .
- <span id="page-28-1"></span>**9** Angi nettverksnøkkelen du skrev ned i trinn **6**. (Hvis du vil vite hvord[a](#page-27-3)n du skriver inn tekst, kan du se Hurtigstartguide.)

Trykk på OK når du har angitt alle tegnene, trykk deretter på Ja for å ta i bruk innstillingene.

<span id="page-28-2"></span>10 Maskinen vil koble til den trådløse enheten som du valgte.

- **K E**n tilkoblingsresultatmelding vises i 60 sekunder på LCD-skjermen, og en trådløst LAN-rapport skrives automatisk ut. Hvis tilkoblingen mislykkes, må du kontrollere feilkoden på den utskrevne rapporten. **>> Hurtigstartguide: Feilsøking**
- 

#### **(Windows®)**

**Du har fullført konfigurasjonen av det trådløse nettverket. Hvis du vil fortsette å installere drivere og programvare som er nødvendige for å bruke enheten, velger du Installere MFL-Pro Suite fra menyen på CD-ROM-en.**

**(Macintosh)**

**Du har fullført konfigurasjonen av det trådløse nettverket. Hvis du vil fortsette å installere drivere og programvare som er nødvendige for å bruke enheten, dobbeltklikker du på Start Here OSX på CD-ROM-en.**

#### <span id="page-29-0"></span>**Konfigurere maskinen når SSID ikke gruppesendes**

#### **(For MFC-J4510DW/J4710DW)**

<span id="page-29-2"></span>**a Før du konfigurerer maskinen, anbefaler vi at du skriver ned innstillingene for det trådløse nettverket. Du** trenger denne informasjonen før du fortsetter med konfigurasjonen.

Kontroller og noter gjeldende trådløse nettverksinnstillinger.

#### **SSID (nettverksnavn):**

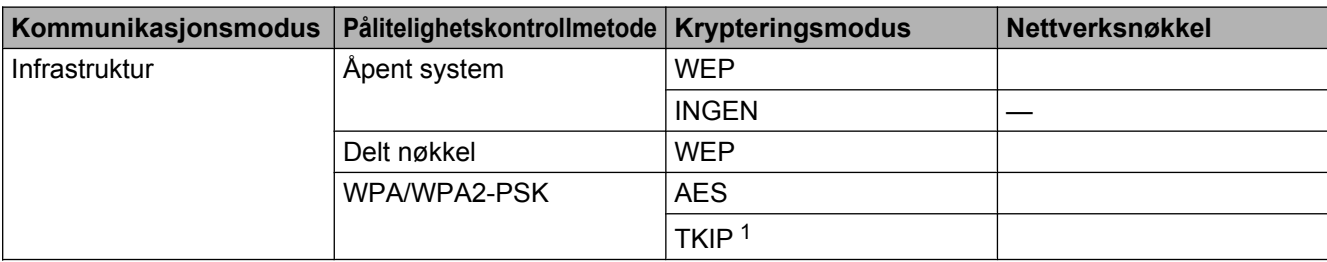

<span id="page-29-1"></span><sup>1</sup> TKIP støttes bare for WPA-PSK.

#### **Eksempel:**

### **SSID (nettverksnavn):**

HELLO

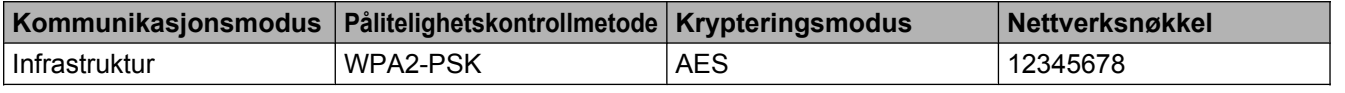

#### **MERK**

Hvis tilgangspunktet/ruteren bruker WEP-kryptering, angir du den første WEP-nøkkelen. Brothermaskinen støtter bare bruk av den første WEP-nøkkelen.

#### 2 Trykk på **11**.

- <sup>8</sup> Trykk på Alle innst.
- 4 Trykk på Nettverk.
- **6** Trykk på WLAN.
- 6 Trykk på Inst.veiviser.

g Når Bytte nettverksgrensesnitt til trådløst? vises, trykker du på Ja for å godta. Dette vil starte veiviseren for trådløst oppsett. Vil du avbryte, trykker du på Nei.

<span id="page-30-6"></span><span id="page-30-0"></span>**(8)** Maskinen vil søke etter nettverket og vise en liste over tilgjengelige SSID-er. Trykk opp eller ned for å vise <Ny  $SSID$ >. Trykk på <Ny  $SSID$ > og deretter OK. i Skriv inn SSID-navnet. (Vil du vite hvordan du skriver inn tekst, kan du se *Hurtigstartguide.*) Trykk på OK. 10 Trykk på Infrastruktur når du får beskjed om dette. **k** Velg pålitelighetskontrollmetode. Følg én av metodene: Hvis du ve[l](#page-30-0)ger Åpent system, går du til trinn  $\circledR$ . Hvis du velger Delt nøkkel, går du til trinn  $\circledR$ . Hvis du velger WPA/WPA2-PSK, går du til tri[n](#page-30-2)n  $\bullet$ . 12 Velg krypteringstypen Ingen eller WEP. Følg én av metodene: Hvis du velger  $Ingen$ , går du til trinn  $\circled{6}$ . Hvis du velger  $WEP$ , går du til trinn  $\circledR$ . **13** Angi WEP-nøkkelen du skrev ned i trinn  $\bullet$  på [side 23.](#page-29-2) Trykk [p](#page-30-3)å OK. Gå til trinn  $\bullet$ . (Vil du vite hvord[a](#page-29-2)n du skriver inn tekst, kan du se *Hurtigstartguide.*) 14 Velg krypteringstypen TKIP eller AES. Gå til trinn  $\mathbf \circledast$ . **15** Angi WPA-nøkkelen du skrev ned i trinn **@** på [side 23](#page-29-2), og trykk [p](#page-30-3)å OK. Gå til trinn **@**. (Vil du vite hvord[a](#page-29-2)n du skriver inn tekst, kan du se *Hurtigstartguide.*) **16** Vil du ta i bruk innstillingene, trykker du på Ja. Vil du avbryte, trykker du på Nei. Følg én av metodene: Hvis du velger  $Ja$ , går du til trinn  $\bullet$ . Hvis du velger  $N$ ei, går du tilbake til trinn  $\odot$ . **[7]** Maskinen vil koble til den trådløse enheten som du valgte. **18** En tilkoblingsresultatmelding vises i 60 sekunder på LCD-skjermen, og en trådløst LAN-rapport skrives automatisk ut. Hvis tilkoblingen mislykkes, må du kontrollere feilkoden på den utskrevne rapporten. **▶▶ Hurtigstartguide: Feilsøking** 

<span id="page-30-5"></span><span id="page-30-4"></span><span id="page-30-3"></span><span id="page-30-2"></span><span id="page-30-1"></span>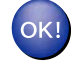

#### **(Windows®)**

**Du har fullført konfigurasjonen av det trådløse nettverket. Hvis du vil fortsette å installere drivere og programvare som er nødvendige for å bruke enheten, velger du Installere MFL-Pro Suite fra menyen på CD-ROM-en.**

**(Macintosh)**

**Du har fullført konfigurasjonen av det trådløse nettverket. Hvis du vil fortsette å installere drivere og programvare som er nødvendige for å bruke enheten, dobbeltklikker du på Start Here OSX på CD-ROM-en.**

#### **(For DCP-J4110DW, MFC-J4310DW/J4410DW/J4610DW)**

<span id="page-31-1"></span>**1** Før du konfigurerer maskinen, anbefaler vi at du skriver ned innstillingene for det trådløse nettverket. Du trenger denne informasjonen før du fortsetter med konfigurasjonen.

Kontroller og noter gjeldende trådløse nettverksinnstillinger.

#### **SSID (nettverksnavn):**

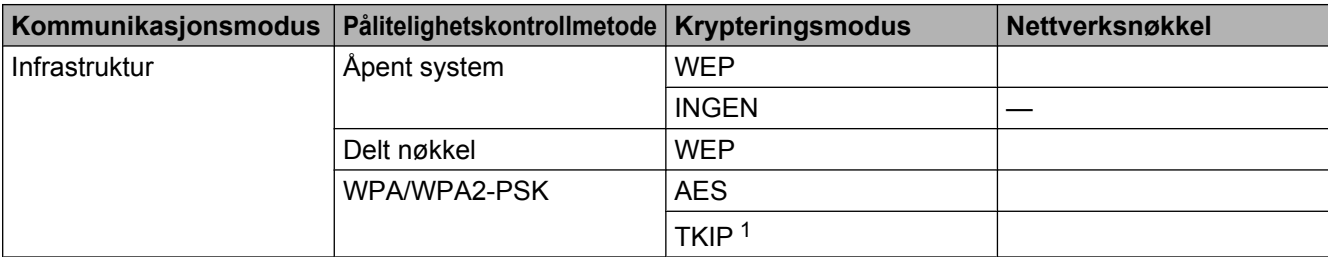

<span id="page-31-0"></span><sup>1</sup> TKIP støttes bare for WPA-PSK.

#### **Eksempel:**

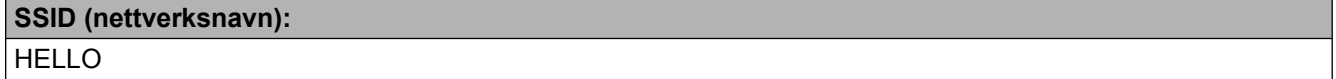

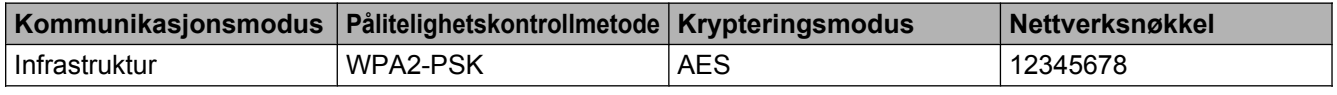

#### **MERK**

Hvis tilgangspunktet/ruteren bruker WEP-kryptering, angir du den første WEP-nøkkelen. Brothermaskinen støtter bare bruk av den første WEP-nøkkelen.

- <sup>2</sup> Trykk på Innstill.
- **3** Trykk på ∧ eller ∨ for å vise Nettverk, og trykk deretter på Nettverk.

#### 4 Trykk på WLAN.

- **5** Trykk på Inst.veiviser.
- 6) Når Nettverkets I/F står på Trådløst vises, trykker du på Ja for å godta. Dette vil starte veiviseren for trådløst oppsett. Vil du avbryte, trykker du på Nei.
- <span id="page-31-2"></span>**[7]** Maskinen vil søke etter nettverket og vise en liste over tilgjengelige SSID-er. Trykk på ∧ eller ∨ for å vise <Ny SSID>, og trykk deretter på <Ny SSID>.
- **(8)** Skriv inn SSID-navnet. (Vil du vite hvordan du skriver inn tekst, kan du se *Hurtigstartguide.*) Trykk på OK.
- <span id="page-32-1"></span><span id="page-32-0"></span><sup>9</sup> Trykk på Infrastruktur når du får beskjed om dette. **10** Velg og trykk på pålitelighetskontrollmetoden. Følg én av metodene: Hvis du velger Åpent system, går du til trinn  $\mathbf 0$ . Hvis du ve[l](#page-32-1)ger Delt nøkkel, går du til trinn  $\mathbf{\Phi}$ . Hvis du velger  $WPA/WPA2-PSK$ , går du til trinn  $\bullet$ . **ti** Velg og trykk på krypteringstypen Ingen eller WEP. Følg én av metodene: Hvis du velger  $Ingen$ , går du til trinn  $\circled{6}$ . Hvis du ve[l](#page-32-1)ger  $WEP$ , går du til trinn  $\circledR$ . 12 Angi WEP-nøkkelen du skrev ned i trinn  $\bullet$  på [side 25.](#page-31-1) Trykk på OK. Gå til trinn  $\bullet$ . (Vil du vite hvord[a](#page-31-1)n du skriver inn tekst, kan du se *Hurtigstartguide.*) 13 Velg og trykk på krypteri[n](#page-32-4)gstypen TKIP eller AES. Gå til trinn  $\mathbf{\Phi}$ . **14** Angi WPA-nøkkelen du skrev ned i trinn  $\bullet$  på [side 25](#page-31-1), [o](#page-32-3)g trykk på OK. Gå til trinn  $\bullet$ . (Vil du vite hvord[a](#page-31-1)n du skriver inn tekst, kan du se *Hurtigstartguide.*) **15** Vil du ta i bruk innstillingene, trykker du på Ja. Vil du avbryte, trykker du på Nei. Følg én av metodene: Hvis du velger  $Ja$ , går du til trinn  $\circled{e}$ . Hvis du vel[g](#page-31-2)er  $N$ ei, går du tilbake til trinn  $\bullet$ . **16** Maskinen vil koble til den trådløse enheten som du valgte.
- <span id="page-32-5"></span><span id="page-32-4"></span><span id="page-32-3"></span><span id="page-32-2"></span>q En tilkoblingsresultatmelding vises i 60 sekunder på LCD-skjermen, og en trådløst LAN-rapport skrives automatisk ut. Hvis tilkoblingen mislykkes, må du kontrollere feilkoden på den utskrevne rapporten. **>> Hurtigstartguide: Feilsøking**

#### **(Windows®)**

**Du har fullført konfigurasjonen av det trådløse nettverket. Hvis du vil fortsette å installere drivere og programvare som er nødvendige for å bruke enheten, velger du Installere MFL-Pro Suite fra menyen på CD-ROM-en.**

#### **(Macintosh)**

**Du har fullført konfigurasjonen av det trådløse nettverket. Hvis du vil fortsette å installere drivere og programvare som er nødvendige for å bruke enheten, dobbeltklikker du på Start Here OSX på CD-ROM-en.**

## <span id="page-33-0"></span>**Konfigurasjon i Ad-hoc-modus**

#### <span id="page-33-1"></span>**Konfigurere de trådløse innstillingene**

#### **(For MFC-J4510DW/J4710DW)**

<span id="page-33-2"></span>**1)** Før du konfigurerer maskinen, anbefaler vi at du skriver ned innstillingene for det trådløse nettverket. Du trenger denne informasjonen før du fortsetter med konfigurasjonen.

Kontroller og noter gjeldende trådløse nettverksinnstillinger.

#### **MERK**

Innstillingene for det trådløse nettverket på datamaskinen du er koblet til, må være angitt til Ad-hoc-modus med prekonfigurert SSID. Hvis du ønsker instruksjoner om hvordan du konfigurerer datamaskinen til Adhoc-modus, kan du se informasjonen som fulgte med datamaskinen, eller kontakte nettverksadministratoren din.

#### **SSID (nettverksnavn):**

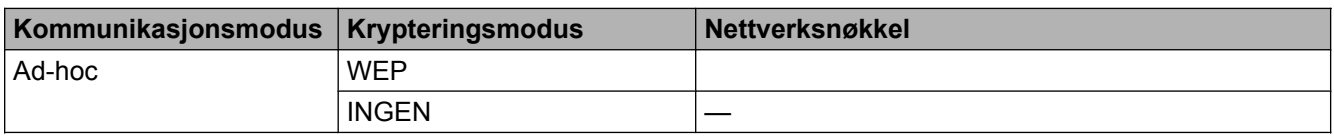

#### **Eksempel:**

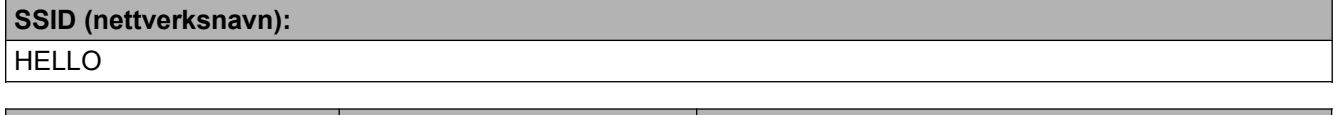

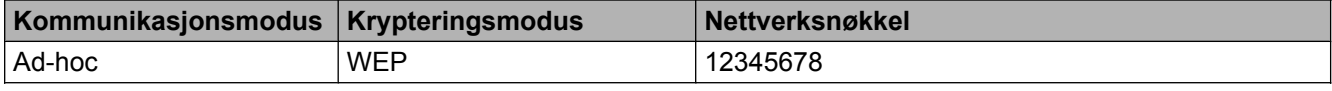

2 Trykk på **11**.

<sup>8</sup> Trykk på Alle innst.

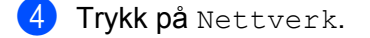

- **6** Trykk på WLAN.
- 6 Trykk på Inst.veiviser.

g Når Bytte nettverksgrensesnitt til trådløst? vises, trykker du på Ja for å godta. Dette vil starte veiviseren for trådløst oppsett. Vil du avbryte, trykker du på Nei.

- <span id="page-34-3"></span>**(8)** Maskinen vil søke etter nettverket og vise en liste over tilgjengelige SSID-er. Trykk opp eller ned for å vise <Ny  $SSID$ >. Trykk på <Ny  $SSID$ > og deretter OK.
- **i Skriv inn SSID-navnet.** (Vil du vite hvordan du skriver inn tekst, kan du se *Hurtigstartguide.*) Trykk på OK.
- $\bigcirc$  Trykk på Ad-hoc når du får beskjed om dette.
- **k** Velg krypteringstypen Ingen eller WEP. Følg én av metodene: Hvis du velger  $Ingen$ , går du til trinn  $\circledR$ . Hvis du ve[l](#page-34-1)ger  $WEP$ , går du til trinn  $\circledR$ .
- <span id="page-34-1"></span>**12** Angi WEP-nøkkelen du skrev ned i trinn  $\bullet$  på [side 27.](#page-33-2) Trykk på OK. Gå til trinn  $\bullet$ . (Vil du vite hvord[a](#page-33-2)n du skriver inn tekst, kan du se *Hurtigstartguide.*)
- <span id="page-34-0"></span> $\boxed{3}$  Vil du ta i bruk innstillingene, trykker du på Ja. Vil du avbryte, trykker du på Nei. Følg én av metodene: Hvis du velger  $Ja$ , går du til tri[n](#page-34-2)n  $\bullet$ . Hvis du velger  $N$ ei, går du tilbake til trinn  $\odot$ .
- <span id="page-34-2"></span>14 Maskinen vil koble til den trådløse enheten som du valgte.
- <sup>15</sup> En tilkoblingsresultatmelding vises i 60 sekunder på LCD-skjermen, og en trådløst LAN-rapport skrives automatisk ut. Hvis tilkoblingen mislykkes, må du kontrollere feilkoden på den utskrevne rapporten. **▶▶ Hurtigstartguide: Feilsøking**

#### **(Windows®)**

**Du har fullført konfigurasjonen av det trådløse nettverket. Hvis du vil fortsette å installere drivere og programvare som er nødvendige for å bruke enheten, velger du Installere MFL-Pro Suite fra menyen på CD-ROM-en.**

#### **(Macintosh)**

**Du har fullført konfigurasjonen av det trådløse nettverket. Hvis du vil fortsette å installere drivere og programvare som er nødvendige for å bruke enheten, dobbeltklikker du på Start Here OSX på CD-ROM-en.**

#### **(For DCP-J4110DW, MFC-J4310DW/J4410DW/J4610DW)**

<span id="page-34-4"></span>a Før du konfigurerer maskinen, anbefaler vi at du skriver ned innstillingene for det trådløse nettverket. Du trenger denne informasjonen før du fortsetter med konfigurasjonen.

Kontroller og noter gjeldende trådløse nettverksinnstillinger.

Konfigurere maskinen for et trådløst nettverk

#### **MERK**

Innstillingene for det trådløse nettverket på datamaskinen du er koblet til, må være angitt til Ad-hoc-modus med forhåndskonfigurert SSID. Hvis du ønsker instruksjoner om hvordan du konfigurerer datamaskinen til Ad-hoc-modus, kan du se informasjonen som fulgte med datamaskinen, eller kontakte nettverksadministratoren din.

#### **SSID (nettverksnavn):**

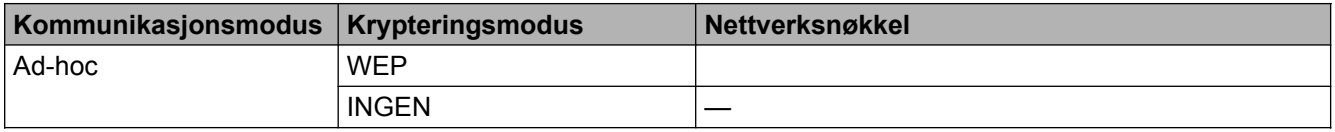

#### **Eksempel:**

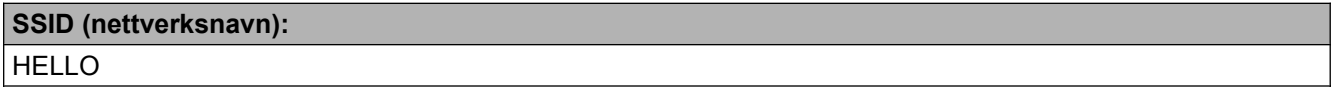

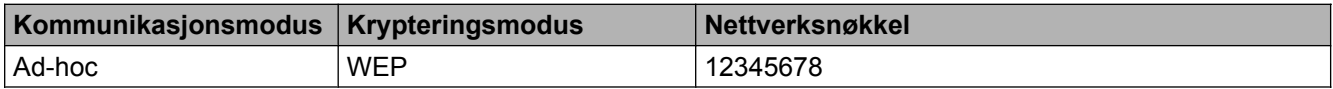

<sup>2</sup> Trykk på Innstill.

- **3** Trykk på ∧eller ∨ for å vise Nettverk, og trykk deretter på Nettverk.
- $\overline{4}$  Trykk på WLAN.
- **b** Trykk på Inst.veiviser.
- $\boxed{6}$  Når Nettverkets I/F står på Trådløst vises, trykker du på Ja for å godta. Dette vil starte veiviseren for trådløst oppsett. Vil du avbryte, trykker du på Nei.
- **[7]** Maskinen vil søke etter nettverket og vise en liste over tilgjengelige SSID-er. Trykk på ∧ eller ∨ for å vise <Ny SSID>, og trykk deretter på <Ny SSID>.
- **8** Skriv inn SSID-navnet. (Vil du vite hvordan du skriver inn tekst, kan du se *Hurtigstartguide.*) Trykk på OK.
- **9** Trykk på Ad-hoc når du får beskjed om dette.
- **10** Velg og trykk på krypteringstypen Ingen eller WEP. Følg én av metodene: Hvis du ve[l](#page-36-0)ger Ingen, går du til trinn  $\circledR$ . Hvis du velger WEP, går du til trinn  $\mathbf{\oplus}.$
- <span id="page-35-0"></span>**(1)** Angi WEP-nøkke[l](#page-36-0)en du skrev ned i trinn  $\bullet$  på [side 28.](#page-34-4) Trykk på OK. Gå til trinn  $\bullet$ . (Vil du vite hvord[a](#page-34-4)n du skriver inn tekst, kan du se *Hurtigstartguide.*)
12 Vil du ta i bruk innstillingene, trykker du på Ja. Vil du avbryte, trykker du på Nei. Følg én av metodene: Hvis du velger  $Ja$ , går du til trinn  $\circledR$ . Hvis du vel[g](#page-35-0)er  $N$ ei, går du tilbake til trinn  $\bullet$ .

<span id="page-36-0"></span>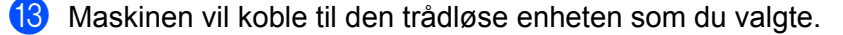

n En tilkoblingsresultatmelding vises i 60 sekunder på LCD-skjermen, og en trådløst LAN-rapport skrives automatisk ut. Hvis tilkoblingen mislykkes, må du kontrollere feilkoden på den utskrevne rapporten. **>> Hurtigstartguide: Feilsøking** 

## OK!

#### **(Windows®)**

**Du har fullført konfigurasjonen av det trådløse nettverket. Hvis du vil fortsette å installere drivere og programvare som er nødvendige for å bruke enheten, velger du Installere MFL-Pro Suite fra menyen på CD-ROM-en.**

#### **(Macintosh)**

**Du har fullført konfigurasjonen av det trådløse nettverket. Hvis du vil fortsette å installere drivere og programvare som er nødvendige for å bruke enheten, dobbeltklikker du på Start Here OSX på CD-ROM-en.**

**4**

# **Oppsett av kontrollpanel**

## **Nettverksinnstillinger**

Med Nettverk-innstillingene i kontrollpanelet kan du konfigurere Brother-maskinen for nettverket. Trykk på , Alle innst. og deretter Nettverk. Gå til innstillingen du vil konfigurere. (Se *[Funksjonstabell og](#page-47-0)* [standardinnstillinger fra fabrikken](#page-47-0) >> side 41.)

Merk at maskinen er utstyrt med programvare for BRAdmin Light  $1$ , Internett-basert styring eller Fjernoppset[t 2](#page-37-1), som også kan brukes til å konfigurere ulike deler av nettverket. (Se *[Andre styringsverktøy](#page-14-0)*  $\triangleright\triangleright$  [side 8](#page-14-0).)

<span id="page-37-0"></span><sup>1</sup> Macintosh-brukere kan laste ned Brothers nyeste versjon av BRAdmin Light fra<http://solutions.brother.com/>.

<span id="page-37-1"></span><sup>2</sup> Ikke tilgjengelig for DCP-modeller.

## **TCP/IP**

Hvis du kobler maskinen til nettverket med en Ethernet-kabel, skal du bruke Trådb. LAN-innstillingene. Hvis du kobler maskinen til et trådløst nettverk, bruker du WLAN-innstillingene.

#### <span id="page-37-2"></span>**BOOT-metode**

Dette valget brukes til å kontrollere hvordan maskinen henter IP-adressen.

#### **Auto**

I denne modusen søker maskinen etter en DHCP-server på nettverket. Hvis den finner en som er konfigurert til å tildele en IP-adresse til maskinen, brukes IP-adressen fra DHCP-serveren. Hvis ingen DHCP-server er tilgjengelig, søker maskinen etter en BOOTP-server. Hvis en BOOTP-server er tilgjengelig og riktig konfigurert, henter maskinen IP-adressen fra BOOTP-serveren. Hvis en BOOTP-server ikke er tilgjengelig, vil maskinen søke etter en RARP-server. Hvis en RARP-server heller ikke er tilgjengelig, angis IP-adressen ved hjelp av APIPA-protokollen. Etter at du har slått på maskinen, kan det ta noen minutter for den å søke på nettverket etter en server.

#### **Statisk**

I denne modusen må du tilordne IP-adressen til maskinen manuelt. Når du har angitt IP-adressen, er den låst til den tilordnede adressen.

#### **MERK**

Hvis du ikke vil konfigurere utskriftsserveren via DHCP, BOOTP eller RARP, må du sette BOOT method til Statisk, slik at utskriftsserveren har en statisk IP-adresse. Slik unngår du at utskriftsserveren prøver å hente en IP-adresse fra et av disse systemene. Hvis du vil endre BOOT method, kan du bruke maskinens kontrollpanel, BRAdmin Light, Internett-basert styring eller Fjernoppsett.

#### **IP-adresse**

I dette feltet vises den gjeldende IP-adressen til maskinen. Hvis du har valgt en BOOT method for Statisk, angir du IP-adressen som du vil tilordne maskinen (spør nettverksadministratoren om hvilken IPadresse som skal brukes). Hvis du har valgt en annen metode enn Statisk, prøver maskinen å fastsette IP-adressen ved å bruke DHCP- eller BOOTP-protokollen. Maskinens standard IP-adresse er sannsynligvis ikke kompatibel med IP-adresseplanen for nettverket den skal koble til. Vi anbefaler at du tar kontakt med nettverksadministrator for en gyldig IP-adresse.

#### **Nettverksmaske**

I dette feltet vises nettverksmasken som brukes av maskinen. Hvis du ikke bruker DHCP eller BOOTP til å hente nettverksmasken, angir du ønsket nettverksmaske. Spør nettverksadministratoren om hvilken nettverksmaske som skal brukes.

#### **Gateway**

I dette feltet vises gatewayadressen eller ruteradressen som brukes av maskinen. Hvis du ikke bruker DHCP eller BOOTP til å hente gatewayadressen eller ruteradressen, angir du adressen du vil tilordne. Hvis du ikke har en gateway eller ruter, lar du dette feltet stå tomt. Kontakt nettverksadministratoren hvis du er usikker.

#### **Nodenavn**

Du kan registrere maskinnavnet på nettverket. Dette navnet kalles ofte for et NetBIOS-navn. Det er dette navnet som registreres av WINS-serveren på nettverket. Brother anbefaler navnet BRNxxxxxxxxxxxx for kablet nettverk, og BRWxxxxxxxxxxxx for trådløst nettverk (der xxxxxxxxxxxx er maskinens MAC-adresse/ Ethernet-adresse) (opptil 15 tegn).

#### **MERK**

DCP-modeller kan ikke endre nodenavnet fra innstillingene i kontrollpanelet.

#### **WINS-konfigurasjon**

Dette valget brukes til å kontrollere hvordan maskinen henter IP-adressen til WINS-serveren (Windows® Internet Name Service).

#### **Auto**

Bruker automatisk en DHCP-forespørsel for å bestemme IP-adressene til de primære og sekundære WINSserverne. Du må angi BOOT method som Auto eller DHCP for at denne funksjonen skal fungere.

#### **Statisk**

Bruker en angitt IP-adresse for de primære og sekundære WINS-serverne.

#### **WINS-server**

#### **IP-adresse for primær WINS-server**

I dette feltet angis IP-adressen for den primære WINS-serveren. Hvis det angis en annen verdi enn null, kontaktes denne serveren av maskinen for å registrere navnet i WINS (Windows® Internet Name Service).

#### **IP-adresse for sekundær WINS-server**

I dette feltet angis IP-adressen for den sekundære WINS-serveren. Den brukes som sikkerhetskopi for den primære WINS-serveradressen. Hvis den primære serveren ikke er tilgjengelig, kan maskinen likevel registreres på en sekundær server. Hvis det angis en annen verdi enn null, kontaktes denne serveren av maskinen for å registrere navnet i WINS (Windows® Internet Name Service). Hvis du har en primær WINSserver, men ingen sekundær WINS-server, lar du dette feltet være tomt.

#### **DNS-server**

#### **IP-adresse for primær DNS-server**

I dette feltet angis IP-adressen for den primære DNS-serveren (Domain Name System).

#### **IP-adresse for sekundær DNS-server**

I dette feltet angis IP-adressen for den sekundære DNS-serveren. Den brukes som sikkerhetskopi for den primære DNS-serveradressen. Hvis den primære serveren ikke er tilgjengelig, kontakter maskinen den sekundære DNS-serveren.

#### **APIPA**

Når denne er satt til På, vil utskriftsserveren tildele en lenkelokal IP-adresse i området (169.254.1.0 – 169.254.254.255) når utskriftsserveren ikke kan hente en IP-adresse ved hjelp av BOOT method du har satt opp (se *BOOT-metode* ▶▶ side 31). Når denne er satt til A<sub>V</sub>, vil IP-adressen ikke endres når utskriftsserveren ikke kan hente en IP-adresse ved hjelp av BOOT method du har angitt.

#### **IPv6**

Denne maskinen er kompatibel med Internett-protokollen IPv6. Hvis du vil bruke IPv6-protokollen, velger du På. Standardinnstillingen for IPv6 er Av. Hvis du vil ha mer informasjon om IPv6-protokollen, kan du gå til [http://solutions.brother.com/.](http://solutions.brother.com/)

#### **MERK**

- **•** Hvis du setter IPv6 til På, bruker du på/av-knappen for å slå maskinen av og på igjen for å aktivere denne protokollen.
- **•** Når du har valgt IPv6 På, vil denne innstillingen gjelde både det kablede og det trådløse LAN-grensesnittet.

#### **Installeringsveiviser (kun for trådløst nettverk)**

Inst.veiviser fører deg gjennom konfigurasjonen av det trådløse nettverket. Du finner mer informasjon i *Hurtigstartguide* eller *Konfigurasjon med maskinens installeringsveiviser i kontrollpanelet* >> side 20.

#### **WPS (Wi-Fi Protected Setup) / AOSS™ (kun for trådløst nettverk)**

Hvis WLAN-tilgangspunktet/ruteren støtter Wi-Fi Protected Setup (PBC <sup>1</sup>) eller AOSS™, kan du enkelt konfigurere maskinen uten å vite innstillingene for det trådløse nettverket. (Se i *Hurtigstartguide* eller *["Ett](#page-20-0) trykk*"-konfigurasjon med WPS (Wi-Fi Protected Setup™) eller AOSS™ >> side 14.)

<span id="page-40-0"></span><sup>1</sup> Push Button Configuration ("Trykk knapp"-konfigurasjon)

#### **WPS m/PIN-kode (kun for trådløst nettverk)**

Hvis WLAN-tilgangspunktet/ruteren støtter Wi-Fi Protected Setup (PIN-metode), kan du enkelt konfigurere maskinen uten å bruke datamaskinen. (Se *[Konfigurasjon ved bruk av PIN-metoden for WPS \(Wi-Fi Protected](#page-22-0)*  $Setup$   $\rightarrow$  [side 16.](#page-22-0))

#### **WLAN-status (kun for trådløst nettverk)**

#### **Status**

Dette feltet viser gjeldende status for det trådløse nettverket.

#### **Signal**

Dette feltet viser gjeldende signalstyrke for det trådløse nettverket.

#### **SSID**

Dette feltet viser gjeldende SSID for det trådløse nettverket. Displayet viser opptil 32 tegn av SSID-navnet.

#### **Komm.modus**

Dette feltet viser gjeldende kommunikasjonsmodus for det trådløse nettverket.

#### **Ethernet (kun for kablet nettverk)**

Med modusen for Ethernet-kobling, Auto, fungerer utskriftsserveren i 100BASE-TX, hel- eller halvdupleksmodus, eller i 10BASE-T, hel- eller halvdupleksmodus via automatisk forhandling.

#### **MERK**

Hvis du ikke angir denne verdien riktig, kan det hende at kommunikasjon med utskriftsserveren mislykkes.

#### **MAC-adresse**

MAC-adressen er et unikt nummer som er tilordnet maskinens nettverksgrensesnitt. Du kan kontrollere maskinens MAC-adresse fra kontrollpanelet.

## **E-post/IFAX (For MFC-modeller) (tilgjengelig når IFAX er lastet ned)**

Disse innstillingene har seks valg: Mail address, Konfigurer server (Konfig. server), Setup mail RX, Setup mail TX, Setup relay og Manuelt POP3-mottak (Manuell POP3-mottak). Her må du angi mange teksttegn, så du vil kanskje finne det mer praktisk å bruke [Internett-basert styring](#page-52-0) og nettleseren (se *Internett-basert styring* >> side 46). Innstillingene må konfigureres for at IFAX-funksjonen skal fungere. (Hvis du vil ha mer informasjon om Internett-faks, kan du gå til *Internett-faks (For MFC-modeller) (kan lastes ned)* >> side 59.)

Du kan også få tilgang til det tegnet du ønsker ved å trykke riktig nummertast riktig antall ganger på maskinens kontrollpanel. (Vil du vite hvordan du skriver inn tekst, kan du se *Hurtigstartguide.*)

#### **E-postadresse**

Du kan angi maskinens e-postadresse.

#### **Installasjonsserver**

#### **SMTP-server**

Dette feltet viser nodenavnet eller IP-adressen til en server for SMTP-e-post (utgående e-postserver) på nettverket.

(For eksempel "mailhost.brothermail.net" eller "192.000.000.001")

#### **SMTP-port**

I dette feltet vises SMTP-portnummer (for utgående e-post) på nettverket ditt.

#### **SMTP-godkjenning**

Du kan angi sikkerhetsmetoden for e-postvarsler. (Hvis du vil ha mer informasjon om sikkerhetsmetoder for e-postvarsler, kan du gå til *Sende e-post på en sikker måte*  $\triangleright$  side 72.)

#### **POP3-server**

Dette feltet viser nodenavnet eller IP-adressen til POP3-serveren (server for innkommende e-post) som brukes av Brother-maskinen. Denne adressen er nødvendig for at Internett-faksfunksjonene skal fungere riktig.

(For eksempel "mailhost.brothermail.net" eller "192.000.000.001")

#### **POP3-port**

I dette feltet vises POP3-portnummeret (for innkommende e-post) som brukes av Brother-maskinen.

#### **Navn på postboks**

Du kan angi et postboksnavn på POP3-serveren der Internett-utskriftsjobber skal hentes.

#### **Passord for postboks**

Du kan angi passordet for POP3-serverkontoen der Internett-utskriftsjobbene skal hentes.

#### **MERK**

Hvis du ikke vil angi passord, setter du inn et enkelt mellomrom.

#### **APOP**

Du kan aktivere eller deaktivere APOP (Authenticated Post Office Protocol).

#### **Konfigurere mottak av e-post**

#### **Automatisk avspørring**

Når maskinen er konfigurert til På, kontrollerer den automatisk om det finnes nye meldinger på POP3 serveren.

#### **Avspørringsfrekvens**

Her konfigurerer du intervallet for hvor ofte programmet skal se etter nye meldinger på POP3-serveren (standard er 10Min).

På modeller med berøringsskjerm kan du velge mellom intervallene 1Min/3Min/5Min/10Min/30Min/ 60Min, hvis Auto Polling er satt til På.

#### **Overskrift**

Denne delen gjør det mulig å skrive ut overskriften sammen med e-postmeldingen som skrives ut.

#### **Slett ugyldige meldinger**

Når På er angitt, slettes automatisk alle ugyldige meldinger som maskinen ikke kan motta fra POP3-serveren.

#### **Varsel**

Med denne meldingsfunksjonen kan leveringsbekreftelse overføres til avsenderstasjonen når Internett-faks er mottatt.

Denne funksjonen fungerer kun på Internett-faksmaskiner som har støtte for "MDN"-spesifikasjonen.

#### **Konfigurere sending av e-post**

#### **Emne**

I dette feltet vises emnet til Internett-faksen som sendes fra Brother-maskinen til en datamaskin (standard er "Internet fax job").

#### **Størrelsesbegrensning**

Enkelte e-postservere tillater ikke sending av store e-postdokumenter (systemadministrator kan definere en grense for maksimal størrelse på e-post). Når denne funksjonen er aktivert, vises Minnet er fullt på maskinen når du forsøker å sende e-postdokumenter på over 1 megabyte. Dokumentet sendes ikke, og det skrives ut en feilrapport. Dokumentet du sender, bør deles inn i mindre dokumenter som faller innenfor grensene til e-postserveren. (Eksempel: Et dokument på 42 sider som er basert på ITU-T Test Chart #1, er på ca. 1 megabyte.)

#### **Varsel**

Med denne meldingsfunksjonen kan leveringsbekreftelse overføres til avsenderstasjonen når Internett-faks er mottatt.

Denne funksjonen fungerer kun på Internett-faksmaskiner som har støtte for "MDN"-spesifikasjonen.

#### **Konfigurasjon av relay**

#### **Relay-gruppesending**

Med denne funksjonen kan maskinen motta et dokument over Internett og deretter videresende ("relay") det til andre faksmaskiner via et vanlig analogt telefonnett.

#### **Relay-domene**

Du kan registrere domenenavn (maksimalt 5) som kan be om en relay-gruppesending.

#### **Relay-rapport**

En Relay-gruppesendingsrapport kan skrives ut ved maskinen som skal fungere som relay-stasjon for alle relay-gruppesendinger.

Hovedfunksjonen til denne er å skrive ut rapporter om relay-baserte sendinger som er overført via maskinen.

#### **MERK**

- Hvis du vil vite mer om relay-gruppesending, kan du se *Relay-gruppesending* >> side 65.
- **•** Hvis du vil bruke relay-rapportfunksjonen, må du tilordne relay-domenet i "Klarert domenenavn"-delen av relay-funksjonsinnstillingene.

#### **Nettverk I/F**

Du kan velge typen nettverkstilkobling, som er enten kablet nettverkstilkobling eller trådløs nettverkstilkobling. Hvis du vil bruke kablet nettverkstilkobling, velger du Trådb. LAN, og vil du bruke trådløs nettverkstilkobling, velger du WLAN. Du kan aktivere bare én type nettverkstilkobling om gangen.

## **Tilbakestille nettverksinnstillingene til fabrikkinnstillinger**

Du kan tilbakestille utskriftsserveren til fabrikkinnstillingene (da tilbakestilles samtidig all informasjon som passord og informasjon om IP-adresse).

#### **MERK**

- **•** Denne funksjonen tilbakestiller alle innstillinger for kablede og trådløse nettverk til fabrikkinnstillingene.
- **•** Du kan også tilbakestille utskriftsserveren til fabrikkinnstillingene ved hjelp av BRAdmin-programmene eller Internett-basert styring. (Hvis du vil ha mer informasjon, kan du se [Andre styringsverktøy](#page-14-0) >> side 8.)

#### **(For MFC-J4510DW/J4710DW)**

- **1** Trykk på **1.**
- **2** Trykk på Alle innst.
- <sup>8</sup> Trykk på Nettverk.
- 4 Trykk på Nullst. nettv.
- 5 Tilb.stille nettverk? vises. Trykk på Ja.
- Ny oppstart? vises. Trykk inn Ja i 2 sekunder for å bekrefte.
- Maskinen vil starte på nytt.

#### **(For DCP-J4110DW, MFC-J4310DW/J4410DW/J4610DW)**

- <sup>1</sup> Trykk på Innstill.
- **2) Trykk på ∧eller ∨ for å vise** Nettverk, og trykk deretter på Nettverk.
- Trykk på  $\sim$  eller  $\vee$  for å vise Nullst. nettv., og trykk deretter på Nullst. nettv.
- 4<sup>d</sup> Trykk på Ja.
- e Trykk inn Ja i 2 sekunder for å bekrefte.

## <span id="page-45-0"></span>**Skrive ut nettverkskonfigurasjonsrapport**

Nettverkskonfigurasjonsrapporten skriver ut en rapport med oversikt over gjeldende nettverkskonfigurasjon, inkludert innstillingene for nettverksutskriftsserveren.

#### **MERK**

Nodenavn: Nodenavnet vises i nettverkskonfigurasjonsrapporten. Standard nodenavn er "BRNxxxxxxxxxxxx" for kablet nettverk eller "BRWxxxxxxxxxxxx" for trådløst nettverk (der "xxxxxxxxxxxx" er maskinens MAC-adresse/Ethernet-adresse).

#### **(For MFC-J4510DW/J4710DW)**

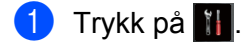

- 2 Trykk på Alle innst.
- 8 Trykk på Skriv rapport.
- 4 Trykk på Nettverkskonfigurasjon.
- **6** Trykk på OK.

#### **(For DCP-J4110DW, MFC-J4310DW/J4410DW/J4610DW)**

- **b** Trykk på Innstill.
- **2)** Trykk på ∧ eller ∨ for å vise Skriv rapport, og trykk deretter på Skriv rapport.
- Trykk på  $\sim$  eller  $\vee$  for å vise Nettverkskonf., og trykk deretter på Nettverkskonf.
- 4 Trykk på Start.

## **Utskrift av WLAN-rapport**

WLAN-rapport skriver ut maskinens statusrapport for den trådløse tilkoblingen. Hvis den trådløse tilkoblingen mislykkes, må du kontrollere feilkoden på den utskrevne rapporten.

**>> Hurtigstartguide: Feilsøking** 

#### **(For MFC-J4510DW/J4710DW)**

<span id="page-46-0"></span>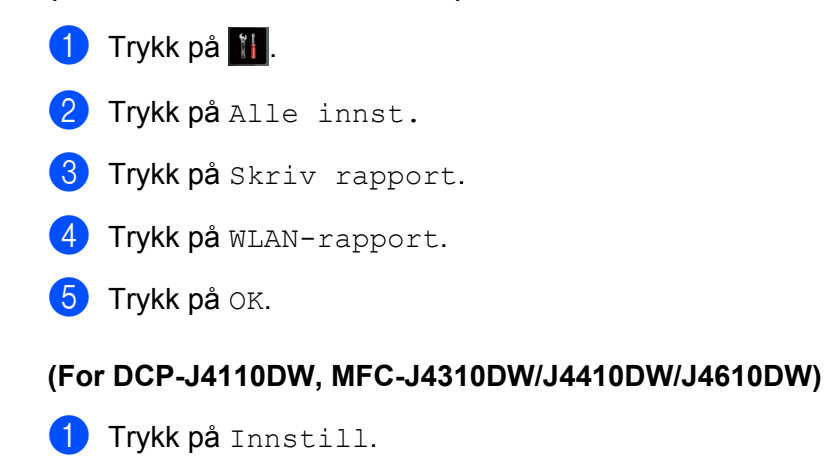

**2)** Trykk på ∧ eller ∨ for å vise Skriv rapport, og trykk deretter på Skriv rapport.

**3** Trykk på  $\sim$  eller  $\vee$  for å vise WLAN-rapport, og trykk deretter på WLAN-rapport.

4 Trykk på Start.

#### **MERK**

Hvis WLAN-rapporten ikke skrives ut, kontrollerer du om det er noe galt med maskinen. Er det ingen synlige feil, venter du litt og deretter st[a](#page-46-0)rter du på nytt fra trinn  $\bullet$  for å skrive ut rapporten på nytt.

## <span id="page-47-0"></span>**Funksjonstabell og standardinnstillinger fra fabrikken**

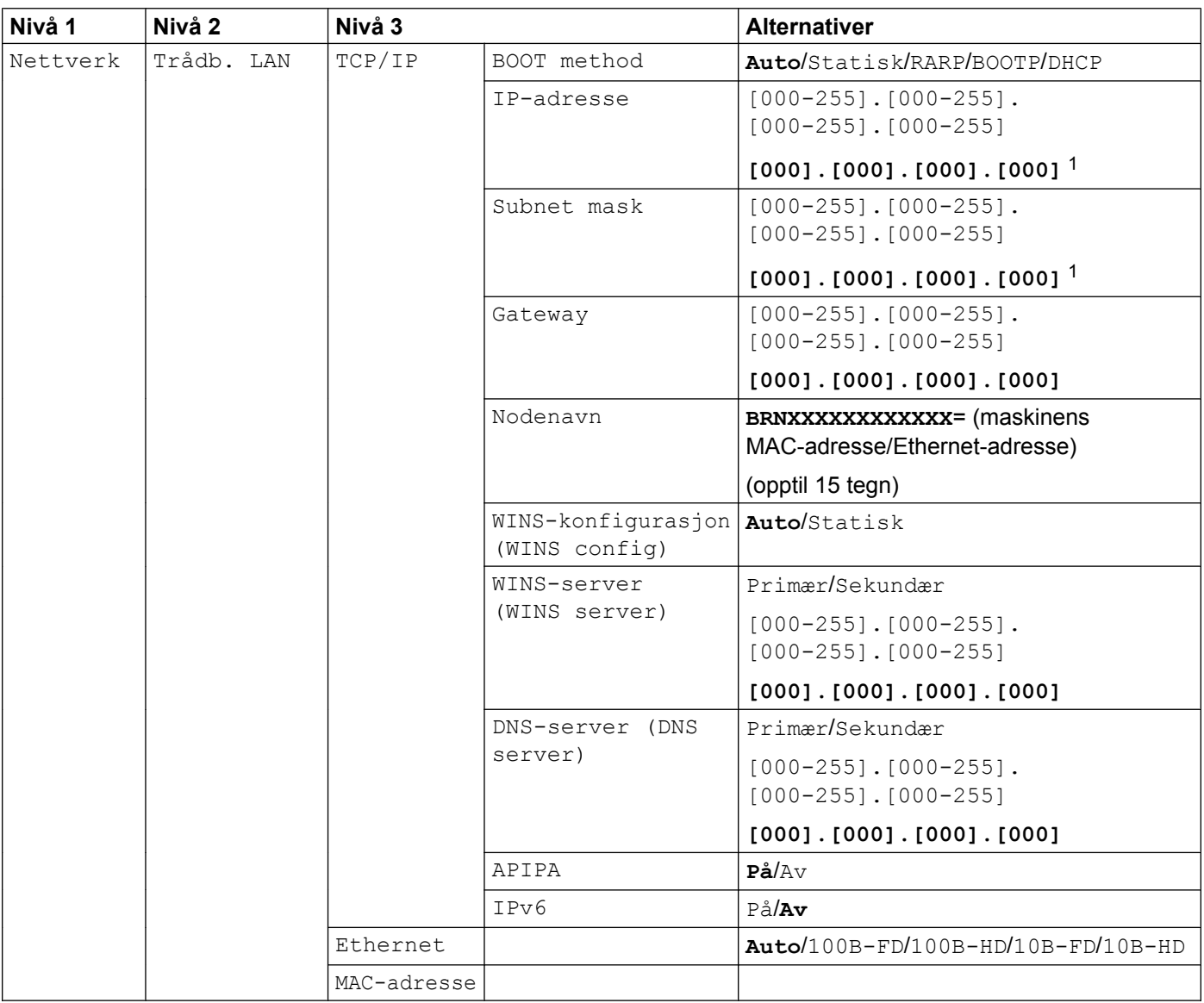

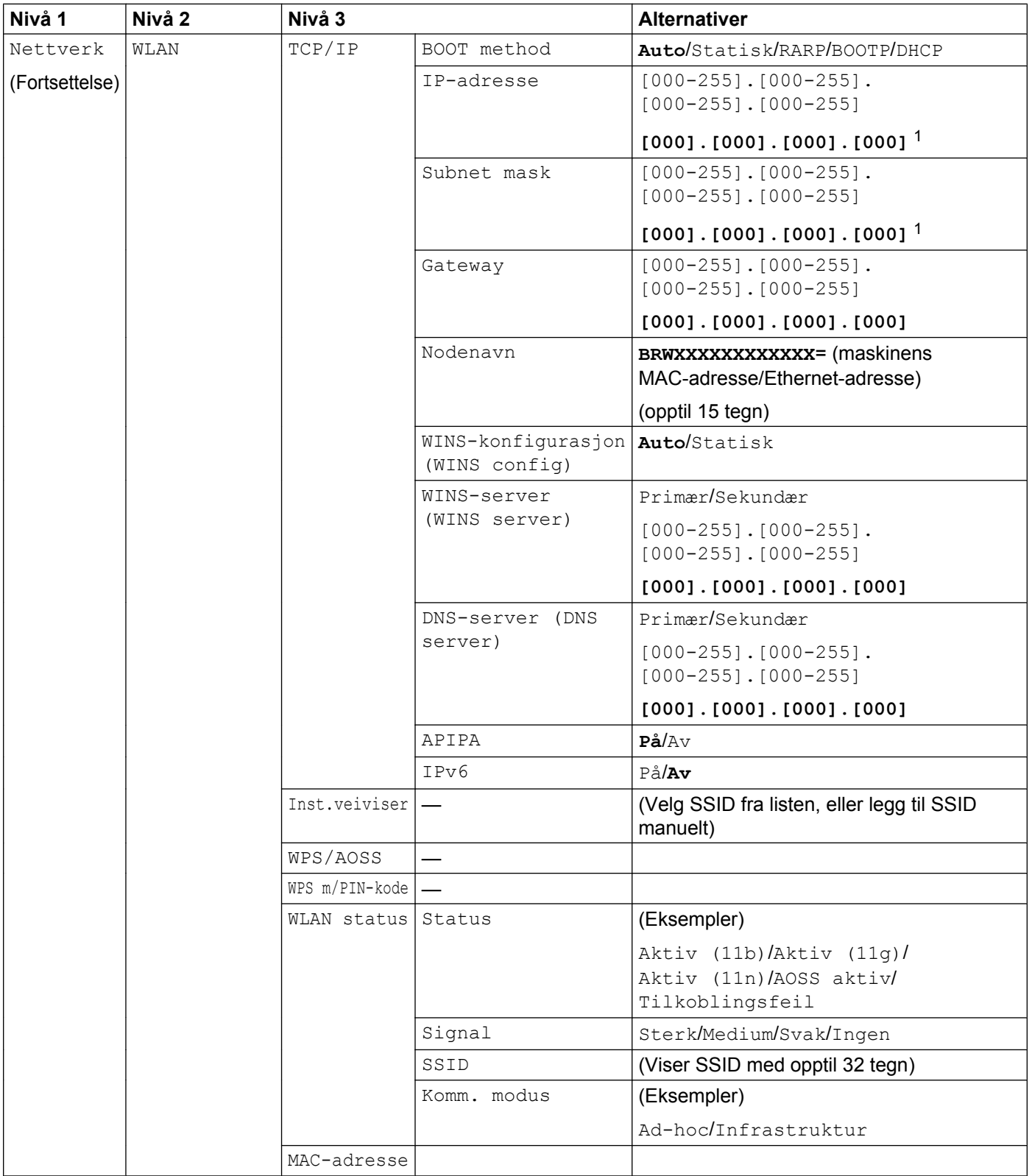

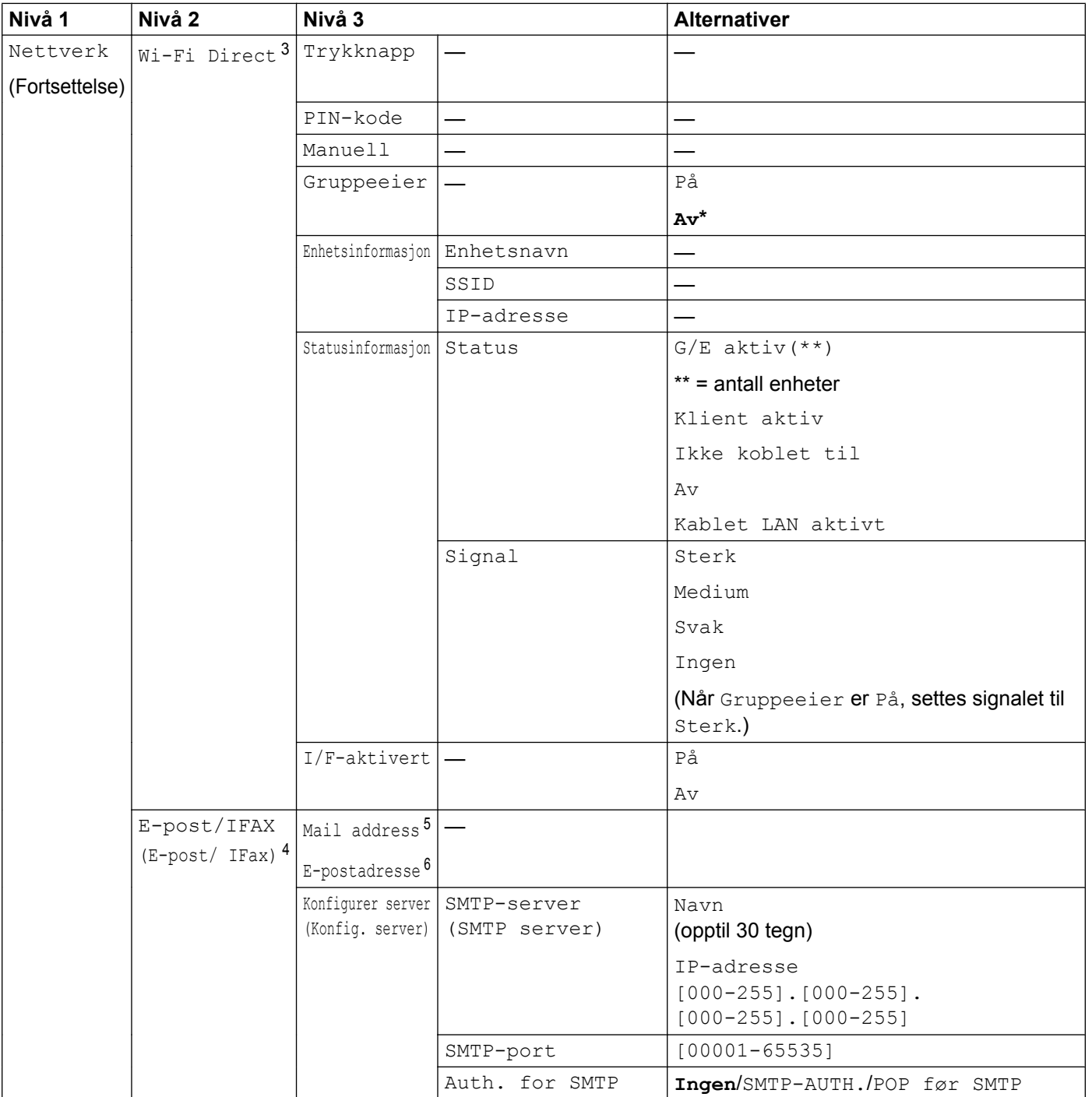

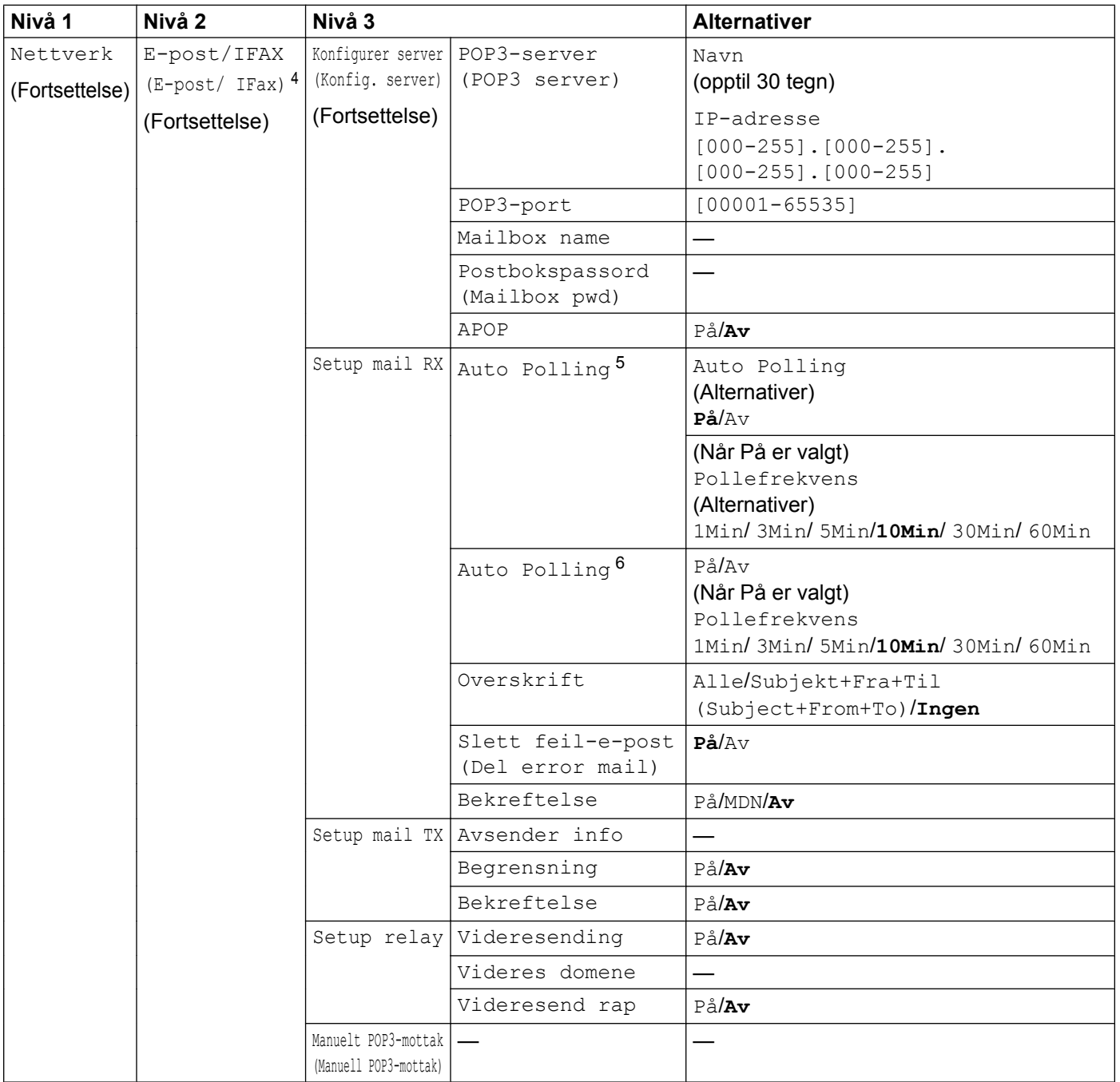

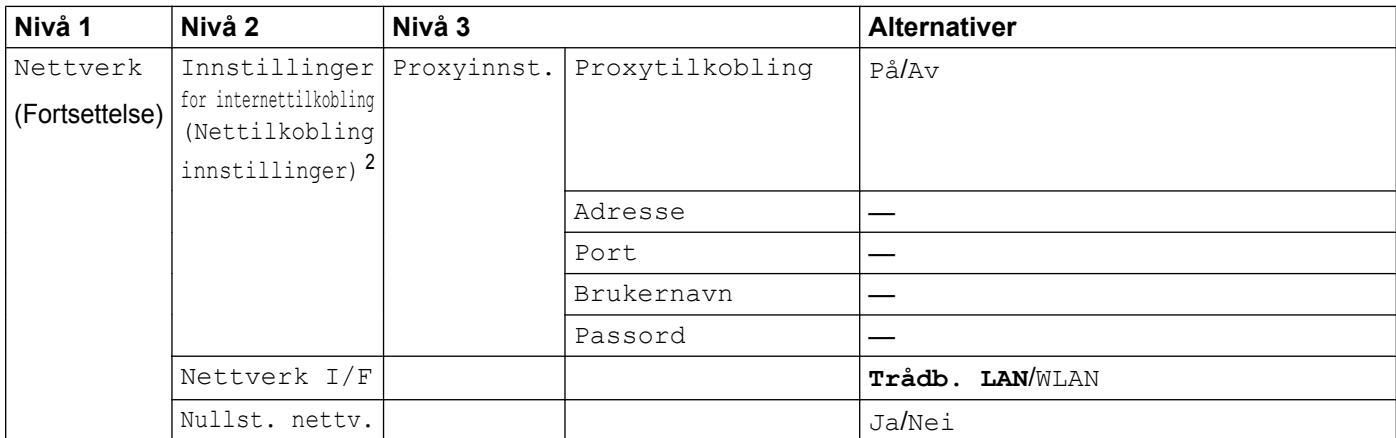

#### Fabrikkinnstillingene vises med fet skrift.

<span id="page-51-0"></span><sup>1</sup> Ved tilkobling til nettverket vil maskinen automatisk stille inn IP-adressen og nettverksmasken til verdier som er egnet for nettverket.

- <span id="page-51-5"></span><sup>2</sup> Du finner mer informasjon om dette i *Webtilkoblingsguide* på nedlastningssiden Manuals for modellen din på Brother Solutions Center (<http://solutions.brother.com/>).
- <span id="page-51-1"></span><sup>3</sup> Du finner mer informasjon om dette i Guide for Wi-Fi Direct på nedlastningssiden Manuals for modellen din på Brother Solutions Center (<http://solutions.brother.com/>).
- <span id="page-51-2"></span><sup>4</sup> Tilgjengelig når IFAX er lastet ned.
- <span id="page-51-3"></span><sup>5</sup> For MFC-J4510DW/J4710DW
- <span id="page-51-4"></span><sup>6</sup> For DCP-J4110DW, MFC-J4310DW/J4410DW/J4610DW

**5**

## <span id="page-52-0"></span>**Internett-basert styring**

## **Oversikt**

Du kan bruke en standard nettleser til å konfigurere maskinen ved hjelp av HTTP (hypertekstoverføringsprotokoll). Du kan få følgende informasjon fra en maskin på nettverket ditt ved hjelp av en nettleser.

- Maskinstatus
- Endre deler av fakskonfigureringen, som Generelt oppsett, Kortnummerinnstillingene og Fjernfaks
- Endre nettverksinnstillinger som TCP/IP-informasjon
- Konfigurere Secure Function Lock 2.0 (Sikker funksjonslås 2.0)
- Konfigurere Skann til FTP
- Konfigurere Skann til nettverk
- Konfigurere LDAP
- Informasjon om programvareversjonen av maskinen og utskriftsserveren
- Endre konfigurasjonsinnstillinger for nettverket og maskinen

#### **MERK**

Vi anbefaler Microsoft® Internet Explorer® 8.0/9.0 for Windows® og Safari 5.0 for Macintosh. Sørg også for at JavaScript og informasjonskapsler alltid er aktivert i nettleseren du bruker.

Du må bruke TCP/IP-protokollen på nettverket og ha en gyldig IP-adresse programmert på utskriftsserveren og datamaskinen.

## **Slik konfigurerer du maskinen ved hjelp av Internett-basert styring (nettleser)**

Du kan bruke en vanlig nettleser for å endre utskriftsserverens innstillinger ved hjelp av HTTP (hypertekstoverføringsprotokoll).

#### **1** Start nettleseren.

b Skriv inn "http://machine's IP address/" i adresselinjen i nettleseren (der "machine's IP address" er maskinens IP-adresse).

Eksempel:

```
http://192.168.1.2/
```
**3** Nå kan du endre utskriftsserverens innstillinger.

#### **MERK**

- **•** Hvis du bruker DNS (Domain Name System) eller aktiverer et NetBIOS-navn, kan du skrive inn et annet navn, for eksempel "Delt\_skriver" i stedet for IP-adressen.
	- **•** Eksempel:

```
http://Shared_Printer/
```
Hvis du aktiverer et NetBIOS-navn, kan du også bruke nodenavnet.

**•** Eksempel:

http://brnxxxxxxxxxxxx/

Du finner NetBIOS-navnet i nettverkskonfigurasjonsrapporten. (Se *[Skrive ut](#page-45-0) nettverkskonfigurasjonsrapport*  $\rightarrow \cdot$  side 39 hvis du vil vite hvordan du skriver ut nettverkskonfigurasjonsrapporten.)

- **•** Macintosh-brukere får enkel tilgang til systemet med Internett-basert styring ved å klikke på maskinikonet på **Status Monitor**-skjermen. Du finner mer informasjon i *Programvarehåndbok.*
- **•** Hvis du har endret protokollinnstillingene, starter du maskinen på nytt etter at du har klikket på **Submit** (Send) for å aktivere konfigurasjonen.

#### **Angi et passord**

Vi anbefaler å angi et påloggingspassord for å hindre uautorisert tilgang til Internett-basert styring.

- **4 Klikk på Administrator.**
- b Skriv inn passordet du vil bruke (opptil 32 tegn).
- **3** Skriv inn passordet på nytt i boksen **Confirm New Password** (Bekreft nytt passord).
- d Klikk på **Submit** (Send).

Neste gang du går inn i Internett-basert styring, skriver du inn passordet i boksen **Login** (Pålogging), og deretter klikker du på →.

Når du har konfigurert innstillingene, logger du av ved å klikke  $\rightarrow$ .

#### **MERK**

Du kan også angi et passord ved å klikke på **Please configure the password** (Konfigurer passordet) på maskinens nettside hvis du angir et påloggingspassord.

## **Secure Function Lock 2.0 (Sikker funksjonslås 2.0)**

Secure Function Lock 2.0 (Sikker funksjonslås 2.0) fra Brother hjelper deg med å spare penger og øke sikkerheten ved å begrense tilgjengelige funksjoner på Brother-maskinen.

Med Secure Function Lock (Sikker funksjonslås) kan du konfigurere passord for utvalgte brukere. Du kan for eksempel gi brukere tilgang til noen av eller alle disse funksjonene, eller du kan angi en begrensning med antall sider. Det betyr at kun godkjente personer kan bruke visse funksjoner på maskinen.

Du kan konfigurere og endre følgende Secure Function Lock 2.0 (Sikker funksjonslås 2.0)-innstillinger ved hielp av BRAdmin Professional 3 eller Internett-basert styring:

- **Print** (Skriv ut) <sup>1</sup>
- **PCC**
- **Copy** (Kopi)
- **Color Print** (Fargeutskrift)
- **Page Limit** (Sidegrense)
- **Fax TX** (Fakssending)
- **Fax RX** (Faksmottak)
- Scan (Skann)
- **Page Counter** (Sideteller)
- **Web Connect**

#### **Slik konfigurerer du Secure Function Lock 2.0 (Sikker funksjonslås 2.0) innstillingene ved hjelp av Internett-basert styring (nettleser)**

#### <span id="page-55-2"></span>**Grunnleggende konfigurasjon**

a Klikk på **Administrator** på maskinens nettside, og klikk deretter på **Secure Function Lock** (Sikker funksjonslås).

b Velg **On** (På) fra **Function Lock** (Funksjonslås).

#### **MERK**

Hvis du vil konfigurere Secure Function Lock (Sikker funksjonslås) for første gang via den integrerte webserveren, må du angi administratorpassordet (fire siffer).

<span id="page-55-1"></span>c Skriv inn et alfanumerisk gruppe- eller brukernavn på opptil 15 siffer i **ID Number/Name** (ID-nummer/ Navn)-boksen, og skriv deretter inn et passord på fire siffer i **PIN** (PIN-kode)-boksen.

<span id="page-55-0"></span><sup>1</sup> Hvis du registrerer påloggingsnavnene til PC-brukerne, kan du angi begrensinger på PC-utskrift uten at det blir nødvendig for brukeren å skrive inn et passord. Du finner mer informasjon på *Begrense PC-utskrift ved å bruke PC-påloggingsnavn* >> side 50.

d Fjern merkingen for funksjonene du vil begrense i boksene **Print Activities** (Utskriftsaktiviteter) eller i **Others** (Andre).

Hvis du vil konfigurere maksimalt antall sider, merker du av i boksen **On** (På) under **Page Limit** (Sidegrense), og skriver deretter inn antallet i boksen **Max.** (Maks).

**6** Klikk på **Submit** (Send).

#### **MERK**

Hvis du vil begrense utskrift fra datamaskin ut fra PC-påloggingsnavn, klikker du på **PC Job Restriction by Login Name** (Begrensning på PC-jobb etter påloggingsnavn) og konfigurerer innstillingene. (Se *Begrense PC-utskrift ved å bruke PC-påloggingsnavn* >> side 50.)

#### **Skanning ved hjelp av Secure Function Lock 2.0 (Sikker funksjonslås 2.0)**

Secure Function Lock 2.0 (Sikker funksjonslås 2.0) gjør det mulig for administratorer å begrense hvilke brukere som har adgang til å skanne. Når skannefunksjonen er slått av for fellesbrukere, vil kun brukere med skanning valgt i avmerkingsboksen ha anledning til å skanne. For å kunne skanne direkte fra kontrollpanelet til maskinen må brukeren først angi PIN-koden for å få tilgang til skannemodus. For å skanne via datamaskinen må brukere med begrensninger også angi PIN-koden i maskinens kontrollpanel. Hvis PINkoden ikke angis i maskinens kontrollpanel, vil brukeren få en feilmelding på datamaskinen når de forsøker å skanne via datamaskinen.

#### **Konfigurere fellesmodus**

Du kan konfigurere fellesmodus slik at fellesbrukere kun har begrensede funksjoner tilgjengelig. Fellesbrukere trenger ikke å angi et passord for å få tilgang til funksjonene som er gjort tilgjengelig via denne innstillingen.

- **1** Opphev avmerkingen for funksjonen du vil begrense i **Public Mode** (Offentlig modus)-boksen.
- b Klikk på **Submit** (Send).

#### <span id="page-56-0"></span>**Begrense PC-utskrift ved å bruke PC-påloggingsnavn**

Når du konfigurerer denne innstillingen, kan maskinen bruke PC-påloggingsnavnet til å begrense hvilke brukere som kan skrive ut en jobb fra en registrert datamaskin.

- **1** Klikk på PC Job Restriction by Login Name (Begrensning på PC-jobb etter påloggingsnavn).
- b Velg **On** (På) fra **PC Job Restriction** (Begrensning på PC-jobb).
- **3** Velg ID-nummeret du angav i trinn **@** under *Grunnleggende konfigurasjon* >> side 49. For hvert påloggingsnavn på **ID Number** (ID-nummer)-rullegardinlisten angir du påloggingsnavnet for PC-bruker i **Login Name** (Påloggingsnavn)-boksen.
- **4** Klikk på **Submit** (Send).

#### **MERK**

Hvis du vil angi slike begrensninger gruppevis, velger du samme ID-nummer for hvert PC-påloggingsnavn som skal inngå i gruppen.

#### **Andre funksjoner**

Du kan konfigurere følgende funksjoner i Secure Function Lock 2.0 (Sikker funksjonslås 2.0):

■ **All Counter Reset** (Tilbakestilling av alle tellere)

Du kan tilbakestille sidetelleren ved å klikke på **All Counter Reset** (Tilbakestilling av alle tellere).

■ Last Counter Record (Siste tellerregistrering)

Maskinen beholder sidetallet etter at telleren har blitt tilbakestilt.

**Export to CSV file** (Eksporter til CSV-fil)

Du kan eksportere den aktuelle sidetelleren, inkludert informasjon om **ID Number/Name** (ID-nummer/ Navn), som en CSV-fil.

■ **Counter Auto Reset** (Automatisk tilbakestilling av tellere)

Du kan tilbakestille sidetellere automatisk ved å konfigurere tidsintervallet når maskinen står på, for eksempel daglig, ukentlig eller månedlig.

## **Synkronisere med SNTP-server**

SNTP er en protokoll som brukes til å synkronisere tiden maskinen bruker til pålitelighetskontroll med SNTPtidsserveren (denne tiden er ikke samme tid som vises på LCD-skjermen til maskinen). Du kan jevnlig synkronisere tiden maskinen med UTC (Coordinated Universal Time) fra SNTP-tidsserveren.

#### **MERK**

Denne funksjonen er ikke tilgjengelig i enkelte land.

- **1** Klikk på Network (Nettverk) og deretter **Protocol** (Protokoll).
- **2** Merk av for **SNTP** for å aktivere innstillingen.
- **3** Klikk på **Advanced Setting** (Avanserte innstillinger).
	- **Status**

Viser om innstillingene for SNTP-serveren er aktivert eller deaktivert.

■ **SNTP Server Method** (SNTP-servermetode)

Velg **AUTO** eller **STATIC**.

**• AUTO**

Har du en DHCP-server i nettverket, vil SNTP-serveren automatisk hente adressen fra den serveren.

**• STATIC**

Angi adressen du vil bruke.

 **Primary SNTP Server Address** (Primær SNTP-serveradresse), **Secondary SNTP Server Address** (Sekundær SNTP-serveradresse)

Angi serveradressen (opptil 64 tegn).

Sekundær SNTP-serveradresse brukes som reserve for primær SNTP-serveradresse. Hvis den primære serveren ikke er tilgjengelig, kontakter maskinen den sekundære SNTP-serveren. Har du en primær SNTP-server, men ingen sekundær SNTP-server, beholder du standardinnstillingen i dette feltet.

 **Primary SNTP Server Port** (Primær SNTP-serverport), **Secondary SNTP Server Port** (Sekundær SNTP-serverport)

Angi portnummeret (1 til 65535).

Sekundær SNTP-serverport brukes som reserve for primær SNTP-serverport. Hvis den primære porten ikke er tilgjengelig, kontakter maskinen den sekundære SNTP-porten. Har du en primær SNTPport, men ingen sekundær SNTP-port, beholder du standardinnstillingen i dette feltet.

■ **Synchronization Interval** (Synkroniseringsintervall)

Angi antall timer mellom forsøk på serversynkronisering (1 til 168 timer).

#### **MERK**

**•** Du må konfigurere **Date&Time** (Dato og klokkeslett) for å synkronisere tiden maskinen bruker med SNTPtidsserveren. Klikk på **Date&Time>>** (Dato og klokkeslett>>), og konfigurer deretter dato og klokkeslett på **General** (Generelt)-skjermen. Du kan også konfigurere dato og klokkeslett i maskinens kontrollpanel.

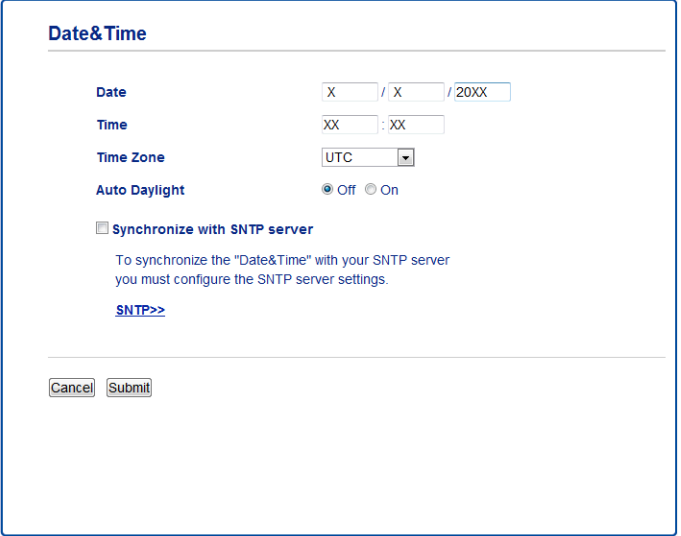

- **•** Merk av for **Synchronize with SNTP server** (Synkroniser med SNTP-server). Du må også kontrollere at innstillingene for tidssone er riktige. Velg tidsforskjellen mellom der du er og UTC fra **Time Zone** (Tidssone)-rullegardinlisten. For eksempel er tidssonen for Østkysten i USA og Canada UTC-05:00.
	- **Synchronization Status** (Synkroniseringsstatus)

Du kan sjekke siste synkroniseringsstatus.

d Klikk på **Submit** (Send) for å bruke innstillingene.

## **Endre Skann til FTP-konfigurasjonen ved hjelp av en nettleser**

Med Skann til FTP kan du skanne et dokument direkte til en FTP-server på det lokale nettverket eller på Internett.

Du finner mer informasjon om Skann til FTP i *Programvarehåndbok.*

a Klikk på **Scan** (Skann) på maskinens nettside, og klikk deretter på **Scan to FTP/Network** (Skann til FTP/ nettverk).

**2** Velg FTP i profilnumrene (1 til 5) som du vil bruke for Skann til FTP-innstillingene. Du kan også lagre to brukerdefinerte filnavn som kan brukes til oppretting av en FTP-serverprofil, i tillegg til de sju aktuelle forhåndsinnstilte filnavnene i **Create a User Defined File Name** (Opprett et brukerdefinert filnavn). Det kan ikke angis mer enn 15 tegn i hvert av de to feltene.

- **3** Klikk på **Submit** (Send).
- d Klikk på **Scan to FTP/Network Profile** (Skann til FTP/nettverksprofil) på **Scan** (Skann)-siden. Klikk på tallet for den profilen du vil konfigurere.

Nå kan du konfigurere og endre følgende Skann til FTP-innstilling ved hjelp av en nettleser.

- **Profile Name** (Profilnavn) (opptil 15 tegn)
- Host Address (Vertsadresse) (FTP-serveradresse)
- **Username** (Brukernavn)
- **Password** (Passord)
- **Store Directory** (Butikkregister)
- **File Name** (Filnavn)
- **Quality** (Kvalitet)
- **File Type** (Filtype)
- Remove Background Color (Fjern bakgrunnsfarge)
- **Passive Mode** (Passiv modus)
- **Port Number** (Portnummer)

Du kan stille **Passive Mode** (Passiv modus) til Av eller På, avhengig av konfigurasjonen av FTP-serveren din og nettverkets brannmur. Du kan også endre hvilket portnummer som brukes for FTP-serveren. Standardinnstillingen for denne porten er 21. I de fleste tilfeller kan disse to innstillingene beholdes som standard.

#### **MERK**

Skann til FTP er tilgjengelig når FTP-serverprofiler er konfigurert ved hjelp av Internett-basert styring.

e Etter innstillingen klikker du på **Submit** (Send).

## **Endre Skann til nettverk-konfigurasjonen ved hjelp av en nettleser**

Med Skann til nettverk kan du skanne dokumenter direkte over i en delt mappe på en CIFS-server <sup>1</sup> på det lokale nettverket eller på Internett. Hvis du vil aktivere CIFS-protokollen, må du merke av for kategorien **Network** (Nettverk), klikke på **Protocol** (Protokoll) i venstre kolonne og velge avmerkingsboksen **CIFS**.

<span id="page-61-0"></span>1 Common Internet File System (CIFS) er standardmåten datamaskinbrukere deler filer og skrivere i Windows®.

Du finner mer informasjon om å skanne til nettverk i *Programvarehåndbok.*

#### **MERK**

Skann til nettverk støttes kun av Windows®.

- a Klikk på **Scan** (Skann) på maskinens nettside, og klikk deretter på **Scan to FTP/Network** (Skann til FTP/ nettverk).
- b Velg **Network** (Nettverk) i profilnumrene (1 til 5) som du vil bruke til Skann til nettverk-innstillinger. Du kan også lagre to brukerdefinerte filnavn som kan brukes til oppretting av en Skann til nettverk-profil, i tillegg til de sju forhåndsinnstilte filnavnene i **Create a User Defined File Name** (Opprett et brukerdefinert filnavn). Det kan ikke angis mer enn 15 tegn i hvert av de to feltene.
- **3** Klikk på **Submit** (Send).
- d Klikk på **Scan to FTP/Network Profile** (Skann til FTP/nettverksprofil) på **Scan** (Skann)-siden. Klikk på tallet for den profilen du vil konfigurere.

Nå kan du konfigurere og endre følgende Skann til nettverk-innstilling ved hjelp av en nettleser.

- **Profile Name** (Profilnavn) (opptil 15 tegn)
- Host Address (Vertsadresse)
- **Store Directory** (Butikkregister)
- **File Name** (Filnavn)
- **Quality** (Kvalitet)
- **File Type** (Filtype)
- Remove Background Color (Fjern bakgrunnsfarge)
- **Use PIN for Authentication** (Bruk PIN for pålitelighetskontroll)
- **PIN Code** (PIN-kode)
- **Username** (Brukernavn)
- **Password** (Passord)

e Etter innstillingen klikker du på **Submit** (Send).

## <span id="page-62-0"></span>**Endre LDAP-konfigurasjonen ved hjelp av en nettleser (For MFC-J4510DW/J4710DW) (kan lastes ned)**

Du kan konfigurere og endre LDAP-innstillingene i nettleseren.

- **1** Klikk på Network (Nettverk) på nettsiden og deretter **Protocol** (Protokoll).
- b Merk av for **LDAP**, og klikk deretter på **Submit** (Send).
- **3** Start maskinen på nytt for å aktivere konfigurasjonen.
- d Kontroller at maskinen er slått på, og velg deretter **Advanced Setting** (Avanserte innstillinger) på **Protocol** (Protokoll)-siden.

Nå kan du konfigurere og endre følgende LDAP-innstillinger ved hjelp av nettleseren.

- LDAP Server Address (LDAP-serveradresse)
- **Port** (Standard portnummer er 389.)
- **Search Root** (Søk på roten)
- **Authentication** (Autentisering)
- **Username** (Brukernavn)
- **Password** (Passord)
- **Timeout for LDAP** (Tidsavbrudd for LDAP)
- **Attribute of Name (Search Key)** (Attributt for navn (søkenøkkel))
- **Attribute of E-mail** (Attributt for e-post)
- **Attribute of Fax Number** (Attributt for faksnummer)

**6** Etter innstillingen kontrollerer du at Status er Enabled (Aktivert). Klikk deretter på Submit (Send).

#### **MERK**

Vil du vite mer om hvert enkelt element, kan du se hjelpeteksten i Internett-basert styring.

# **LDAP-bruk (For MFC-J4510DW/J4710DW)**

## **Oversikt**

**6**

Med LDAP-protokollen kan du søke etter informasjon, slik som faksnumre og e-postadresser, via serveren. Når du bruker funksjonene Faks, I-Faks eller Skann til e-postserver, kan du bruke LDAP-søket for å finne faksnumre eller e-postadresser.

#### **MERK**

LDAP-protokollen støtter ikke forenklet kinesisk, tradisjonell kinesisk og koreansk.

## **Endre LDAP-konfigurasjonen ved hjelp av en nettleser**

Du kan konfigurere og endre LDAP-innstillinger i nettleseren. (Hvis du vil ha mer informasjon, kan du se *[Endre](#page-62-0) [LDAP-konfigurasjonen ved hjelp av en nettleser \(For MFC-J4510DW/J4710DW\) \(kan lastes ned\)](#page-62-0)*  $\triangleright$  [side 56](#page-62-0).)

## **LDAP-bruk ved hjelp av kontrollpanelet**

Når du har konfigurert LDAP-innstillingene, kan du bruke LDAP-søket til å finne faksnumre eller e-postadresser for følgende funksjoner.

- Fakssending
- $\blacksquare$  I-Fakssending
- Skann til e-postserver

Følg trinnene nedenfor for Fakssending og I-Fakssending.

For Skann til e-postserver kan du se i Programvarehåndbok.

- Legg i dokumentet.
- Trykk på Fax.
- **3** Trykk på Adressebok.
- Trykk på  $\mathbf{Q}$  for å søke.
- **(5)** Skriv inn de første tegnene for søket ved hjelp av knappene på LCD-skjermen.

#### **MERK**

- **•** Du kan skrive inn opptil 15 tegn.
- **•** Vil du ha informasjon om hvordan du skriver inn tekst, kan du se Hurtigstartguide.

6 Trykk på OK.

LDAP-søkeresultatet vises på LCD-skjermen med før søkeresultatet fra den lokale adresseboken. Er det ingen treff på serveren eller i den lokale adresseboken, vises Fant ikke resultater. på LCD-skjermen.

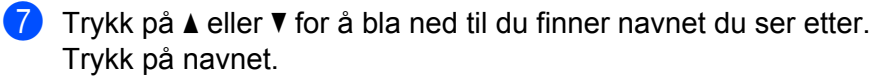

#### **MERK**

Vil du kontrollere detaljene fra resultatet, trykker du på navnet du ser etter og deretter på Detalj.

8 Hvis resultatet viser flere faksnumre eller e-postadresser, trykker du på stedet du vil sende en faks til.

<sup>9</sup> Trykk på Bruk.

10 Trykk på Start faks.

#### **MERK**

- **•** LDAP-funksjonen på denne maskinen støtter LDAPv3.
- **•** SSL/TLS støttes ikke.
- **•** Hvis du vil ha mer informasjon, kan du gå til [http://solutions.brother.com/.](http://solutions.brother.com/)

# **7**

# <span id="page-65-0"></span>**Internett-faks (For MFC-modeller) (kan lastes ned)**

## **Oversikt over Internett-faks**

Internett-faksing (IFAX) gjør det mulig å sende og motta faksdokumenter via Internett. Dokumentene overføres via e-postmeldinger som vedlegg i TIFF-F-format. Dette betyr at datamaskiner også kan motta og sende dokumenter, forutsatt at datamaskinen har et program som kan generere og vise TIFF-F-filer. Du kan bruke et hvilket som helst visningsprogram for TIFF-F-formatet. Dokumenter som sendes via maskinen, konverteres automatisk til TIFF-F-format. Hvis du vil sende og motta meldinger til/fra maskinen din, må epostprogrammet på datamaskinen ha støtte for MIME-formatet.

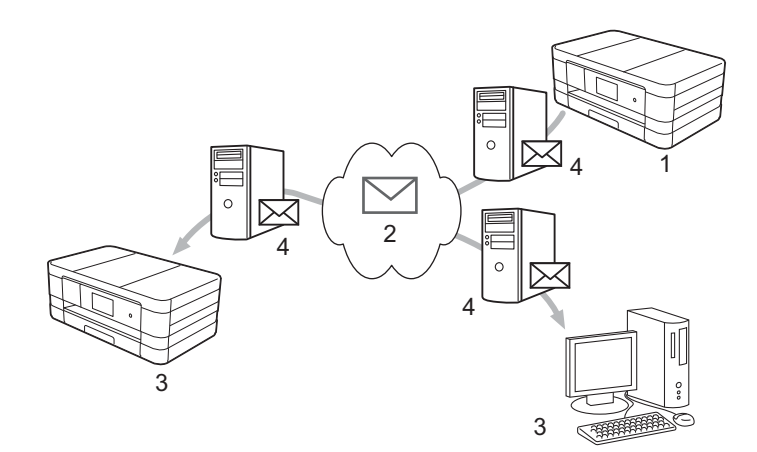

- **1 Avsender**
- **2 Internett**
- **3 Mottaker**
- **4 E-postserver**

#### **MERK**

- **•** Vil du benytte deg av denne funksjonaliteten, må du laste ned nødvendig programvare fra nettstedet vårt, Brother Solutions Center. [\(http://solutions.brother.com/](http://solutions.brother.com/))
- **•** Du kan kun sende/motta IFAKS-dokumenter i Letter- eller A4-format og i svart-hvitt.
- Videresende mottatte e-poster og fakser

Du kan videresende mottatte e-poster eller vanlige fakser til en annen e-postadresse eller faksmaskin. Du finner mer informasjon på *Videresende mottatte e-poster og fakser* >> side 65.

Relay-gruppesending

Hvis du vil fakse et dokument over store avstander (f.eks. til utlandet), kan du bruke funksjonen "relaygruppesending" for å redusere kommunikasjonsavgiften. Med denne funksjonen kan Brother-maskinen motta et dokument over Internett og deretter videresende det til andre faksmaskiner via en vanlig telefonlinje. Du finner mer informasjon på *Relay-gruppesending* >> side 65.

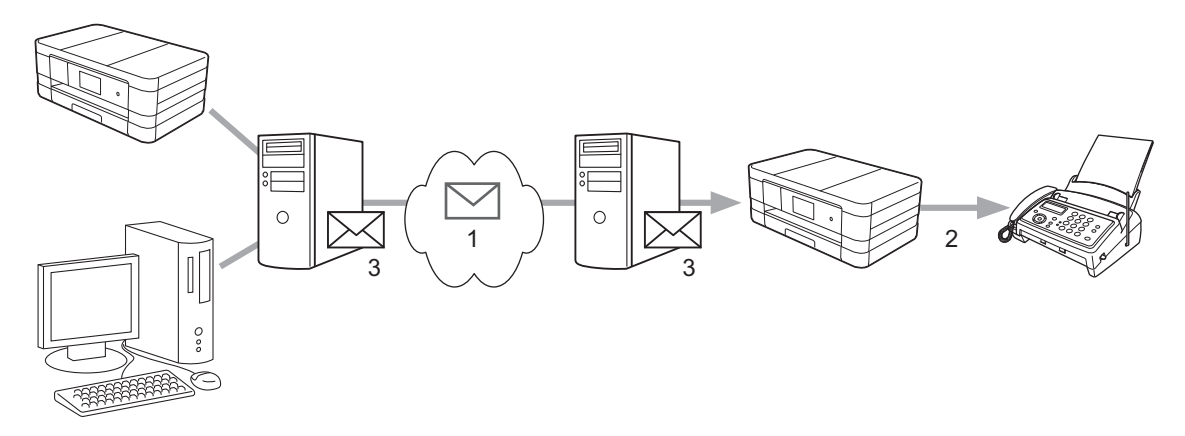

- **1 Internett**
- **2 Telefonlinje**
- **3 E-postserver**

#### **Viktig informasjon om Internett-faks**

Internett-fakskommunikasjon på et LAN-system skjer hovedsakelig på samme måte som kommunikasjon per e-post. Det er imidlertid ikke det samme som faksing per telefonlinjer. Viktig informasjon ved bruk av Internettfaks:

- Faktorer som hvor mottakeren befinner seg, strukturen på LAN-systemet, samt hvor mye trafikk det er på nettverket (for eksempel på Internett), kan medføre at det tar lang tid å sende tilbake en feilmelding (vanligvis 20 til 30 sek).
- Når det gjelder overføring via Internett, anbefaler vi av sikkerhetsmessige grunner at du bruker vanlige telefonlinjer når du skal sende konfidensielle dokumenter.
- Hvis mottakerens e-postsystem ikke er kompatibelt med MIME-formatet, kan du ikke overføre dokumenter til mottakeren. Avhengig av mottakerens server kan det skje i enkelte tilfeller at det ikke sendes tilbake noen feilmelding.
- Hvis bildene i dokumentet er for store, kan dette føre til at overføringen ikke blir riktig.
- Du kan ikke endre skrifttype eller tegnstørrelse på Internett-post som du mottar.

## **Slik konfigurerer du Internett-faks**

Før du kan bruke Internett-faksen, må du konfigurere Brother-maskinen til å kommunisere med nettverket og e-postserveren. Kontroller at du har følgende elementer angitt på maskinen din. Du kan konfigurere disse elementene fra kontrollpanelet, Internett-basert styring, Fjernoppsett og BRAdmin Professional 3. Hvis du er i tvil om noen av disse elementene, må du kontakte systemadministrator.

- IP-adresse (hvis du allerede bruker maskinen på nettverket, er maskinens IP-adresse riktig konfigurert)
- E-postadresse
- SMTP, POP3-serveradresse/port/pålitelighetskontrollmetode
- Postboksnavn og passord

#### **Sende en Internett-faks**

#### **Før du sender en Internett-faks**

Ved sending av Internett-faks kan du konfigurere følgende elementer fra kontrollpanelet, Internett-basert styring eller Fjernoppsett.

- 1 **E-mail Subject** (E-postemne) (hvis nødvendig)
- 2 **Limit E-mail Size** (Begrens e-poststørrelse) (hvis nødvendig)
- 3 **Request Delivery Notification (Send)** (Be om leveringsvarsel (sending)) (hvis nødvendig) (Du finner mer informasjon under *Sendingsverifiseringsmelding* >> side 69.)

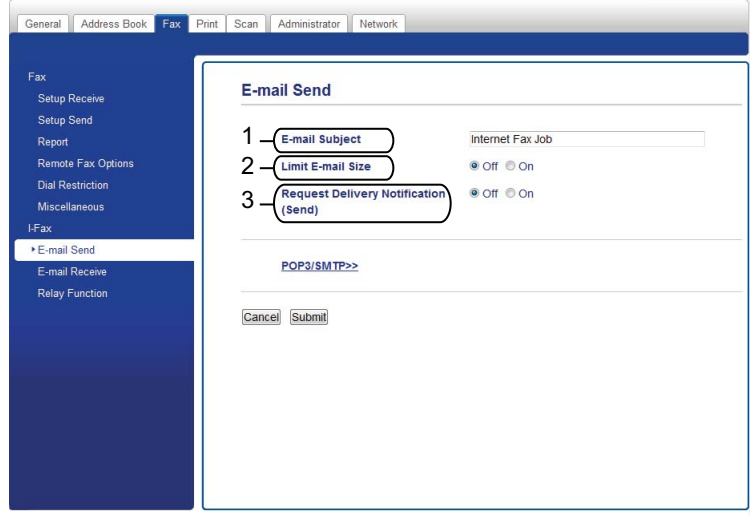

#### **Slik sender du en Internett-faks**

Du kan sende en Internett-faks på samme måte som en vanlig faks. (Du finner mer informasjon i *Grunnleggende brukermanual.*) Hvis du allerede har programmert adressene til de angitte Internettfaksmaskinene som adressebok eller hurtigvalg, kan du sende Internett-faks ved å legge dokumentet i maskinen.

Internett-faks (For MFC-modeller) (kan lastes ned)

#### **MERK**

**•** Hvis du vil skrive inn Internett-faksadressen manuelt, legger du dokumentet i maskinen og trykker på  $\mathbb{R}$ . Trykk på  $\mathbb{R}$  1  $\mathbb{Q}$  for å velge tall, tegn og spesialtegn. Skriv inn adressen og trykk på OK, og trykk deretter på Start faks.

Vil du ha informasjon om hvordan du skriver inn tekst, kan du se Hurtigstartguide.

**•** Du kan registrere informasjon om e-postadresser fra Internett-basert styring eller Fjernoppsett.

Når dokumentet er ferdig skannet, overføres det automatisk til den angitte Internett-faksmaskinen via SMTPserveren din. Du kan avbryte sendingen ved å trykke på  $\times$  mens dokumentet skannes. Når overføringen er ferdig, går maskinen tilbake til ventemodus.

#### **MERK**

Enkelte e-postservere tillater ikke sending av store e-postdokumenter (systemadministrator kan definere en grense for maksimal størrelse på e-post). Når denne funksjonen er aktivert, vises Minnet er fullt på maskinen når du forsøker å sende e-postdokumenter på over 1 megabyte. Dokumentet sendes ikke, og det skrives ut en feilrapport. Dokumentet du sender, bør deles inn i mindre dokumenter som faller innenfor grensene til e-postserveren. (Eksempel: Et dokument på 42 sider som er basert på ITU-T Test Chart #1, er på ca. 1 megabyte.)

#### **Motta e-post eller Internett-faks**

#### **Før du mottar Internett-faks**

For å kunne motta Internett-faks konfigurerer du følgende elementer fra kontrollpanelet, Internett-basert styring eller Fjernoppsett:

- 1 **Auto Polling** (Automatisk avspørring) (hvis nødvendig)
- 2 **Polling Frequency** (Avspørringsfrekvens) (hvis nødvendig)
- 3 **Print Mail Header** (Skriv ut e-posthode) (hvis nødvendig)
- 4 **Delete POP Receive Error Mail** (Slett ugyldig POP-melding) (hvis nødvendig)

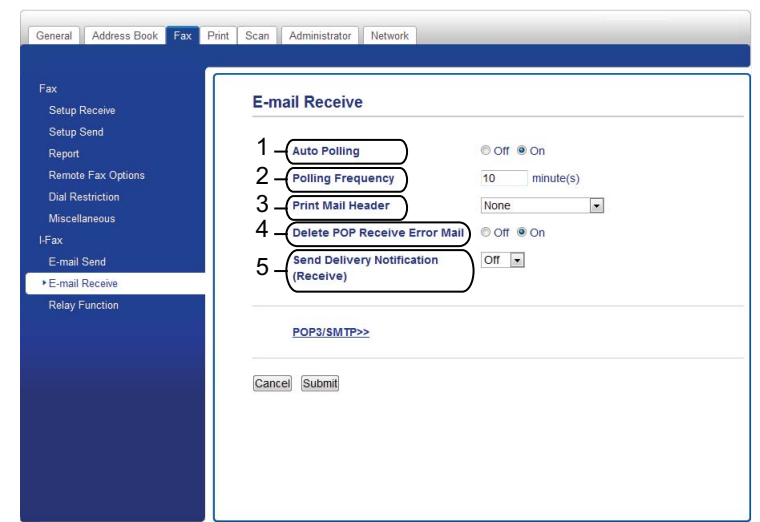

5 **Send Delivery Notification (Receive)** (Send leveringsvarsel (mottak)) (hvis nødvendig)

#### **Slik mottar du Internett-faks**

Du kan motta e-postmeldinger på 2 måter:

- POP3-mottak ved jevne mellomrom
- POP3-mottak (manuelt styrt)

Når POP3-mottak er valgt, må maskinen avspørre data fra e-postserveren. Denne avspørringen kan skje ved angitte tidsintervaller (du kan for eksempel konfigurere maskinen til å avspørre e-postserveren hvert 10. minutt), eller du kan avspørre serveren manuelt ved å trykke på tastene  $\mathbf{H}$ , Alle innst., Nettverk, E-post/IFAX (E-post/ IFax) og deretter Manuelt POP3-mottak (Manuell POP3-mottak).

Hvis maskinen begynner å motta e-post, vil denne aktiviteten vises på LCD-skjermen. På LCD-skjermen vil du for eksempel se Mottar etterfulgt av xx/xx Mail. Hvis du trykker på 11, Alle innst., Nettverk, E-post/IFAX (E-post/ IFax) og deretter Manuelt POP3-mottak (Manuell POP3-mottak) for å avspørre e-postserveren manuelt for e-postdata og ingen e-postdokumenter venter på å bli skrevet ut, vil det stå Ingen mail på LCD-skjermen i to sekunder.

#### **MERK**

- **•** Hvis maskinen er tom for papir ved mottak av data, lagres dataene i maskinens minne. Disse dataene skrives ut automatisk når det legges mer papir i maskinen.
- **•** Når funksjonen for midlertidig sikkerhetskopi av faks er aktivert i kontrollpanelet, lagres mottatte data i en bestemt tid. Du finner mer informasjon i *Avansert brukermanual.*
- **•** Hvis e-postmeldingen du mottok, ikke er i rent tekstformat eller vedlegget ikke er i TIFF-F-format, vil følgende feilmelding skrives ut: "**DET VEDLAGTE FILFORMATET STØTTES IKKE**". Hvis den mottatte e-postmeldingen er for stor, vil følgende feilmelding skrives ut: "**E-MAIL FILEN ER FOR STOR**". Hvis **Delete POP Receive Error Mail** (Slett ugyldig POP-melding) er PÅ (standard), vil den ugyldige meldingen automatisk slettes fra e-postserveren.

#### **Motta Internett-faks på datamaskinen**

Når en datamaskin mottar et Internett-faksdokument, er dokumentet lagt ved en e-postmelding sammen med informasjon om at datamaskinen har mottatt et dokument fra en Internett-faks. Dette får du melding om i emnefeltet til den aktuelle e-postmeldingen.

#### **MERK**

Hvis datamaskinen du vil sende et dokument til, ikke kjører Windows® XP, Windows Server® 2003/2008, Windows Vista® eller Windows® 7, ber du eieren av datamaskinen om å installere programvare som kan vise TIFF-F-filer.

## **Ytterligere alternativer for Internett-faks**

#### <span id="page-71-1"></span>**Videresende mottatte e-poster og fakser**

Du kan videresende mottatte e-poster eller vanlige fakser til en annen e-postadresse eller faksmaskin. Mottatte meldinger kan videresendes via e-post til en datamaskin eller Internett-faks. De kan også videresendes via vanlige telefonlinjer til en annen maskin.

Innstillingen kan aktiveres ved hjelp av en nettleser eller via maskinens kontrollpanel. Du finner informasjon om konfigurering av videresending av faks i *Avansert brukermanual.*

Se i *Avansert brukermanual* for å kontrollere at det er støtte for denne funksjonen.

#### <span id="page-71-0"></span>**Relay-gruppesending**

Med denne funksjonen kan Brother-maskinen motta et dokument over Internett og deretter videresende ("relay") det til andre faksmaskiner via en vanlig telefonlinje.

#### **Før relay-gruppesending**

For å bruke relay-gruppesending må du konfigurere de følgende elementene fra kontrollpanelet, Internettbasert styring eller Fjernoppsett:

1 **Relay Broadcast Function** (Funksjon for relay-gruppesending)

Du må aktivere relay-gruppesending.

2 **Relay Domain** (Relay-domene)

Du må konfigurere maskinens domenenavn på maskinen som skal gruppesende dokumentet til den vanlige faksmaskinen. Hvis du vil bruke maskinen som en relay-gruppesendingsenhet, må du angi domenenavnet som er klarert på maskinen, det vil si den delen av navnet som kommer etter "@"-tegnet. Vis aktsomhet når du velger et klarert domene siden alle brukere i et slikt domene vil ha muligheten til å overføre en relay-gruppesending.

Du kan registrere opptil 5 domenenavn.
Internett-faks (For MFC-modeller) (kan lastes ned)

#### 3 **Relay Broadcast Report** (Relay-gruppesendingsrapport)

Det skrives ut en relay-rapport når maskinen fullfører relay-gruppesendingen.

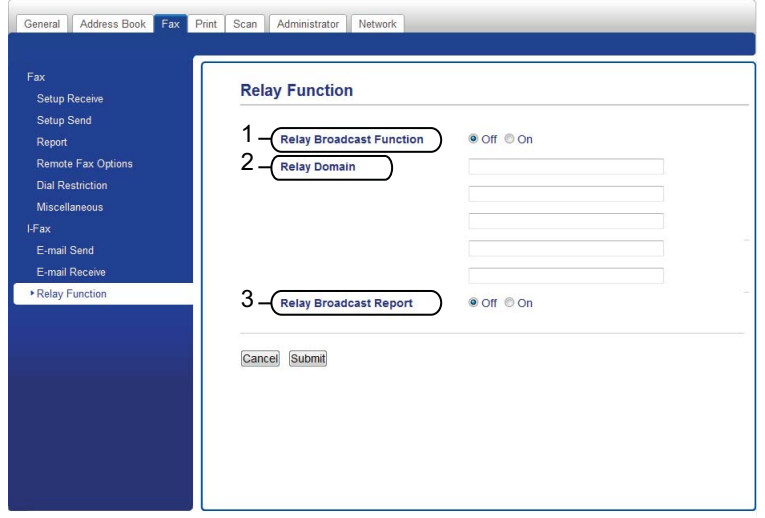

#### **Relay-gruppesending fra en maskin**

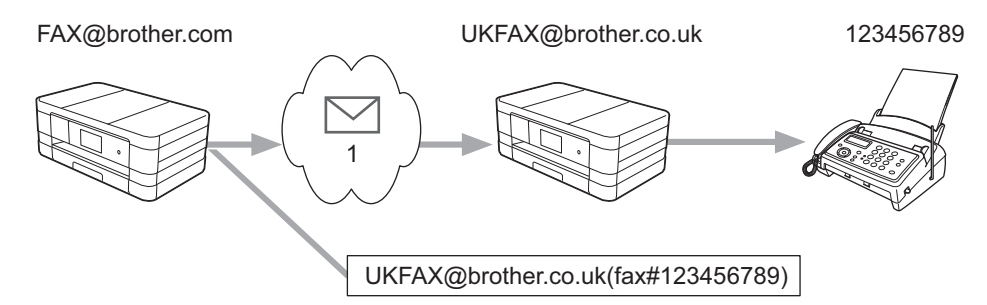

#### **1 Internett**

I dette eksempelet har maskinen en e-postadresse fra FAX@brother.com. Hvis du vil sende et dokument fra denne maskinen til en annen maskin i England med e-postadressen UKFAX@brother.co.uk, vil denne maskinen deretter videresende dokumentet til en vanlig faksmaskin ved hjelp av en vanlig telefonlinje. Hvis e-postadressen er FAX@brother.com, må du konfigurere et klarert domenenavn til brother.com på maskinen i England som skal gruppesende dokumentet til den vanlige faksmaskinen. Hvis du ikke angir domenenavninformasjon, vil maskinen i midten (maskinen som gruppesender dokumentet) ikke klarere Internett-jobber som den mottar fra maskinen i @brother.com-domenet.

Når det klarerte domenenavnet er angitt, kan du sende dokumentet fra maskinen [for eksempel FAX@brother.com] ved å skrive inn e-postadressen til maskinen [for eksempel UKFAX@brother.co.uk] som vil videresende dokumentet, etterfulgt av telefonnummeret til faksen som skal motta dokumentet. Her ser du et eksempel på hvordan du angir e-postadresse og telefonnummer.

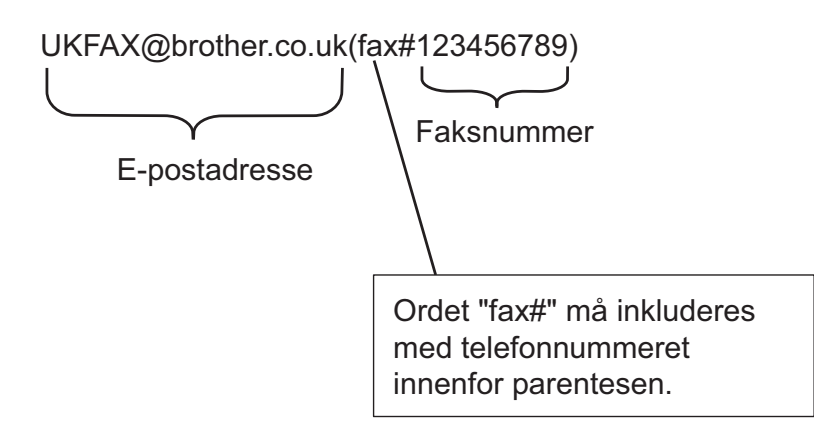

#### **Sende til flere e-postadresser:**

Hvis du vil at dokumentet skal bli videresendt ("relayed") til flere enn én standard faksmaskin, kan du angi destinasjonen på følgende måte:

#### **(For MFC-J4510DW/J4710DW)**

GD

<span id="page-73-1"></span><span id="page-73-0"></span> $\mathbf 2$ 

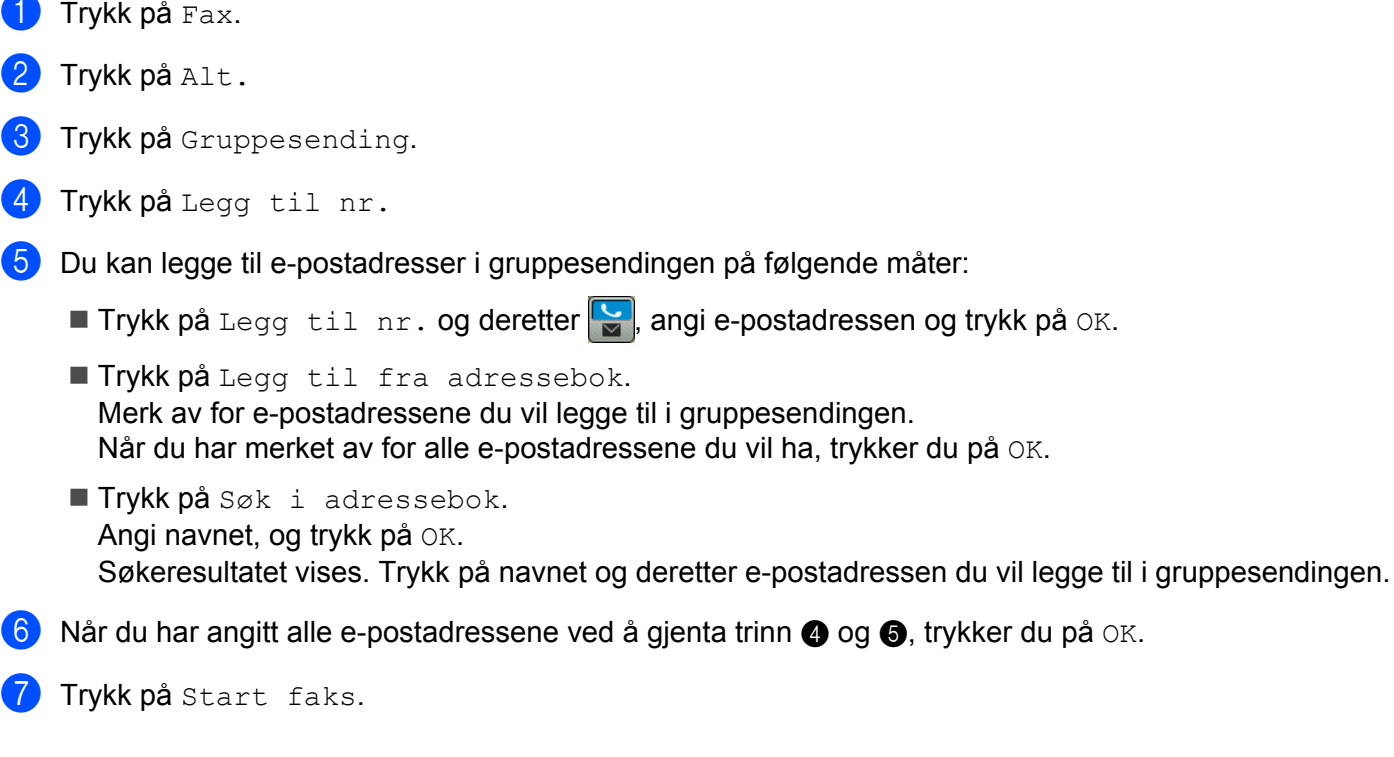

Internett-faks (For MFC-modeller) (kan lastes ned)

### **(For MFC-J4310DW/J4410DW/J4610DW) 1** Trykk på Fax. Trykk på Alt. Trykk på  $\sim$  eller  $\vee$  for å vise Gruppesending. 4) Trykk på Gruppesending.

<span id="page-74-0"></span>**5** Trykk på Legg til fra adressebok. Trykk for å søke etter bokstavrekkefølge eller tallrekkefølge. Trykk på de stedene du ønsker å sende faks til. Trykk på OK.

Når du har angitt all[e](#page-74-0) e-postadressene ved å gjenta trinn  $\bigcirc$ , trykker du på OK.

Trykk på Faksstart.

#### **Relay-gruppesending fra en datamaskin**

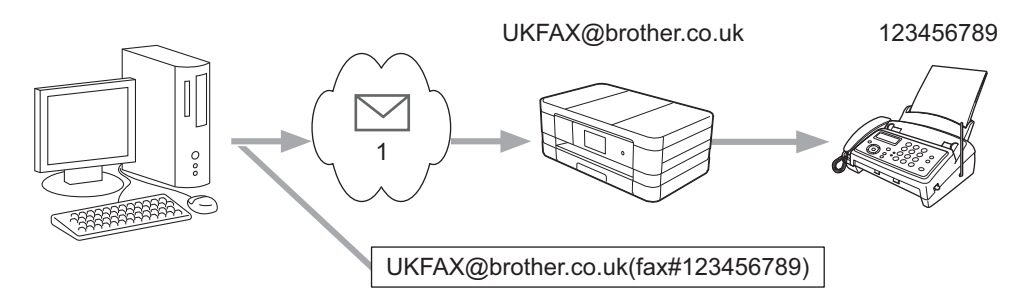

#### **1 Internett**

Du kan også sende e-post fra datamaskinen og få den videresendt ("relayed") til en vanlig faksmaskin. Metoden for å angi telefonnummer på vanlige faksmaskiner som mottar videresendt ("relayed") e-post, varierer noe med hvilket e-postprogram du bruker. Her ser du noen eksempler på ulike e-postprogrammer:

Enkelte e-postprogrammer har ikke støtte for å sende til flere telefonnumre. Hvis e-postprogrammet ditt ikke har støtte for flere telefonnumre, kan du bare videresende meldingen til én faksmaskin om gangen.

Skriv inn adressen til relay-maskinen og telefonnummeret til faksen i "TIL"-boksen ved å følge samme fremgangsmåte som når du sender fra en maskin.

UKFAX@brother.co.uk(faks#123456789)

#### **MERK**

I Microsoft<sup>®</sup> Outlook<sup>®</sup> 97 og høyere må adresseinformasjonen angis i adresseboken på følgende måte:

Navn: faks#123456789

E-postadresse: UKFAX@brother.co.uk

#### **Sendingsverifiseringsmelding**

Sendingsverifiseringsmelding har støtte for to ulike funksjoner. Med verifiseringsmelding kan du be om å få en bekreftelse fra mottaksstasjonen når Internett-faks- eller e-postmeldingen din ble mottatt og behandlet. Med Mottaksbekreftelse kan du sende en standardrapport tilbake til sendestasjonen når du har mottatt og behandlet en Internett-faks eller en e-postmelding.

For å kunne bruke denne funksjonen må du angi Bekreftelse-alternativet med alternativene Setup mail RX og Setup mail TX.

#### **Konfigurere sending av e-post**

Du kan angi Bekreftelse-alternativet i Setup mail TX-alternativet til enten På eller Av. Når På er valgt, sendes et ekstra felt med informasjon sammen med bildedataene. Dette feltet er kalt "MDN".

MDN (Message Disposition Notification):

Dette feltet anmoder om status på Internett-faks eller e-postmeldinger som sendes via SMTPtransportsystemet. Når denne meldingen er kommet frem til mottakeren, vil disse dataene brukes når maskinen eller brukeren leser eller skriver ut den mottatte Internett-faksen eller e-postmeldingen. Hvis for eksempel meldingen har blitt åpnet for å leses eller skrives ut, sendes det et varsel tilbake til maskinen eller brukeren som meldingen kom fra.

Mottakeren må ha støtte for MDN-feltet for å kunne sende en varselrapport, ellers vil henvendelsen ikke bli behandlet.

#### **Konfigurere mottak av e-post**

Det finnes tre ulike innstillinger for dette alternativet, På, MDN og Av.

#### **Leveringsbekreftelse** "På"

Når "På" er valgt, sendes en standardmelding tilbake til senderen med beskjed om at meldingen er mottatt og behandlet. Innholdet i disse meldingene varierer med hva som ble anmodet av senderen.

Rapportmeldinger inneholder følgende:

VELLYKKET : Mottatt Fra <Mail address>

#### **Leveringsbekreftelse** "MDN"

Når "MDN" er valgt, sendes en rapport som beskrevet over tilbake til avsenderen hvis den opprinnelige stasjonen sendte "MDN"-feltet for å be om bekreftelse.

#### **Leveringsbekreftelse** "Av"

Deaktiverer alle former for leveringsbekreftelser " $Av$ ", slik at ingen meldinger sendes tilbake til avsenderen, uansett hva det bes om.

#### **MERK**

For å kunne motta sendingsbekreftelser skikkelig må du konfigurere følgende innstillinger:

- **•** Avsender
	- **•** Sett Bekreftelse i Konfigurere sending av e-post til På.
	- **•** Under Konfigurere mottak av e-post setter du overskriften til Alle eller Emne+Fra+Til.
- **•** Mottaker

**•** Sett Bekreftelse i Konfigurere mottak av e-post til På.

#### **Feilmelding**

Hvis det oppstår leveringsfeil når du sender Internett-faks, sender e-postserveren en feilmelding tilbake til maskinen, og denne feilmeldingen skrives ut. Hvis det oppstår en feil i forbindelse med mottak av e-post, vil en feilmelding skrives ut (eksempel: "Meldingen var ikke i TIFF-F-format.").

For å motta den ugyldige meldingen på en skikkelig måte må du sette overskriften under Konfigurere mottak av e-post til Alle eller Emne+Fra+Til.

**8**

### **Sikkerhetsfunksjoner**

### **Oversikt**

I dag finnes det mange sikkerhetstrusler for nettverket ditt og informasjonen som overføres over det. Denne Brother-maskinen bruker noen av markedets nyeste protokoller for nettverkssikkerhet og kryptering. Disse nettverksfunksjonene kan integreres i den generelle sikkerhetsplanen for nettverket ditt, slik at du kan beskytte dataene dine og forhindre uautorisert tilgang til maskinen. I dette kapittelet får du vite hvordan du konfigurerer dem.

Du kan konfigurere følgende sikkerhetsfunksjoner:

- [Sende e-post på en sikker måte](#page-78-0) (se *Sende e-post på en sikker måte* > > side 72)
- [Sikker styring ved hjelp av BRAdmin](#page-79-0) Professional 3 (Windows<sup>®</sup>) (se Sikker styring ved hjelp av BRAdmin *[Professional 3 \(Windows](#page-79-0)<sup>®</sup>)* >> side 73)

#### **MERK**

Vi anbefaler at du deaktiverer FTP- og TFTP-protokollene. Tilgang til maskinen via disse protokollene er ikke sikkert. (Hvis du vil vite hvordan du konfigurerer protokollinnstillingene, kan du se *[Slik konfigurerer du](#page-53-0) maskinen ved hjelp av Internett-basert styring (nettleser)* >> side 47.) Hvis du deaktiverer FTP, deaktiveres også Skann til FTP-funksjonen.

### <span id="page-78-1"></span><span id="page-78-0"></span>**Sende e-post på en sikker måte**

#### **Konfigurasjon ved hjelp av Internett-basert styring (nettleser)**

Du kan konfigurere sikker sending av e-post ved hjelp av brukeridentifisering på skjermbildet for Internettbasert styring.

- Start nettleseren.
- Skriv inn "http://printer's IP address/" i nettleseren (der "printer's IP address" er skriverens IP-adresse).
	- Eksempel:

http://192.168.1.2/

- **3** Skriv inn et passord i Login (Pålogging)-boksen, og klikk deretter på  $\rightarrow$ .
- Klikk på kategorien **Network** (Nettverk).
- **5** Klikk på **Protocol** (Protokoll).
- f Klikk på **Advanced Setting** (Avanserte innstillinger) for **POP3/SMTP**, og kontroller at statusen for **POP3/ SMTP** er **Enabled** (Aktivert).
- **7** Du kan konfigurere **POP3/SMTP**-innstillingene på denne siden.

#### **MERK**

- **•** Hvis du vil ha mer informasjon, kan du se hjelpeteksten for Internett-basert styring.
- **•** Du kan også kontrollere om innstillingene for e-post er riktig konfigurert ved å sende en testmelding.
- h Etter konfigureringen klikker du på **Submit** (Send). Nå vises dialogboksen for **Test E-mail Send/Receive Configuration** (Testmelding for konfigurasjon av sending/mottak).
- **(9)** Følg instruksjonene på skjermen hvis du vil teste gjeldende innstillinger.

#### **Sende e-post med brukeridentifisering**

<span id="page-78-2"></span>Denne maskinen har støtte for POP før SMTP og SMTP-AUTH-metoder for å sende e-post via en epostserver som krever brukeridentifisering. Du kan bruke Internett-basert styring og BRAdmin Professional 3 til å konfigurere disse innstillingene. Du kan bruke POP før SMTP og SMTP-AUTH-metoder for e-postvarsel, e-postrapporter og sending av Internett-faks.

#### **Innstillinger for e-postserver**

Innstillingene til SMTP-pålitelighetskontrollmetoden må samsvare med metoden som brukes av epostserveren din.

Angi maskinens innstilling for **SMTP Server Authentication Method** (Pålitelighetskontrollmetode for SMTPserver) til **POP before SMTP** (POP før SMTP) eller **SMTP-AUTH** i henhold til pålitelighetskontrollmetoden som brukes av e-postserveren din.

Kontakt nettverksadministratoren eller din ISP (Internet Service Provider) om konfigurasjon av epostserveren.

#### **MERK**

- **•** Du kan endre SMTP-portnummeret ved hjelp av Internett-basert styring. Dette er nyttig hvis din ISP (Internet Service Provider) benytter OP25B-tjenesten ("Outbound Port 25 Blocking").
- **•** Hvis du kan bruke både POP før SMTP og SMTP-AUTH, anbefaler vi SMTP-AUTH.
- **•** Hvis du velger POP før SMTP som pålitelighetskontrollmetode for SMTP-server, må du konfigurere POP3 innstillingene. Du kan også bruke APOP-metoden om nødvendig.

### <span id="page-79-3"></span><span id="page-79-0"></span>**Sikker styring ved hjelp av BRAdmin Professional 3 (Windows®)**

#### **Vil du bruke BRAdmin Professional 3 på en sikker måte, bør du følge punktene nedenfor**

- Vi anbefaler på det sterkeste at du bruker den nyeste versjonen av BRAdmin Professional 3. Denne versjonen kan du laste ned fra <http://solutions.brother.com/>. Hvis du bruker en eldre versjon av BRAdmin <sup>1</sup> til å styre Brother-maskinene dine, vil ikke brukeridentifiseringen være sikker.
- $\blacksquare$  Hvis du administrerer en gruppe med både eldre utskriftsservere <sup>2</sup> og nyere utskriftsservere med BRAdmin Professional 3, anbefaler vi at det brukes forskjellige passord for hver gruppe. Slik sørger du for at de nye utskriftsserverne dine holdes sikre.
- <span id="page-79-1"></span><sup>1</sup> BRAdmin Professional eldre enn version 2.80, BRAdmin Light for Macintosh eldre enn version 1.10
- <span id="page-79-2"></span><sup>2</sup> NC-2000-serien, NC-2100p, NC-3100h, NC-3100s, NC-4100h, NC-5100h, NC-5200h, NC-6100h, NC-6200h, NC-6300h, NC-6400h, NC-8000, NC-100h, NC-110h, NC-120w, NC-130h, NC-140w, NC-8100h, NC-9100h, NC-7100w, NC-7200w, NC-2200w

**9**

## **Feilsøking**

### **Oversikt**

I dette kapitlet får du vite hvordan du løser vanlige nettverksproblemer som kan oppstå når du bruker Brothermaskinen. Hvis du fortsatt ikke kan løse problemet etter å ha lest kapitlet, går du til Brother Solutions Center på: [http://solutions.brother.com/.](http://solutions.brother.com/)

#### **Identifisere problemet**

#### <span id="page-80-1"></span>**Kontroller at følgende elementer er konfigurert før du leser dette kapitlet.**

#### **Kontroller først følgende:**

Strømledningen er riktig tilkoblet og Brother-maskinen er slått på.

Tilgangspunktet (for trådløst nettverk), ruteren eller huben er slått på, og koblingslyset blinker.

All beskyttende emballasje er fjernet fra maskinen.

Blekkpatronene er riktig installert.

Skannerdekselet og papirstansdekselet er lukket helt.

Papiret er satt riktig inn i papirmagasinet.

(For kablede nettverk) En nettverkskabel er riktig koblet til Brother-maskinen og ruteren eller huben.

#### **Gå til siden for din løsning fra listene under:**

- Jeg kan ikke fullføre konfigurasjonen av det trådløse nettverket. (Se [side 74.](#page-80-0))
- Brother-maskinen blir ikke funnet på nettverket under installasjonen av MFL-Pro Suite. (Se [side 75.](#page-81-0))
- Brother-maskinen kan ikke skrive ut eller skanne over nettverket. (Se [side 76](#page-82-0).)
- Brother-maskinen blir ikke funnet på nettverket, selv ikke etter vellykket installasjon. (Se [side 76](#page-82-0).)
- Jeg bruker sikkerhetsprogramvare. (Se [side 78.](#page-84-0))
- Jeg vil kontrollere at nettverksenhetene mine fungerer riktig. (Se [side 78](#page-84-1).)

#### <span id="page-80-0"></span>**Jeg kan ikke fullføre konfigurasjonen av det trådløse nettverket.**

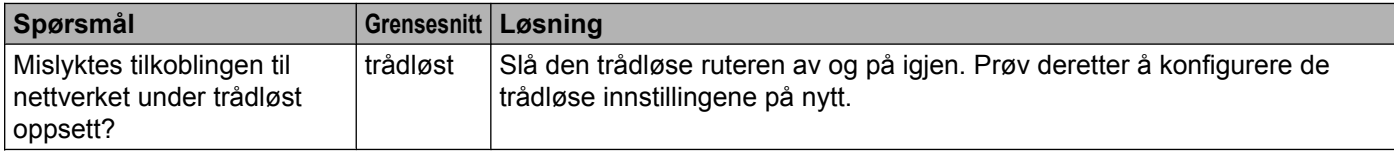

#### **Jeg kan ikke fullføre konfigurasjonen av det trådløse nettverket. (fortsettelse)**

<span id="page-81-1"></span>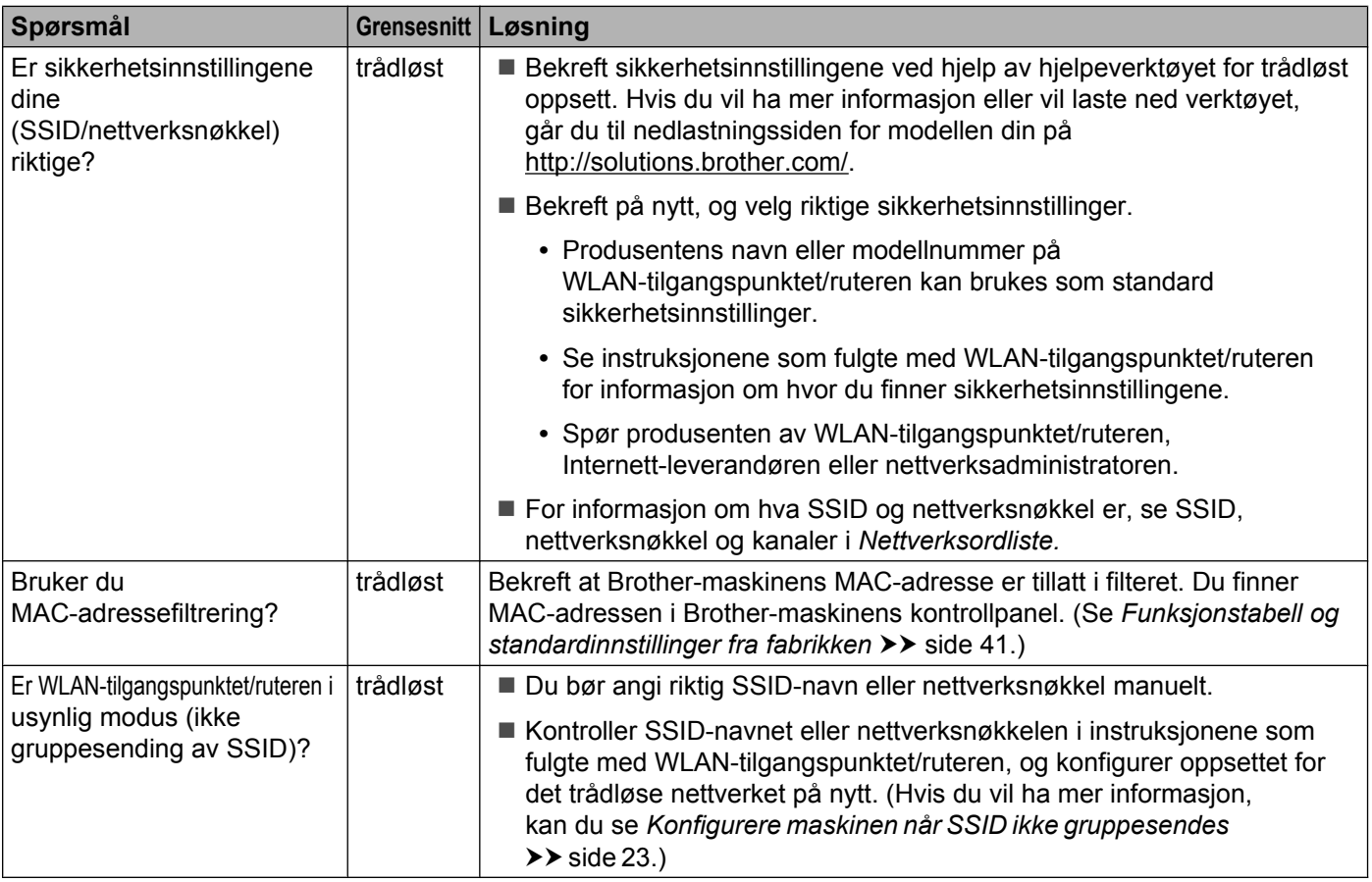

#### <span id="page-81-0"></span>**Brother-maskinen blir ikke funnet på nettverket under installasjonen av MFL-Pro Suite.**

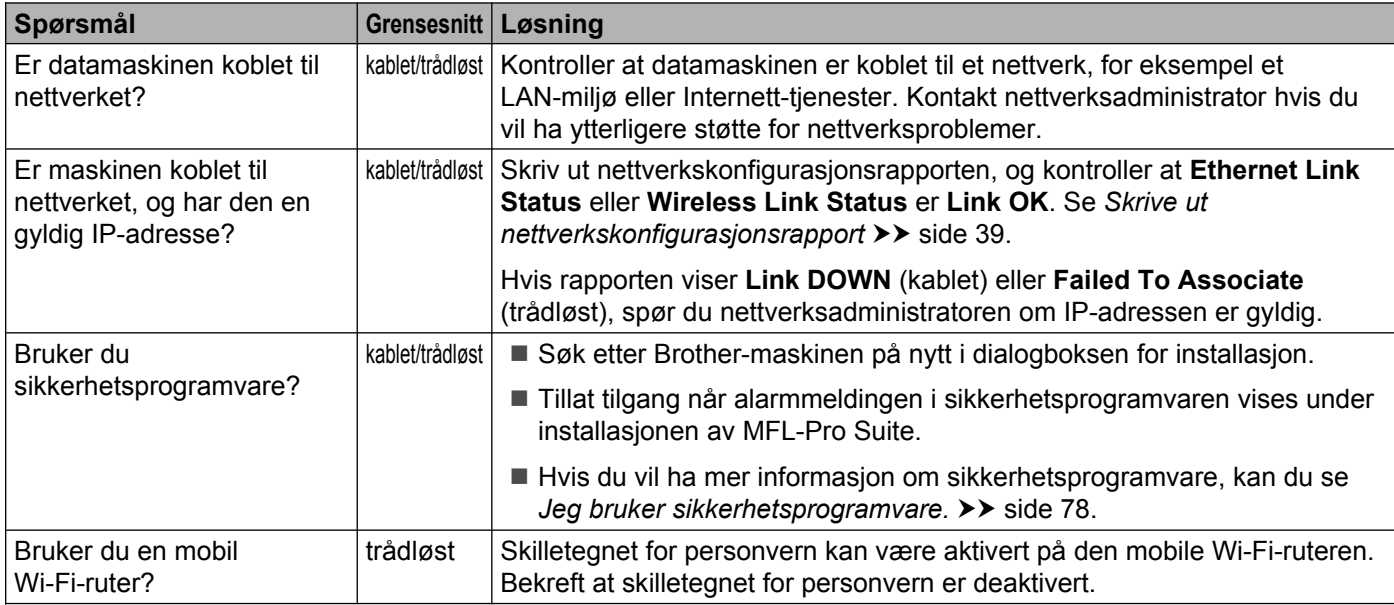

#### <span id="page-82-3"></span>**Brother-maskinen blir ikke funnet på nettverket under installasjonen av MFL-Pro Suite. (fortsettelse)**

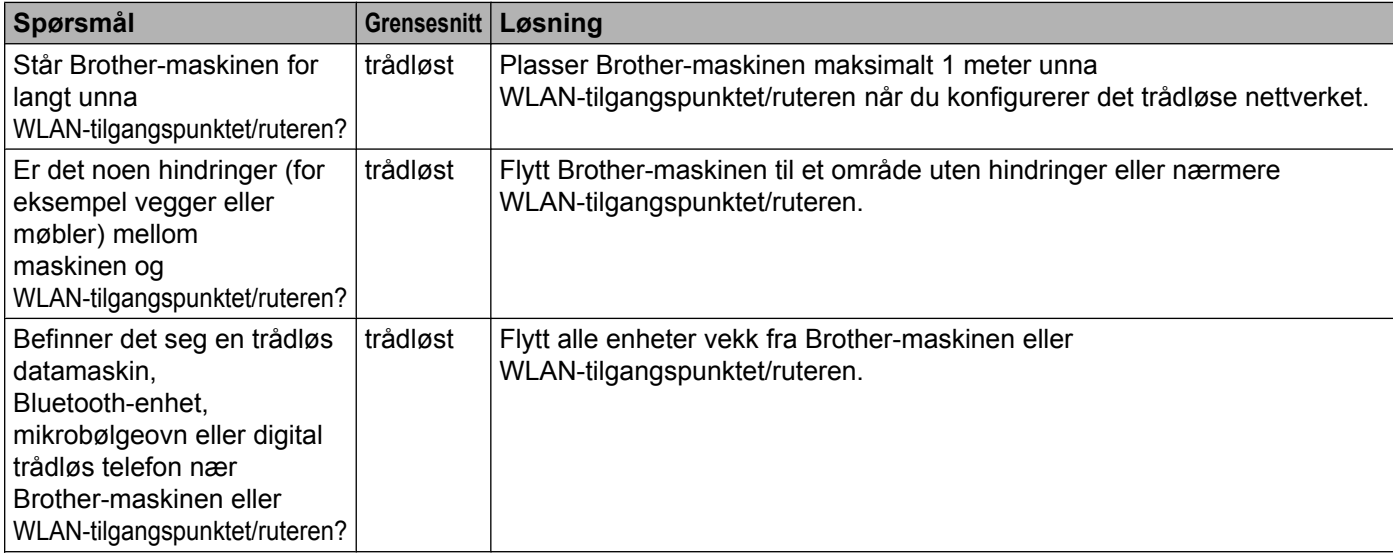

#### <span id="page-82-0"></span>**Brother-maskinen kan ikke skrive ut eller skanne over nettverket. Brother-maskinen blir ikke funnet på nettverket, selv ikke etter vellykket installasjon.**

<span id="page-82-4"></span><span id="page-82-2"></span><span id="page-82-1"></span>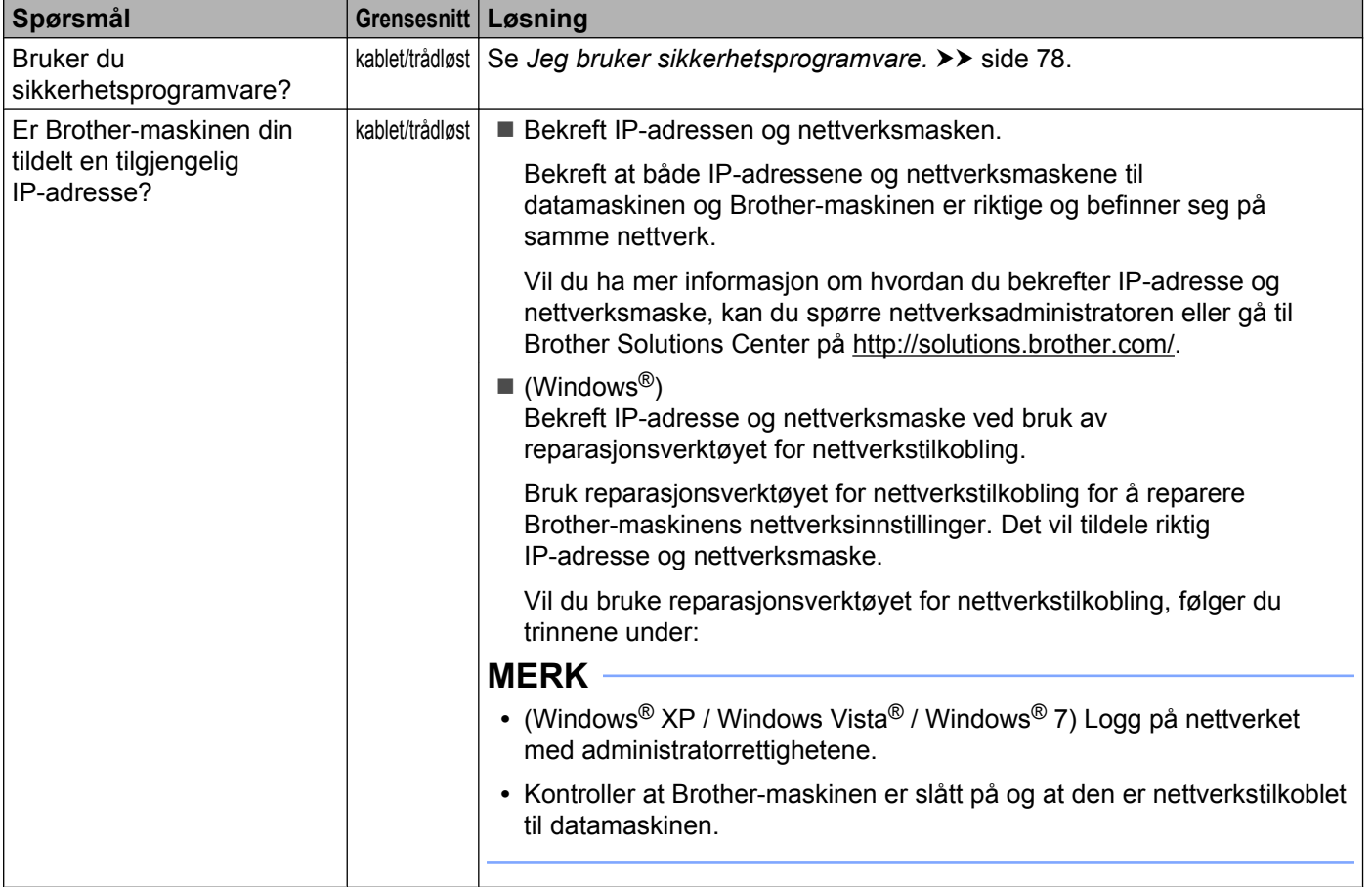

#### **Brother-maskinen kan ikke skrive ut eller skanne over nettverket. Brother-maskinen blir ikke funnet på nettverket, selv ikke etter vellykket installasjon. (fortsettelse)**

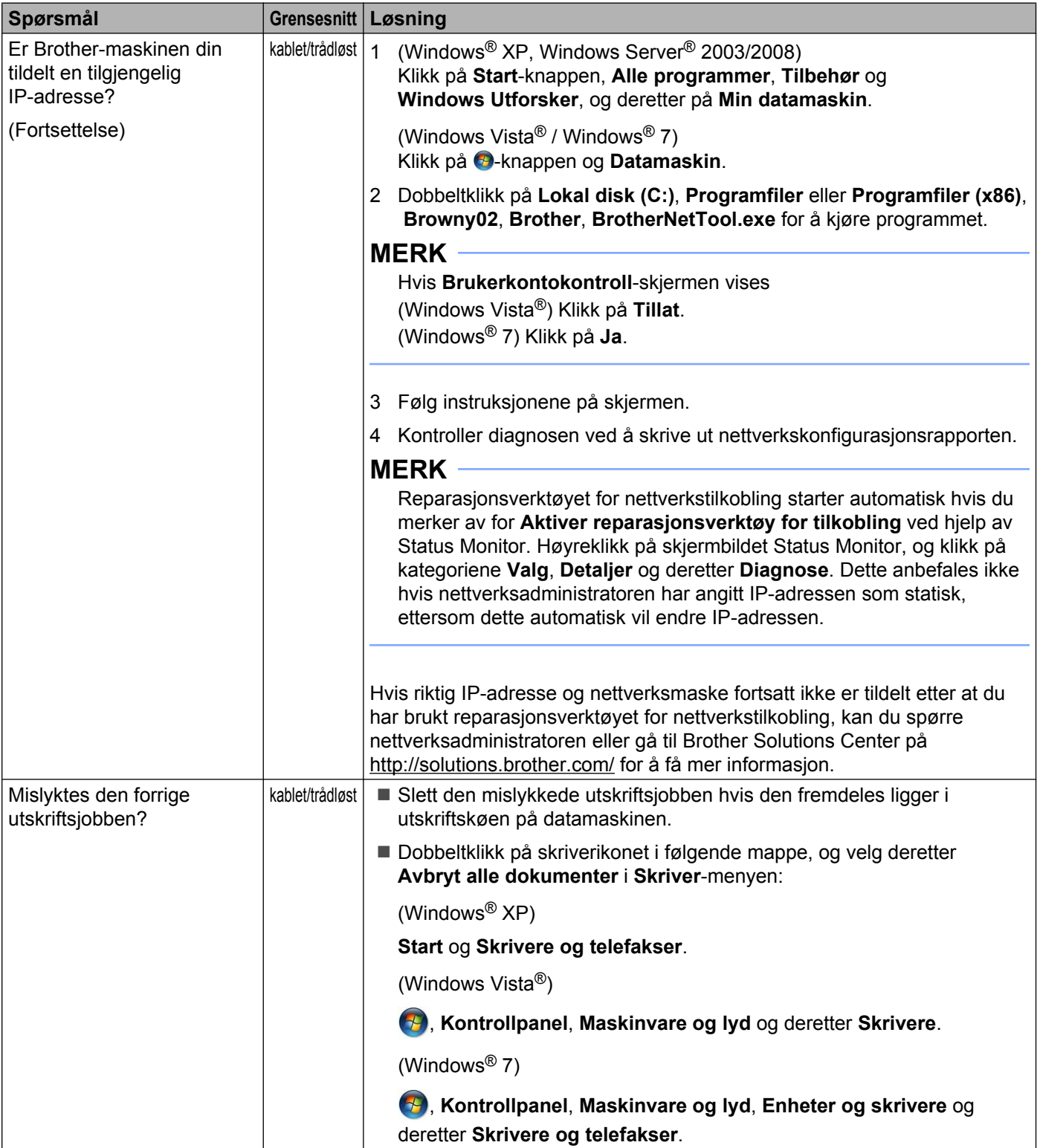

#### **Brother-maskinen kan ikke skrive ut eller skanne over nettverket. Brother-maskinen blir ikke funnet på nettverket, selv ikke etter vellykket installasjon. (fortsettelse)**

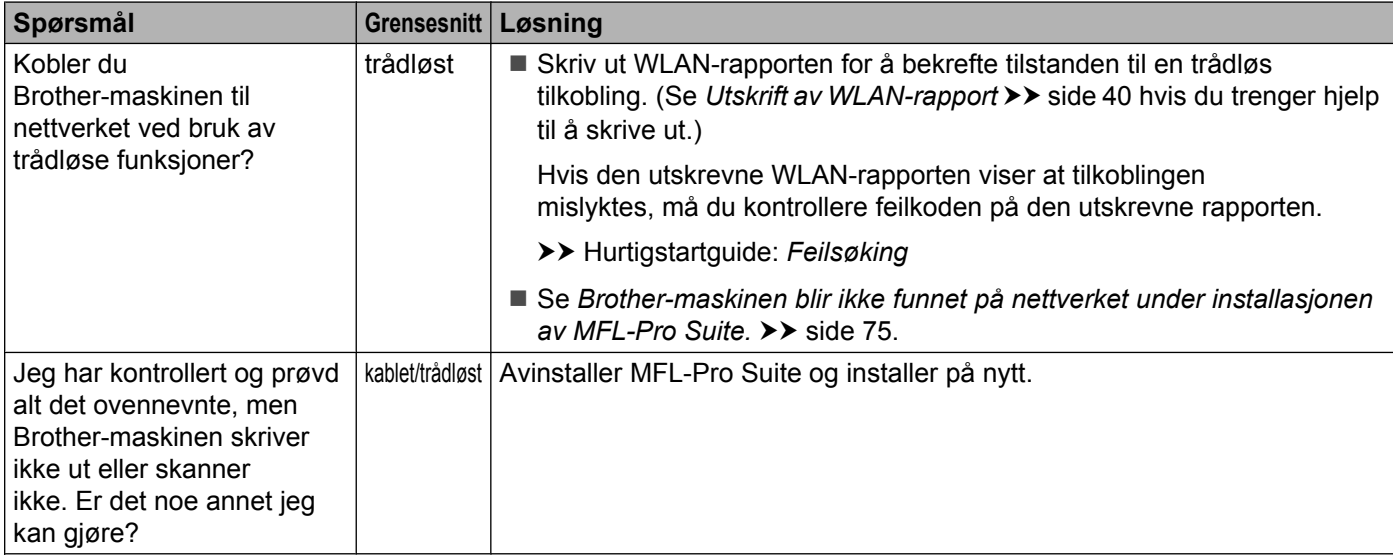

#### <span id="page-84-0"></span>**Jeg bruker sikkerhetsprogramvare.**

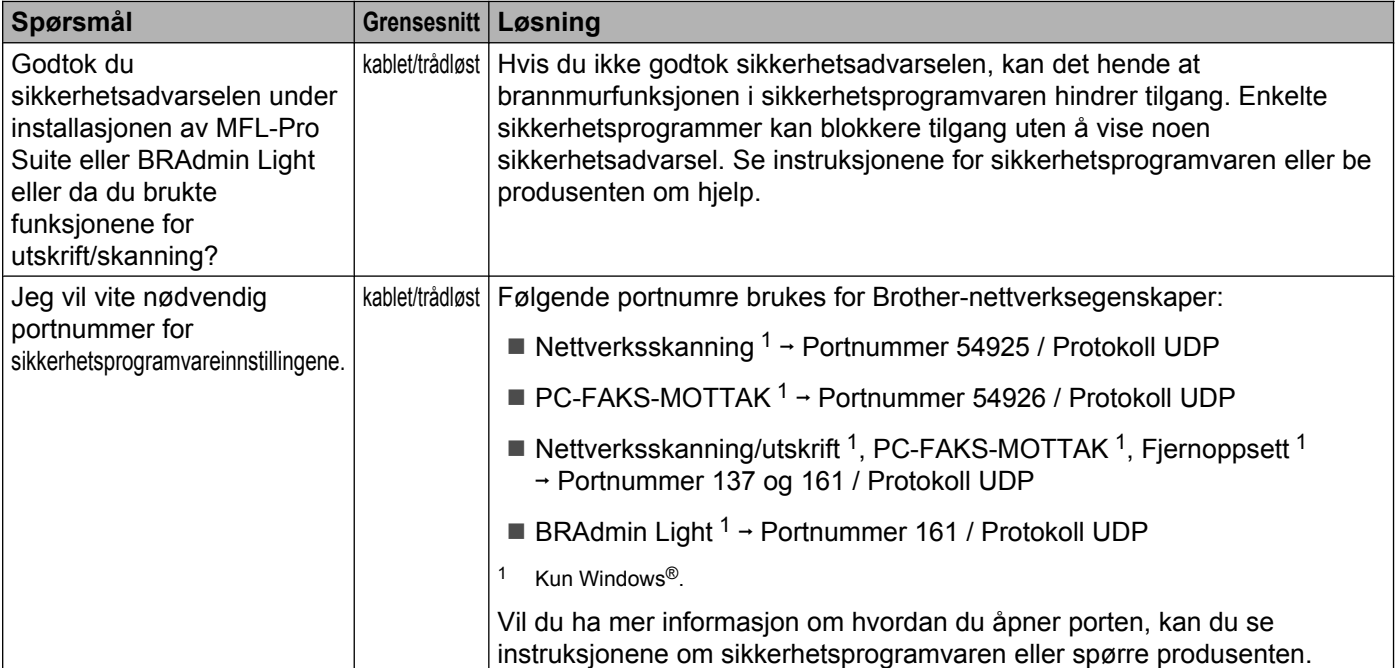

#### <span id="page-84-2"></span><span id="page-84-1"></span>**Jeg vil kontrollere om nettverksenhetene mine fungerer riktig.**

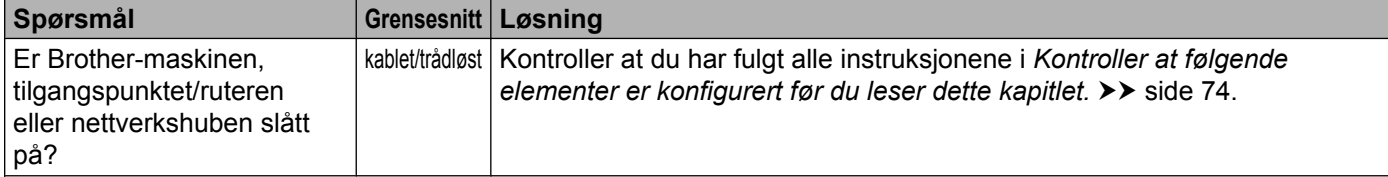

#### Feilsøking

#### **Jeg vil kontrollere om nettverksenhetene mine fungerer riktig. (fortsettelse)**

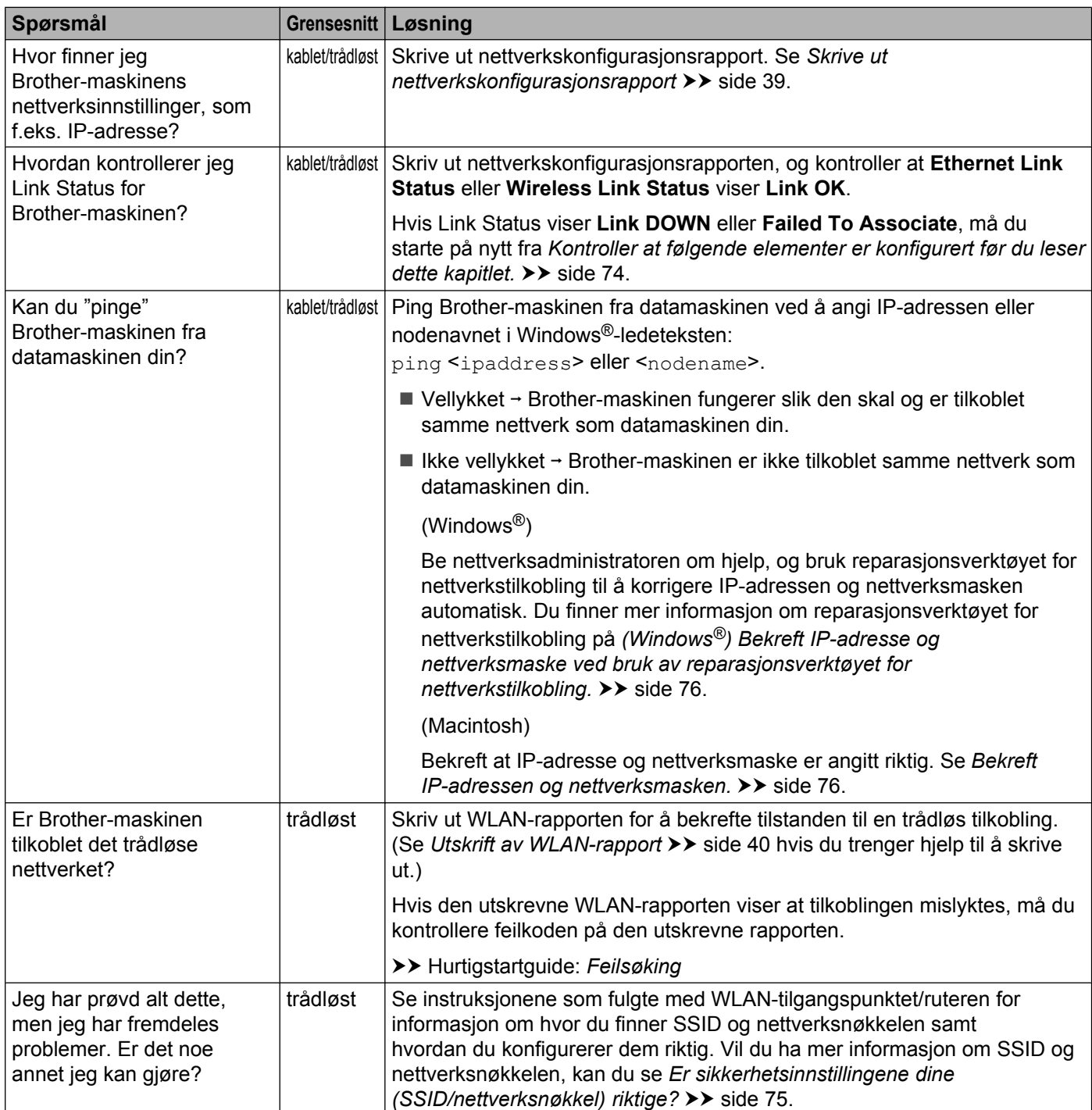

### **Avsnitt II**

# **Nettverksordliste**

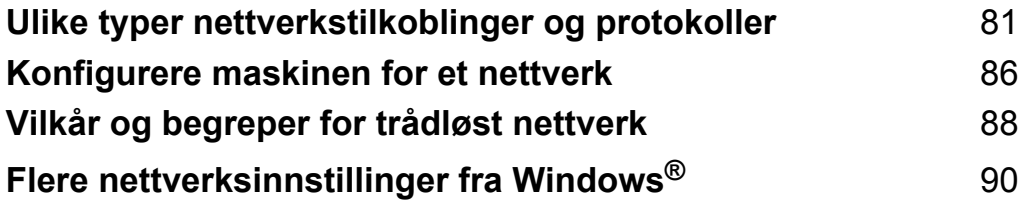

### <span id="page-87-1"></span><span id="page-87-0"></span>**10 Ulike typer nettverkstilkoblinger og protokoller**

### **Ulike typer nettverkstilkoblinger**

### **Eksempel på kablet nettverkstilkobling**

#### <span id="page-87-2"></span>**Node-til-node-utskrift med TCP/IP**

I et node-til-node-miljø sender og mottar hver datamaskin dataene direkte til og fra hver enhet. Det er ingen sentral server som styrer filtilgang eller maskindeling.

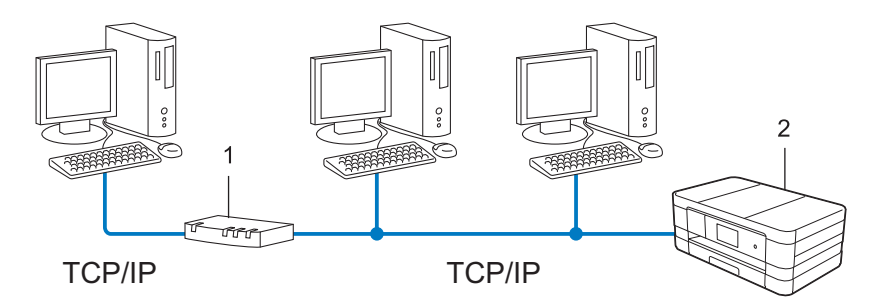

**1 Ruter**

#### **2 Nettverksmaskin (maskinen din)**

- I mindre nettverk med 2 eller 3 datamaskiner anbefaler vi metoden for node-til-node-utskrift siden det er enklere å konfigurere denne enn metoden for delt nettverksutskrift. Se *[Delt nettverksutskrift](#page-88-0)*  $\rightarrow$  [side 82.](#page-88-0)
- Hver datamaskin må bruke TCP/IP-protokollen.
- Brother-maskinen trenger en gyldig konfigurert IP-adresse.
- Bruker du ruter, må gateway-adressen konfigureres på datamaskinene og Brother-maskinen.

#### <span id="page-88-2"></span><span id="page-88-1"></span><span id="page-88-0"></span>**Delt nettverksutskrift**

I et delt nettverksmiljø sender hver datamaskin dataene via en sentralt styrt datamaskin. Denne typen datamaskin kalles ofte "server" eller "utskriftsserver". Den har som oppgave å styre utskriften av alle utskriftsjobbene.

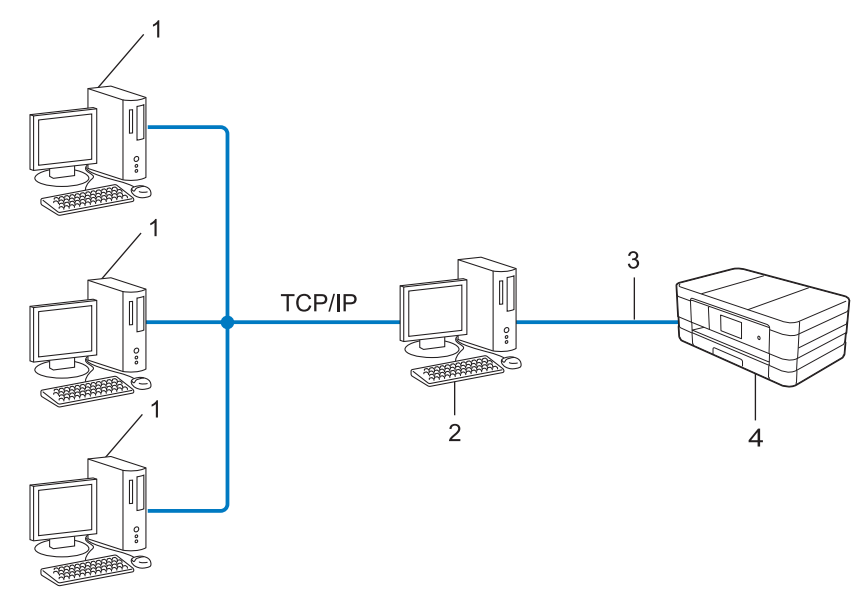

- **1 Klientdatamaskin**
- **2 Kalles også "server" eller "utskriftsserver"**
- **3 TCP/IP, USB eller parallell (hvis tilgjengelig)**
- **4 Nettverksmaskin (maskinen din)**
- I større nettverk anbefaler vi et miljø med delt nettverksutskrift.
- "Serveren" eller "utskriftsserveren" må bruke TCP/IP-utskriftsprotokollen.
- Brother-maskinen må ha en gyldig konfigurert IP-adresse, med mindre maskinen er tilkoblet via USB- eller parallellgrensesnittet på serveren.

### <span id="page-88-3"></span>**Protokoller**

#### <span id="page-88-4"></span>**TCP/IP-protokoller og funksjoner**

Protokoller er standardiserte regelsett for å overføre data på et nettverk. Med protokoller kan brukere få tilgang til nettverkstilkoblede ressurser.

Utskriftsserveren som brukes for Brother-maskinen, støtter TCP/IP-protokollen (Transmission Control Protocol/Internet Protocol).

TCP/IP er det vanligste settet med protokoller som brukes til kommunikasjon, slik som Internett og e-post. Denne protokollen kan brukes i nesten alle operativsystemer, slik som Windows®, Windows Server®, Mac OS X og Linux®. Følgende TCP/IP-protokoller er tilgjengelige på Brother-maskinen.

<span id="page-89-1"></span>Ulike typer nettverkstilkoblinger og protokoller

#### **MERK**

Du kan konfigurere protokollinnstillingene ved hjelp av HTTP-grensesnittet (nettleser).

#### <span id="page-89-3"></span>**DHCP/BOOTP/RARP**

Ved hjelp av DHCP/BOOTP/RARP-protokollene kan IP-adressen konfigureres automatisk.

#### **MERK**

Kontakt nettverksadministrator hvis du vil bruke DHCP/BOOTP/RARP-protokollene.

#### <span id="page-89-0"></span>**APIPA**

Hvis du ikke tilordner en IP-adresse manuelt (via kontrollpanelet (for LCD-modeller) på maskinen eller i BRAdmin-programvaren) eller automatisk (via en DHCP/BOOTP/RARP-server), vil APIPA-protokollen (Automatic Private IP Addressing) automatisk tilordne en IP-adresse fra området 169.254.1.0 til 169.254.254.255.

#### <span id="page-89-2"></span>**ARP**

ARP (Address Resolution Protocol) utfører tilordningen av IP-adresse til MAC-adresse i et TCP/IP-nettverk.

#### <span id="page-89-5"></span>**DNS-klient**

Brother-utskriftsserveren støtter DNS-klientfunksjonen (Domain Name System). Med denne funksjonen kan utskriftsserveren kommunisere med andre enheter ved hjelp av DNS-navnet.

#### <span id="page-89-7"></span>**NetBIOS-navneløsning**

Med NetBIOS-navneløsning (Network Basic Input/Output System) kan du hente IP-adressen til andre enheter ved hielp av NetBIOS-navnet under nettverkstilkoblingen.

#### <span id="page-89-9"></span>**WINS**

Windows® Internet Name Service er en informasjonstjeneste for NetBIOS-navneløsningen som konsoliderer en IP-adresse og et NetBIOS-navn som er på det lokale nettverket.

#### <span id="page-89-6"></span>**LPR/LPD**

Vanlige utskriftsprotokoller på et TCP/IP-nettverk.

#### <span id="page-89-8"></span>**SMTP-klient**

SMTP-klient (Simple Mail Transfer Protocol) brukes til å sende e-poster via Internett eller intranettet.

#### <span id="page-89-4"></span>**Custom Raw Port (standard er port 9100)**

En annen vanlig utskriftsprotokoll på et TCP/IP-nettverk. Den muliggjør interaktiv dataoverføring.

#### <span id="page-90-4"></span><span id="page-90-0"></span>**IPP**

Med Internet Printing Protocol kan du skrive ut dokumenter direkte til tilgjengelige maskiner via Internett.

#### <span id="page-90-6"></span>**mDNS**

Med mDNS kan Brother-utskriftsserveren automatisk konfigureres til å arbeide i et enkelt, nettverkskonfigurert system for Mac OS X.

#### <span id="page-90-7"></span>**SNMP**

Simple Network Management Protocol (SNMP) brukes til å styre nettverksenheter, som datamaskiner, rutere og nettverksklare Brother-maskiner. Brother-utskriftsserveren støtter SNMPv1 og SNMPv2.

#### <span id="page-90-5"></span>**LLMNR**

LLMNR-protokollen (Link-Local Multicast Name Resolution) løser navnene til nærliggende datamaskiner, med mindre nettverket har en DNS-server (Domain Name System). Funksjonen LLMNR-responder kan brukes i IPv4- eller IPv6-miljøer når det brukes en datamaskin som har funksjonen LLMNR-sender, slik som Windows Vista® og Windows® 7.

#### <span id="page-90-9"></span>**Webtjenester**

Med webtjenester-protokollen kan brukere av Windows Vista® eller Windows® 7 installere driverne som brukes til utskrift og skanning ved å høyreklikke på maskinikonet fra **Nettverk**-mappen. (Se *[Installere drivere](#page-97-0)* [som brukes til utskrift og skanning via webtjenester \(Windows Vista](#page-97-0)<sup>®</sup> og Windows<sup>®</sup> 7) **> >** side 91.) Vil du ha mer informasjon om skanning ved hjelp av webtjenester, kan du se i *Programvarehåndboken.* Med webtjenester kan du også kontrollere gjeldende status for maskinen fra datamaskinen.

#### <span id="page-90-3"></span>**HTTP**

HTTP-protokollen brukes til å sende dataene mellom en webserver og en nettleser.

#### <span id="page-90-2"></span>**FTP (for funksjonen Skann til FTP)**

FTP (File Transfer Protocol) er en nettverksprotokoll som brukes til å overføre filer fra én vert til en annen. Med FTP kan Brother-maskinen skanne dokumenter i svart-hvitt eller farger direkte til en FTP-server som ligger lokalt på nettverket eller Internett.

#### <span id="page-90-8"></span>**SNTP**

Simple Network Time Protocol brukes til å synkronisere datamaskinklokker på et TCP/IP-nettverk. Du kan konfigurere SNTP-innstillingene ved hjelp av Internett-basert styring (nettleser). (Vil du ha mer informasjon, kan du se *Synkronisere med SNTP-server* >> side 52.)

#### <span id="page-90-1"></span>**CIFS**

Common Internet File System er den vanlige måten som datamaskinbrukere deler filer og skrivere på i Windows®.

Ulike typer nettverkstilkoblinger og protokoller

#### <span id="page-91-1"></span>**LDAP (For MFC-J4510DW/J4710DW)**

Med Lightweight Directory Access Protocol (LDAP) kan Brother-maskinen søke etter informasjon, slik som faksnumre og e-postadresser, fra en LDAP-server.

#### <span id="page-91-0"></span>**IPv6**

Hvis du vil ha mer informasjon om IPv6-protokollen, kan du gå til modellsiden for maskinen din på [http://solutions.brother.com/.](http://solutions.brother.com/)

<span id="page-92-0"></span>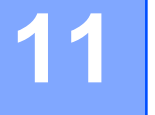

## **Konfigurere maskinen for et nettverk**

### **IP-adresser, nettverksmasker og gatewayer**

Vil du bruke maskinen i et nettverksbasert TCP/IP-miljø, må du konfigurere IP-adressen og nettverksmasken. IP-adressen du tilordner til utskriftsserveren må være på samme logiske nettverk som vertsdatamaskinene. Hvis ikke, må du konfigurere riktig nettverksmaske og gatewayadresse.

#### <span id="page-92-1"></span>**IP-adresse**

En IP-adresse er en rekke tall som identifiserer hver enhet som er koblet til et nettverk. En IP-adresse består av fire tall atskilt med punktum. Hvert tall er mellom 0 og 255.

- Eksempel: I et lite nettverk vil du vanligvis endre det siste tallet.
	- **•** 192.168.1.1
	- **•** 192.168.1.2
	- **•** 192.168.1.3

#### **Slik tilordnes IP-adressen til utskriftsserveren:**

Har du en DHCP/BOOTP/RARP-server i nettverket, vil utskriftsserveren automatisk hente IP-adressen fra den serveren.

#### **MERK**

I mindre nettverk kan DHCP-serveren også være ruteren.

Vil du ha mer informasjon om DHCP, BOOTP og RARP, kan du se: *Bruke DHCP til å konfigurere IP-adressen* >> side 97. *Bruke BOOTP til å konfigurere IP-adressen* >> side 97. *Bruke RARP til å konfigurere IP-adressen* >> side 97.

Har du ikke en DHCP/BOOTP/RARP-server, vil APIPA-protokollen (Automatic Private IP Addressing) automatisk tilordne en IP-adresse fra området 169.254.1.0 til 169.254.254.255. Vil du ha mer informasjon om APIPA, kan du se *Bruke APIPA til å konfigurere IP-adressen* >> side 98.

#### <span id="page-92-2"></span>**Nettverksmaske**

Nettverksmasker begrenser nettverkskommunikasjonen.

- Eksempel: Datamaskin 1 kan snakke med datamaskin 2
	- **•** Datamaskin 1
		- IP-adresse: 192.168.1.2

Nettverksmaske: 255.255.255.000

**•** Datamaskin 2 IP-adresse: 192.168.1.3 Konfigurere maskinen for et nettverk

#### Nettverksmaske: 255.255.255.000

Der det står 0 i nettverksmasken, er det ingen begrensning for kommunikasjonen i denne delen av adressen. I eksemplet over betyr dette at vi kan kommunisere med enheter som har en IP-adresse som starter med 192.168.1.x. (der x. er tall mellom 0 og 255).

#### **Gateway (og ruter)**

En gateway er et nettverkspunkt som fungerer som inngang til et annet nettverk, og som sender data som er overført via nettverket til et konkret mål. Ruteren vet hvor data som kommer til gatewayen skal sendes. Hvis et mål ligger på et eksternt nettverk, overfører ruteren dataene til det eksterne nettverket. Hvis nettverket kommuniserer med andre nettverk, må du kanskje konfigurere en IP-adresse for gatewayen. Vet du ikke gatewayens IP-adresse, kontakter du nettverksadministrator.

<span id="page-94-6"></span><span id="page-94-1"></span><span id="page-94-0"></span>**12 Vilkår og begreper for trådløst nettverk**

### **Angi nettverket**

### **SSID (Service Set Identifier) og kanaler**

Du må konfigurere SSID-en og en kanal for å angi det trådløse nettverket du vil koble til.

<span id="page-94-5"></span>■ SSID

Hvert trådløst nettverk har sitt eget unike nettverksnavn, og blir teknisk referert til som SSID eller ESSID (Extended Service Set Identifier). SSID-en er en verdi på 32 byte eller mindre, og er tilordnet tilgangspunktet. Enhetene du vil tilordne til det trådløse nettverket, må samsvare med tilgangspunktet. Tilgangspunktet og enhetene for trådløst nettverk sender jevnlig trådløse pakker (referert til som websignal), som inneholder SSID-informasjonen. Når enheten for trådløst nettverk mottar et websignal, kan du identifisere det trådløse nettverket som er nær nok til at radiobølgene kan nå enheten.

<span id="page-94-4"></span>■ Kanaler

Trådløse nettverk bruker kanaler. Hver trådløs kanal er på en egen frekvens. Det er opptil 14 ulike kanaler som kan brukes til et trådløst nettverk. I mange land er imidlertid antallet tilgjengelige kanaler begrenset.

### **Sikkerhetsvilkår**

#### **Godkjenning og kryptering**

De fleste trådløse nettverk bruker sikkerhetsinnstillinger. Slike sikkerhetsinnstillinger definerer godkjenning (hvordan enheten identifiserer seg for nettverket) og kryptering (hvordan dataene krypteres når de sendes over nettverket). **Hvis du ikke angir disse alternativene riktig når du konfigurerer den trådløse Brothermaskinen, vil den ikke kunne koble til det trådløse nettverket.** Du må derfor være nøye når du konfigurerer disse alternativene. Se *Tillegg A*  $\rightarrow$  side 95 for å se hvilke godkjennings- og krypteringsmetoder den trådløse Brother-maskinen støtter.

#### **Godkjennings- og krypteringsmetoder for et personlig trådløst nettverk**

Et personlig trådløst nettverk er et lite nettverk, slik som hvis du bruker maskinen i et trådløst nettverk hjemme, uten støtte for IEEE 802.1x.

#### <span id="page-94-3"></span>**Godkjenningsmetoder**

<span id="page-94-7"></span>■Åpent system

Trådløse enheter får tilgang til nettverket uten godkjenning.

<span id="page-94-2"></span>**■** Delt nøkkel

En hemmelig, forhåndsbestemt nøkkel deles av alle enhetene som skal ha tilgang til det trådløse nettverket.

Den trådløse Brother-maskinen bruker WEP-nøkkelen som en forhåndsbestemt nøkkel.

<span id="page-95-0"></span>Vilkår og begreper for trådløst nettverk

<span id="page-95-6"></span>■ WPA-PSK/WPA2-PSK

Aktiverer en forhåndsdelt nøkkel for Wi-Fi-beskyttet tilgang (WPA-PSK/WPA2-PSK), som gjør at den trådløse Brother-maskinen kan tilordnes tilgangspunkt som bruker TKIP for WPA-PSK eller AES for WPA-PSK og WPA2-PSK (WPA-Personal).

#### <span id="page-95-2"></span>**Krypteringsmetoder**

■ Ingen

Ingen krypteringsmetode brukes.

<span id="page-95-5"></span>■ WEP

Ved bruk av WEP (Wired Equivalent Privacy) blir dataene sendt og mottatt med en sikkerhetsnøkkel.

<span id="page-95-4"></span> $\blacksquare$  TKIP

TKIP (Temporal Key Integrity Protocol) sikrer blandet nøkkel per pakke, meldingsintegritetskontroll og mekanisme for ny nøkkel.

<span id="page-95-1"></span>■ AES

AES (Advanced Encryption Standard) sikrer bedre databeskyttelse ved hjelp av kryptering med symmetrisk nøkkel.

#### **MERK**

- **•** IEEE 802.11n støtter ikke WEP og TKIP som krypteringsmetode.
- **•** Vil du koble til det trådløse nettverket med IEEE 802.11n, anbefaler vi at du velger AES.

#### <span id="page-95-3"></span>**Nettverksnøkkel**

■ Åpent system / Delt nøkkel med WEP

Nøkkelen er en verdi på 64 biter eller 128 biter som må angis i ASCII-format eller heksadesimalt format.

**•** 64 (40) biter ASCII:

Bruker 5 teksttegn, for eksempel "WSLAN" (skiller mellom små og store bokstaver)

**•** 64 (40) biter heksadesimalt:

Bruker 10 siffer med heksadesimale data, for eksempel "71f2234aba"

**•** 128 (104) biter ASCII:

Bruker 13 teksttegn, for eksempel "Wirelesscomms" (skiller mellom små og store bokstaver)

**•** 128 (104) biter heksadesimalt:

Bruker 26 siffer med heksadesimale data, for eksempel "71f2234ab56cd709e5412aa2ba"

■ WPA-PSK/WPA2-PSK og TKIP eller AES

Bruker en forhåndsdelt nøkkel (PSK) som inneholder 8 tegn eller flere, med inntil 63 tegn.

### <span id="page-96-0"></span>**13 Flere nettverksinnstillinger fra Windows®**

### **Flere typer nettverksinnstillinger**

Følgende funksjoner kan brukes hvis du vil konfigurere flere nettverksinnstillinger.

- Webtjenester for utskrift og skanning (Windows Vista® og Windows® 7)
- <span id="page-96-1"></span>Vertikal paring (Windows<sup>®</sup> 7)

#### **MERK**

Kontroller at vertsdatamaskinen og maskinen er på samme nettverk, eller at ruteren er riktig konfigurert til å sende data mellom de to enhetene.

### <span id="page-97-2"></span><span id="page-97-0"></span>**Installere drivere som brukes til utskrift og skanning via webtjenester (Windows Vista® og Windows® 7)**

Med funksjonen for webtjenester kan du overvåke maskiner på nettverket. Dette forenkler dessuten driverinstallasjonen. Drivere som brukes til utskrift og skanning via webtjenester, kan installeres ved å høyreklikke på skriverikonet på datamaskinen, så opprettes datamaskinens webtjenesteport (WSD-port) automatisk. (Vil du ha mer informasjon om skanning ved hjelp av webtjenester, kan du se i *Programvarehåndboken.*)

#### **MERK**

- **•** Du må konfigurere IP-adressen på maskinen før du konfigurerer denne innstillingen.
- **•** For Windows Server® 2008 må du installere utskriftstjenester.
- **1** Sett i CD-ROM-en med installasjonsprogrammet.
- b Velg CD-ROM-stasjonen/**install**/**driver**/**gdi**/**32\_64**.
- **<sup>6</sup>** Dobbeltklikk på **dpinstx64.exe** eller **dpinstx86.exe**.

#### **MERK**

Hvis **Brukerkontokontroll**-skjermen vises:

(Windows Vista®) Klikk på **Tillat**.

(Windows® 7) Klikk på **Ja**.

 $\left(4\right)$  (Windows Vista<sup>®</sup>)

Klikk på , og velg deretter **Nettverk**.

(Windows $\mathcal{F}$  7)

Klikk på , **Kontrollpanel**, **Nettverk og Internett** og deretter **Vis nettverksdatamaskiner og -enheter**.

**5** Maskinens navn i webtjenester vises sammen med skriverikonet. Høyreklikk på maskinen du vil installere.

#### **MERK**

<span id="page-97-1"></span>Navnet i webtjenester for Brother-maskinen er modellnavnet og MAC-adressen (Ethernet-adressen) til maskinen (f.eks. Brother MFC-XXXX (modellnavn) [XXXXXXXXXXXX] (MAC-adresse/Ethernetadresse)).

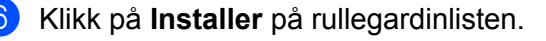

Flere nettverksinnstillinger fra Windows®

### <span id="page-98-0"></span>**Avinstallere drivere som brukes til utskrift og skanning via webtjenester (Windows Vista® og Windows® 7)**

Følg instruksjonene nedenfor hvis du vil avinstallere webtjenester fra en datamaskin.

 $\bigoplus$  (Windows Vista<sup>®</sup>) Klikk på (\*), og velg deretter **Nettverk**. (Windows $\mathcal{F}$  7) Klikk på , **Kontrollpanel**, **Nettverk og Internett** og deretter **Vis nettverksdatamaskiner og -enheter**.

- 2) Maskinens navn i webtjenester vises sammen med skriverikonet. Høyreklikk på maskinen du vil avinstallere.
- **3** Klikk på **Avinstaller** på rullegardinlisten.

### **Installasjon av nettverksutskrift og -skanning for infrastrukturmodus ved hjelp av vertikal paring (Windows® 7)**

Windows® vertikal paring er en teknologi som gjør at den trådløse maskinen med støtte for vertikal paring kan koble til infrastrukturnettverket ved hjelp av PIN-metoden for Wi-Fi Protected Setup og funksjonen for webtjenester. Det er dessuten mulig å foreta installasjon av skriver- og skannerdriveren fra ikonet for multifunksjonsskriveren på **Legg til enhet**-skjermen.

I infrastrukturmodus kan du koble maskinen til det trådløse nettverket, og deretter kan du installere skriverog skannerdriveren ved hjelp av denne funksjonen. Følg trinnene nedenfor:

#### **MERK**

- **•** Hvis du har satt maskinens funksjon for webtjenester til Av, må du sette den tilbake til På. Standardinnstillingen for webtjenester for Brother-maskinen er På. Du kan endre innstillingen for webtjenester ved hjelp av Internett-basert styring (nettleser) eller BRAdmin Professional 3.
- **•** Kontroller at WLAN-tilgangspunktet/ruteren har Windows® 7-kompatibilitetslogoen. Hvis du er usikker på kompatibilitetslogoen, kan du kontakte produsenten av tilgangspunktet/ruteren.
- **•** Kontroller at datamaskinen har Windows® 7-kompatibilitetslogoen. Hvis du er usikker på kompatibilitetslogoen, kan du kontakte datamaskinprodusenten.
- **•** Hvis du konfigurerer det trådløse nettverket med et eksternt trådløst NIC (Network Interface Card), kontrollerer du at trådløst NIC har Windows® 7-kompatibilitetslogoen. Vil du ha mer informasjon, kan du kontakte produsenten av trådløst NIC.
- **•** Hvis du vil bruke en datamaskin med Windows® 7 som registrerer, må du på forhånd ha registrert den på nettverket. Se instruksjonene som fulgte med WLAN-tilgangspunktet/ruteren.

Slå på maskinen.

Flere nettverksinnstillinger fra Windows®

- <sup>2</sup> Sett maskinen i Wi-Fi Protected Setup (PIN-metode). Vil du vite hvordan du konfigurerer maskinen til å bruke PIN-metoden, kan du se *[Konfigurasjon ved bruk](#page-22-0) av PIN-metoden for WPS (Wi-Fi Protected Setup)* >> side 16.
- **C** Klikk på  $\bigoplus$ -knappen og deretter Enheter og skrivere.
- d Velg **Legg til enhet** i dialogboksen **Enheter og skrivere**.
- **6** Velg maskinen, og angi PIN-koden som maskinen har angitt.
- f Velg infrastrukturnettverket du vil koble til, og klikk deretter på **Neste**.
- g Når maskinen vises i dialogboksen **Enheter og skrivere**, er den trådløse konfigurasjonen og installasjonen av skriverdriveren fullført.

### **Avsnitt III**

# **Tillegg**

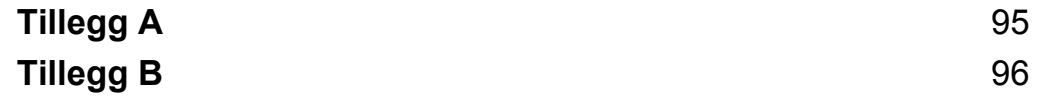

<span id="page-101-1"></span><span id="page-101-0"></span>**A Tillegg A**

### **Støttede protokoller og sikkerhetsfunksjoner**

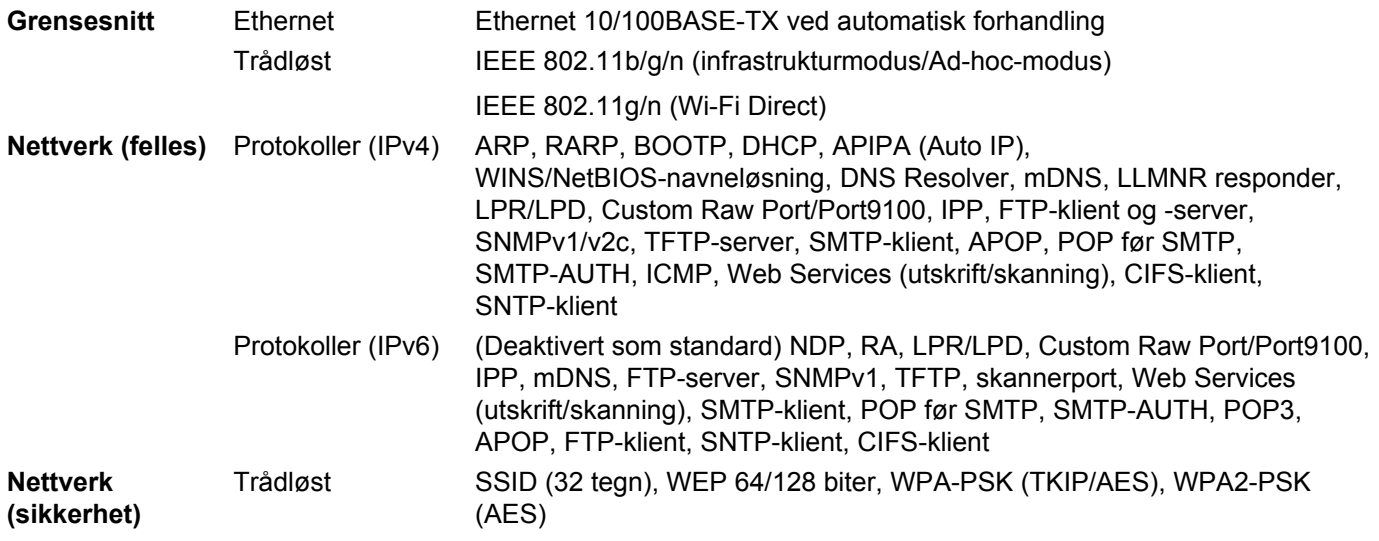

### <span id="page-102-6"></span>**Bruke tjenester**

<span id="page-102-1"></span><span id="page-102-0"></span>**B**

En tjeneste er en ressurs som kan brukes av datamaskiner som vil skrive ut på Brother-utskriftsserveren. Brother-utskriftsserveren har følgende forhåndsdefinerte tjenester (foreta en SHOW SERVICE-kommando i den eksterne konsollen for Brother-utskriftsserveren hvis du vil vise en liste over tilgjengelige tjenester): Angi HELP i ledeteksten for å vise en liste over støttede kommandoer.

<span id="page-102-5"></span><span id="page-102-2"></span>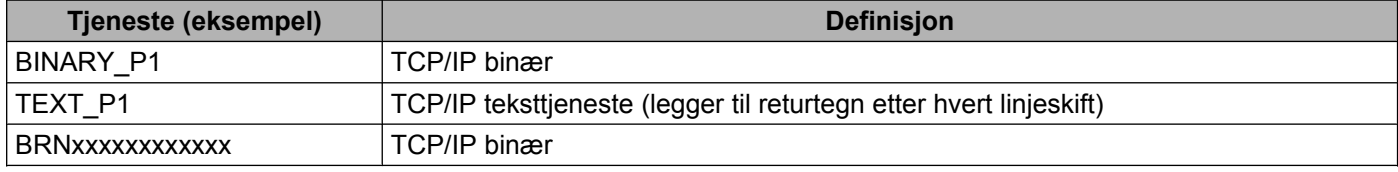

<span id="page-102-4"></span><span id="page-102-3"></span>Der "xxxxxxxxxxxx" er maskinens MAC-adresse (Ethernet-adresse).

**B**

### <span id="page-103-7"></span>**Andre måter for å angi IP-adressen (for avanserte brukere og administratorer)**

#### <span id="page-103-4"></span><span id="page-103-0"></span>**Bruke DHCP til å konfigurere IP-adressen**

<span id="page-103-8"></span>Dynamic Host Configuration Protocol (DHCP) er én av flere automatiserte mekanismer for tildeling av IPadresse. Hvis du har en DHCP-server på nettverket, vil utskriftsserveren automatisk hente IP-adressen fra DHCP-serveren og registrere navnet med en RFC 1001- og 1002-kompatibel dynamisk navnetjeneste.

#### **MERK**

Hvis du ikke vil konfigurere utskriftsserveren via DHCP, BOOTP eller RARP, må du sette BOOT-metoden til statisk slik at utskriftsserveren har en statisk IP-adresse. Dermed unngår du at utskriftsserveren prøver å hente en IP-adresse fra et av disse systemene. Vil du endre BOOT-metode, kan du bruke nettverksinnstillingen i maskinens kontrollpanel (for LCD-modeller), BRAdmin-programmer, Fjernoppsett eller Internett-basert styring (nettleser).

#### <span id="page-103-6"></span><span id="page-103-2"></span>**Bruke RARP til å konfigurere IP-adressen**

Før du konfigurerer IP-adressen med RARP, må du sette maskinens BOOT-metode til RARP. Vil du endre BOOT-metode, kan du bruke nettverksinnstillingen i maskinens kontrollpanel, BRAdmin-programmer, Fjernoppsett (for MFC-modeller) eller Internett-basert styring (nettleser).

Brother-utskriftsserverens IP-adresse kan konfigureres ved hjelp av funksjonen Reverse ARP (RARP) på vertsdatamaskinen. Dette gjøres ved å redigere filen /etc/ethers (du kan opprette filen hvis den ikke finnes) med en oppføring lik denne:

00:80:77:31:01:07 BRN008077310107 (eller BRW008077310107 for et trådløst nettverk)

<span id="page-103-5"></span>Der den første oppføringen er MAC-adressen (Ethernet-adressen) til utskriftsserveren og den andre oppføringen er navnet på utskriftsserveren (navnet må være likt det du angir i filen /etc/hosts).

Hvis RARP-daemon ikke kjører, starter du den (avhengig av systemet kan kommandoen være rarpd, rarpd  $-a$ , in.rarpd  $-a$  eller noe annet: skriv inn man rarpd eller se i systemdokumentasjonen for mer informasjon). Vil du bekrefte at RARP-daemon kjører på et Berkeley UNIX-basert system, skriver du inn følgende kommando:

ps -ax | grep -v grep | grep rarpd

For AT&T UNIX-baserte systemer skriver du inn følgende:

ps -ef | grep -v grep | grep rarpd

Brother-utskriftsserveren vil hente IP-adressen fra RARP-daemon når maskinen slås på.

#### <span id="page-103-3"></span><span id="page-103-1"></span>**Bruke BOOTP til å konfigurere IP-adressen**

Før du konfigurerer IP-adressen med BOOTP, må du sette maskinens BOOT-metode til BOOTP. Vil du endre BOOT-metode, kan du bruke nettverksinnstillingen i maskinens kontrollpanel, BRAdmin-programmer, Fjernoppsett (for MFC-modeller) eller Internett-basert styring (nettleser).

#### Tillegg B

BOOTP er et alternativ til RARP, og har den fordelen at den tillater konfigurasjon av nettverksmasken og gateway. Vil du bruke BOOTP til å konfigurere IP-adressen, kontrollerer du at BOOTP er installert og kjører på vertsdatamaskinen (den skal vises i filen /etc/services på verten som en egen tjeneste: skriv inn man bootpd eller se i systemdokumentasjonen for å få informasjon). BOOTP startes vanligvis opp via filen /etc/inetd.conf, så du må kanskje aktivere den ved å fjerne "#" foran bootp-oppføringen i den filen. En vanlig bootp-oppføring i filen /etc/inetd.conf vil for eksempel være slik:

#bootp dgram udp wait /usr/etc/bootpd bootpd -i

Avhengig av systemet kan denne oppføringen kalles "bootps" i stedet for "bootp".

#### **MERK**

<span id="page-104-3"></span>Når du skal aktivere BOOTP, bruker du bare et redigeringsprogram til å slette "#" (er det ingen "#", er BOOTP allerede aktivert). Deretter redigerer du BOOTP-konfigurasjonsfilen (vanligvis /etc/bootptab) og skriver inn navn, nettverkstype (1 for Ethernet), MAC-adresse (Ethernet-adresse) og IP-adresse, nettverksmaske og gateway for utskriftsserveren. Det finnes dessverre ikke et standardisert eksakt format for dette, så du må se i systemdokumentasjonen for å finne ut hvordan du angir denne informasjonen (mange UNIX-systemer har også maleksempler i bootptab-filen som du kan bruke som referanse). Noen eksempler på vanlige /etc/bootptab-oppføringer er: ("BRN" under er "BRW" for trådløst nettverk.)

BRN310107 1 00:80:77:31:01:07 192.168.1.2

og:

BRN310107:ht=ethernet:ha=008077310107:\ip=192.168.1.2:

Enkelte implementeringer av BOOTP-vertsprogramvare vil ikke svare på BOOTP-forespørsler hvis du ikke har inkludert et nedlastningsfilnavn i konfigurasjonsfilen. I så fall oppretter du en tom fil på verten, og angir navnet på denne filen og banen i konfigurasjonsfilen.

Som med RARP vil utskriftsserveren laste inn IP-adressen fra BOOTP-serveren når maskinen slås på.

#### <span id="page-104-1"></span><span id="page-104-0"></span>**Bruke APIPA til å konfigurere IP-adressen**

Brother-utskriftsserveren støtter APIPA-protokollen (Automatic Private IP Addressing). Med APIPA kan DHCP-klienter automatisk konfigurere en IP-adresse og nettverksmaske når en DHCP-server ikke er tilgjengelig. Enheten velger sin egen IP-adresse i området 169.254.1.0 til og med 169.254.254.255. Nettverksmasken settes automatisk til 255.255.0.0, og gateway-adressen settes til 0.0.0.0.

APIPA-protokollen er aktivert som standard. Hvis du vil deaktivere APIPA-protokollen, kan du gjøre dette i kontrollpanelet på maskinen (for LCD-modeller), BRAdmin Light eller Internett-basert styring (nettleser).

#### <span id="page-104-2"></span>**Bruke ARP til å konfigurere IP-adressen**

Hvis du ikke kan bruke BRAdmin-programmet og nettverket ikke bruker en DHCP-server, kan du også bruke ARP-kommandoen. ARP-kommandoen er tilgjengelig på Windows®-systemer der TCP/IP er installert, samt på UNIX-systemer. Vil du bruke ARP, skriver du inn følgende kommando ved ledeteksten:

```
arp -s ipaddress ethernetaddress
ping ipaddress
```
#### Tillegg B

<span id="page-105-0"></span>Der ethernetaddress er MAC-adressen (Ethernet-adressen) til utskriftsserveren, og ipaddress er IPadressen til utskriftsserveren. Eksempel:

#### **Windows®-systemer**

Windows®-systemer krever bindestrek ("-") mellom hvert tall i MAC-adressen (Ethernet-adressen).

arp -s 192.168.1.2 00-80-77-31-01-07

ping 192.168.1.2

#### **UNIX®/Linux-systemer**

Vanligvis krever UNIX- og Linux-systemer kolon (":") mellom hvert tall i MAC-adressen (Ethernetadressen).

arp -s 192.168.1.2 00:80:77:31:01:07

#### ping 192.168.1.2

#### **MERK**

Du må være på samme Ethernet-segment (det må altså ikke være en ruter mellom utskriftsserveren og operativsystemet) for å bruke kommandoen arp -s.

Hvis det er en ruter, kan du bruke BOOTP eller en annen metode som er beskrevet i dette kapitlet, til å angi IP-adressen. Hvis administrator har konfigurert systemet til å levere IP-adresser via BOOTP, DHCP eller RARP, kan Brother-utskriftsserveren motta en IP-adresse fra ett av disse tildelingssystemene for IPadresse. Uansett trenger du ikke bruke ARP-kommandoen. ARP-kommandoen fungerer bare én gang. Når du har konfigurert IP-adressen til en Brother-utskriftsserver ved hjelp av ARP-kommandoen, vil du av sikkerhetsmessige årsaker ikke kunne bruke ARP-kommandoen på nytt til å endre adressen. Utskriftsserveren vil ignorere alle forsøk på å gjøre dette. Hvis du vil endre IP-adressen på nytt, bruker du Internett-basert styring (nettleser) eller tilbakestill utskriftsserveren til fabrikkinnstillingene (slik at du kan bruke ARP-kommandoen igjen).

# C Stikkordliste

### A

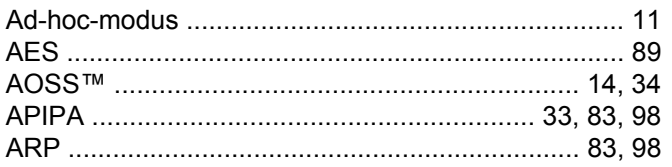

### 

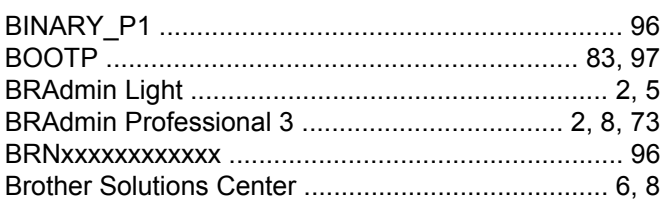

### $\mathbf C$

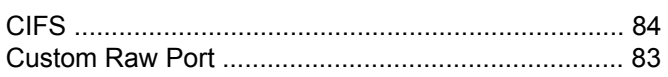

### $\mathbf{D}$

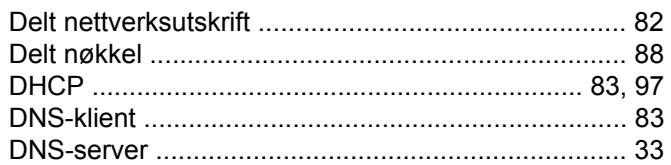

#### Е.

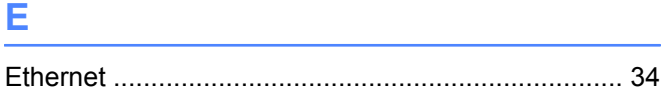

#### F

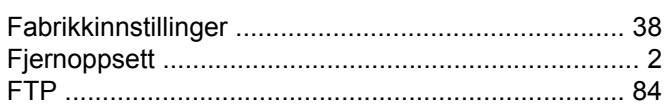

#### G.

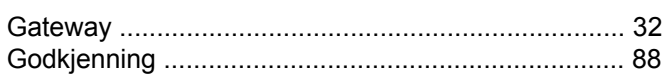

#### н.

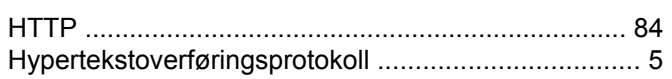

<u> 1980 - Jan Sterling Sterling (d. 1980)</u>

### **The Community**

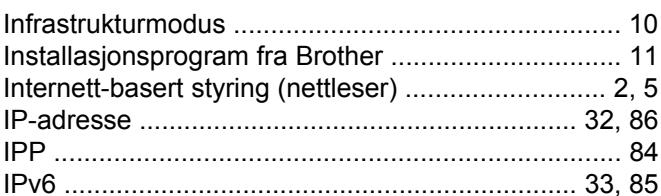

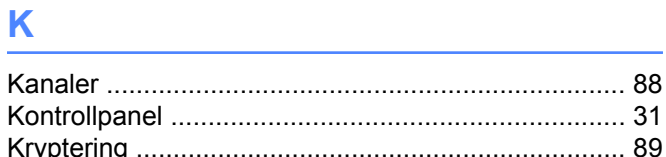

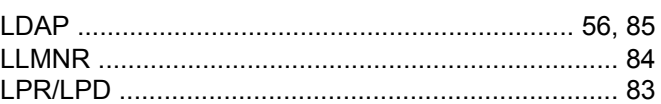

#### M

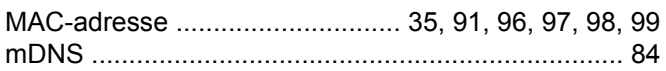

### N **N N N N**

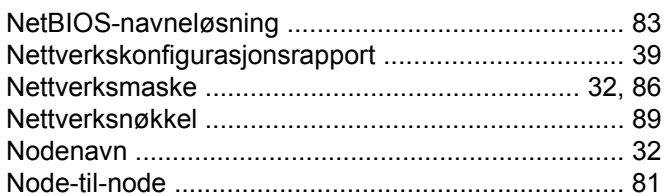

### $\overline{\phantom{a}}$

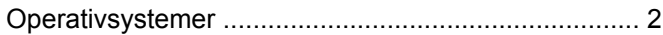

#### P

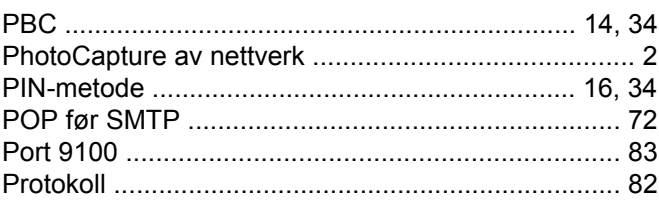

#### R

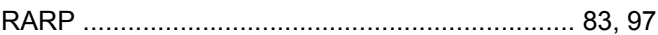

#### Stikkordliste

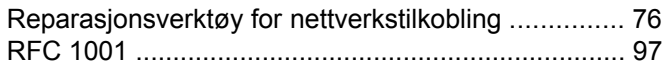

#### S

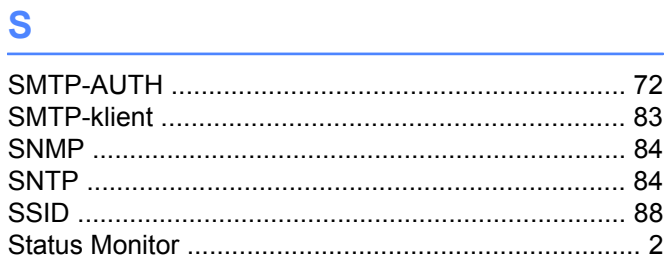

### The contract of the contract of

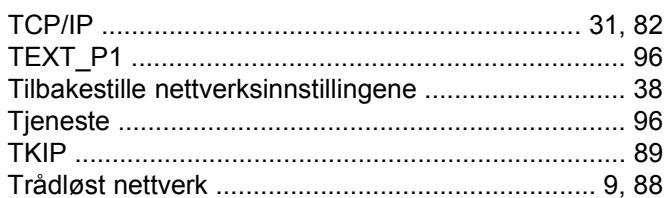

### $V$

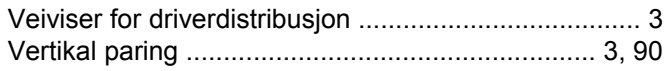

#### W

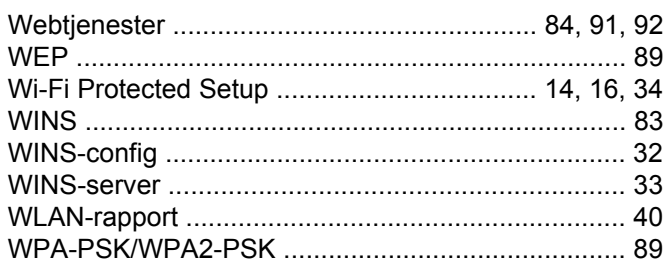

### $\mathbf A$

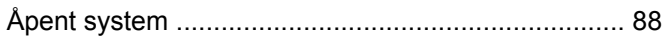
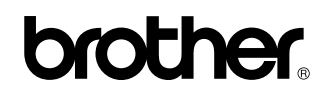

**Besøk oss på nettet <http://www.brother.com/>**

Dette produktet er bare godkjent for bruk i det landet der det ble kjøpt.

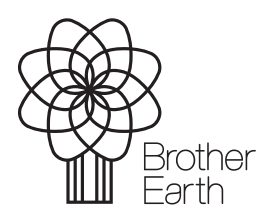

[www.brotherearth.com](http://www.brotherearth.com)